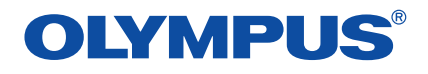

# **Software for Editing and Managing Images**

CAMEDIA Master 4.1/Pro

**Operating Instructions**

# **Table of Contents**

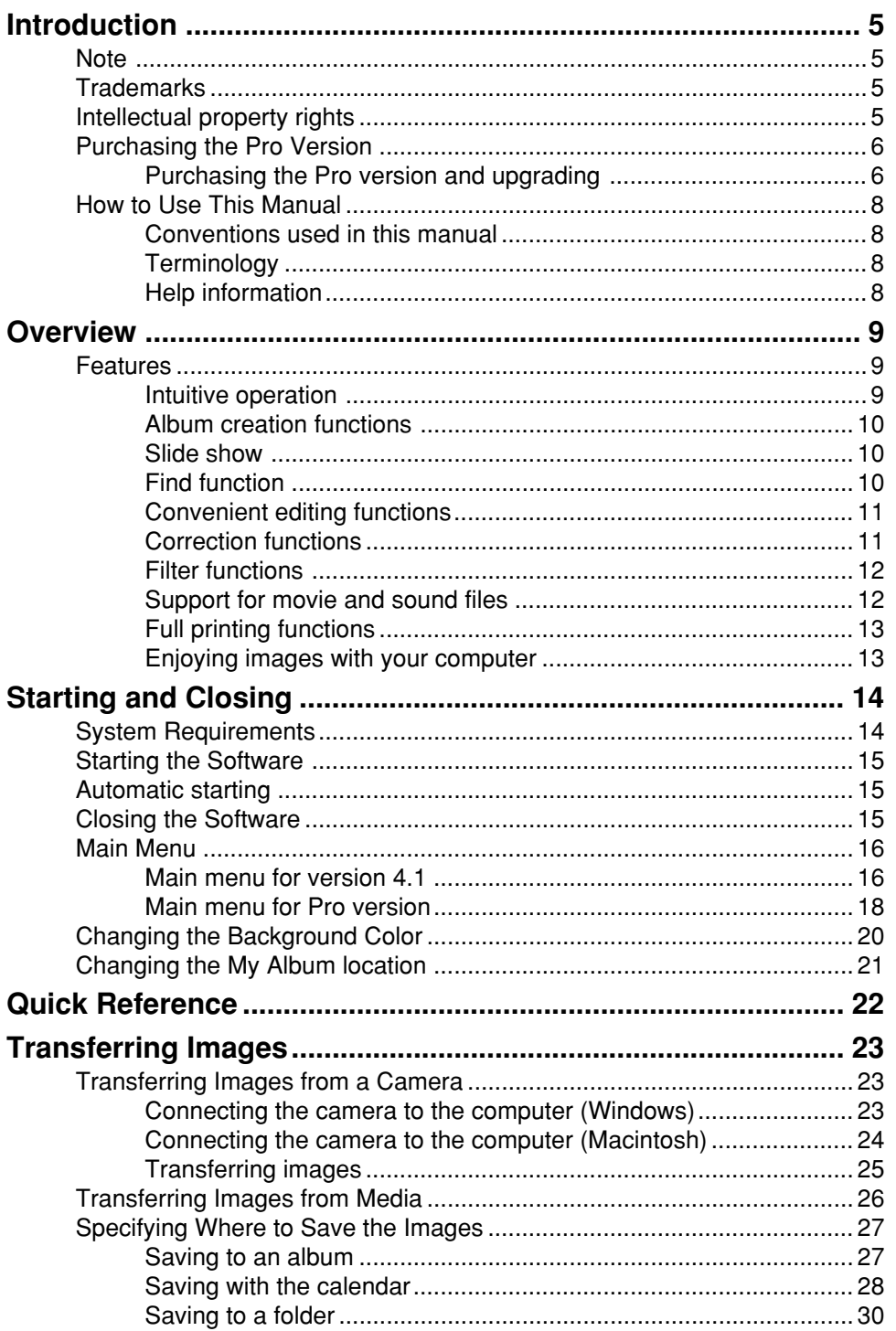

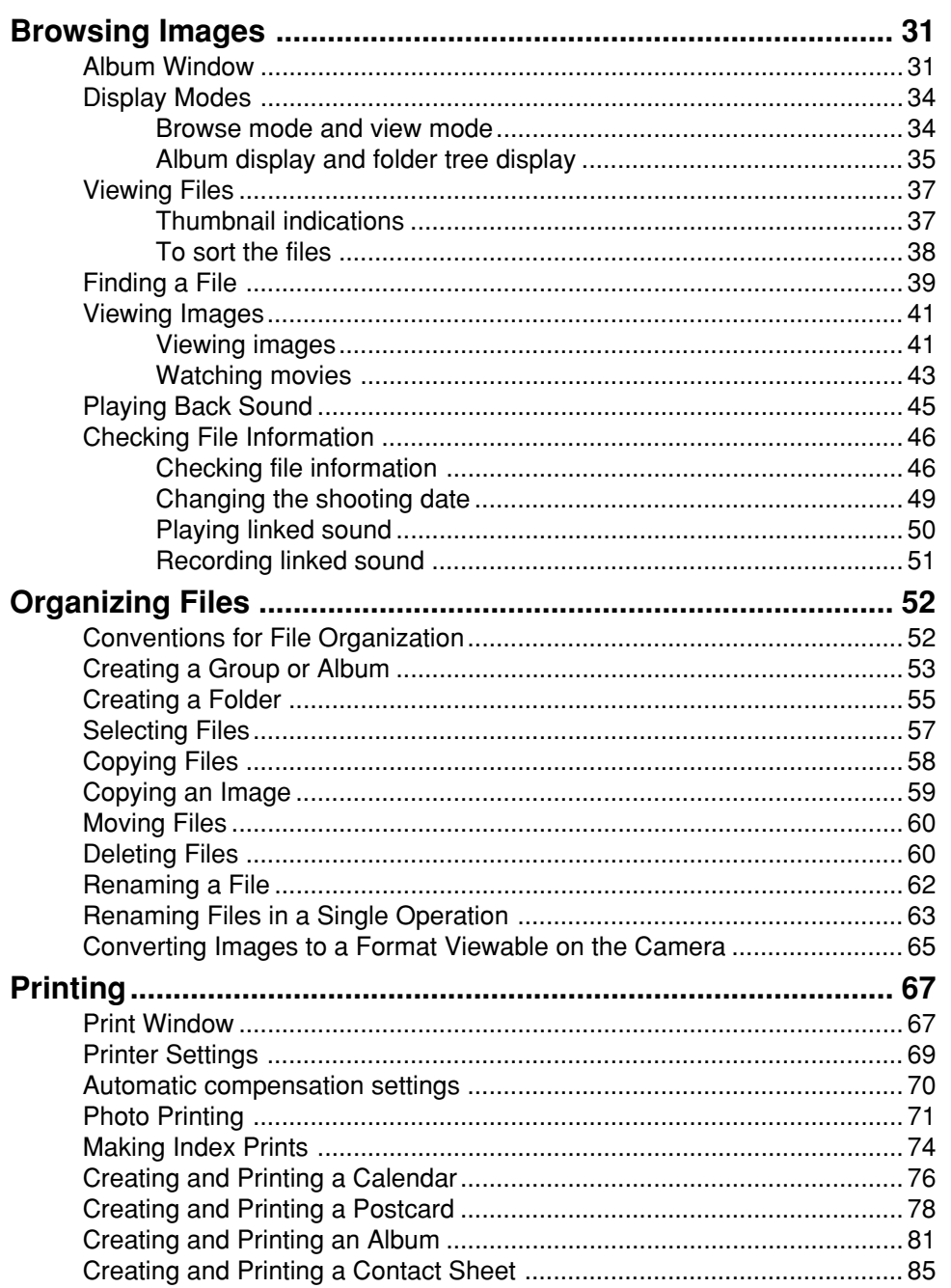

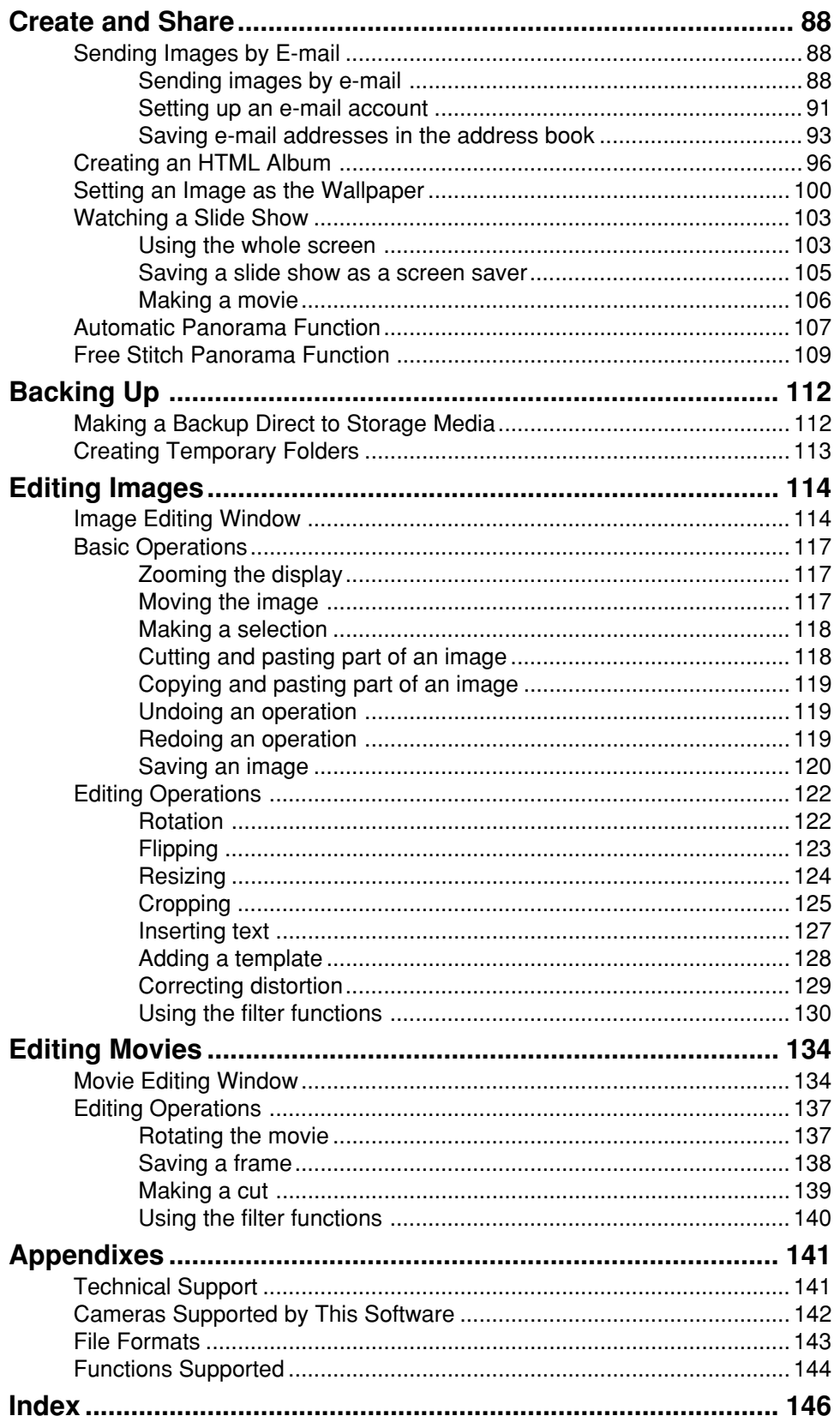

# **Introduction**

Thank you for purchasing this Olympus product.

Please read these instructions carefully in order to get the best results from it.

# **Note**

The contents of this software and this manual may not be reproduced in whole or in part except for personal use. It may not be transferred without permission.

Olympus can accept absolutely no responsibility in respect of losses suffered by the customer or a third party as a result of use of this software.

While every care has been taken in the preparation of this manual, if you find any points which are unclear, errors, or omissions, please contact an authorized Olympus service center.

This software is only guaranteed to operate in the specified operating environment.

The software specification and the content of this manual are subject to change without notice. For the latest information, visit the Olympus web site at: http://www.olympus.com

© 2002 OLYMPUS OPTICAL CO., LTD.

# **Trademarks**

- Windows is a registered trademark of Microsoft Corporation in the USA and other countries.
- QuickTime and the QuickTime logo are trademarks of Apple Computer Inc., and Macintosh is a registered trademark of the same company in the USA and other countries.
- Adobe and Acrobat are registered trademarks, and Acrobat Reader is a trademark of Adobe Systems Incorporated.
- Other company and product names appearing in this manual are trademarks or registered trademarks of their respective owners.

# **Intellectual property rights**

This software supports "PRINT Image Matching". This enables both the output to a printer supporting PRINT Image Matching or supporting PRINT Image Matching II and the screen image processing in this software to reflect faithfully the shooting conditions and user specifications.

Intellectual property rights in PRINT Image Matching and PRINT Image Matching II are owned by Seiko Epson Corporation.

# **Purchasing the Pro Version**

There are two versions of this software:

• CAMEDIA Master 4.1

This provides a wide range of functions, allowing you to view images and movies, edit, get and print images, and use automatic panorama, wallpaper and other functions.

• CAMEDIA Master Pro

In addition to the functions in version 4.1, this version allows you to use extra functions, including movie editing, contact sheet printing, E-mail, HTML album, free stitch panorama, and slide show.

### **For Users of Version 4.1**

If you are using version 4.1, you can upgrade to the Pro version. We recommend upgrading to the Pro version, which gives you a wider range of functions.

## **Purchasing the Pro version and upgrading**

To purchase a license number of the Pro version and upgrade from version 4.1, use the following procedure. (If you purchased the Pro version separately, skip this section.)

- **1** Start this software (CAMEDIA Master 4.1).
- **2** In the version 4.1 main menu, click the [Get Pro Version] button **Pro**, or in any window click the [Help] button  $24$  and select [Upgrade].

The [Upgrade] dialog box appears.

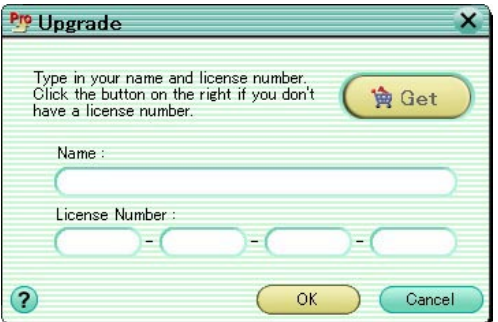

**3** Purchase a license number.

### **Using the Internet**

In the [Upgrade] dialog box, click the [Get] button to start a web browser, and access the upgrade site.

Follow the directions on the web page.

When this process is completed, close the web browser and return to the [Upgrade] dialog box.

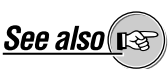

For the differences between the versions, see the Appendix "Functions Supported" (page 144).

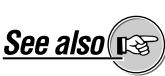

On how to start the software, see "Starting the Software" (page 15) under "Getting Started."

### **If you cannot access the Internet**

Contact your authorized Olympus service center.

**4** In the [Upgrade] dialog box, enter your name and the license number you have obtained, then click the [OK] button. The upgrade to the Pro version is carried out automatically. When the upgrade is completed, the software functions as the Pro version.

### **To check that the upgrade to the Pro version has completed successfully**

Check that the title in the main menu has changed to "CAMEDIA Master Pro" and the extra icons have appeared.

Alternatively, click the [Help] button  $\mathbb{R}$  in any window, and select [About], and check that "CAMEDIA Master Pro" appears.

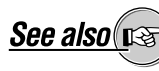

See "Main menu for Pro version" (page 18) under "Main Menu."

# **How to Use This Manual**

This manual describes how to use the CAMEDIA Master 4.1/Pro software for editing and managing images. It is organized with a section for each function; you can read these independently, in order to understand particular functions. Once you have an overall understanding of the functions, you can use the Help information for reference while using the software.

### **Conventions used in this manual**

The symbol  $\textbf{P}_0$  indicates functions which can only be used in the Pro version.

Functions indicated with this symbol are not available in version 4.1.

### **Terminology**

The following terms appear throughout this manual.

### **File**

A file is the unit in which data is handled on a computer or digital camera. In this software, this refers to the following file types.

- Image files
- Movie files
- Sound files

### **Thumbnail**

This refers to the reduced images used as an index.

### **Help information**

To access the help information, use any of the following methods:

- In the main menu, click the [Help] button  $\mathbb{Z}$ .
- In any window, click the tool button  $[Help]$   $[2]$  and select [Index].
- In any dialog box, click the help button ?

# **Features**

CAMEDIA Master 4.1/Pro is a software application providing a range of functions for enjoying digital photography using a computer.

Using this software for editing will also allow you to become more expert in using your digital camera.

The following are some of the features of this software.

### **Intuitive operation**

The groups of functions are identified by easily recognizable icons, making individual functions easy to find. You can use the functions directly on images, without requiring complicated settings.

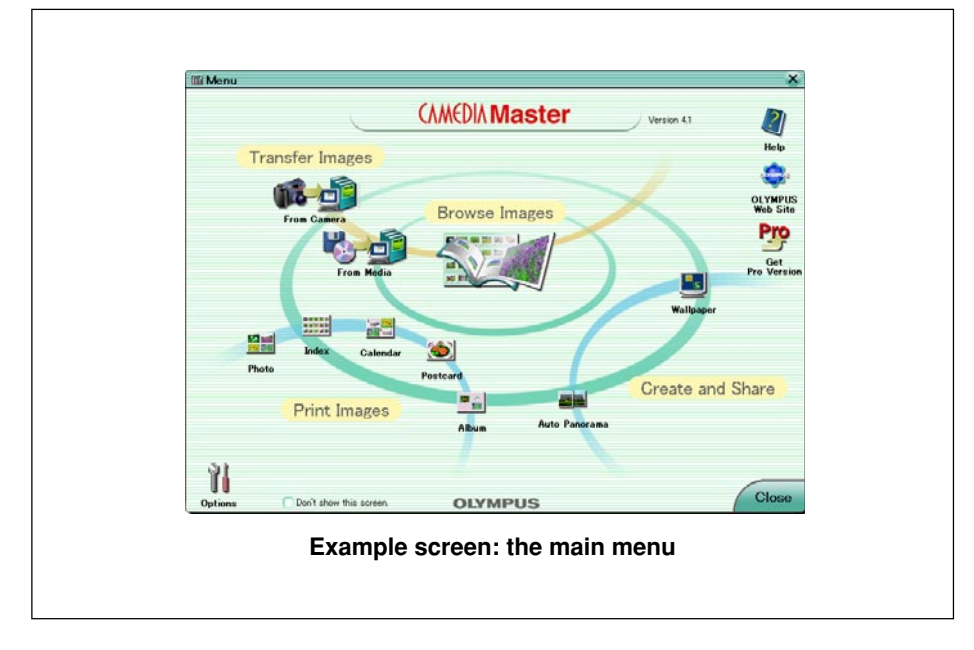

### **Album creation functions**

You can capture images from a digital camera or storage media such as magnetooptical (MO) disks and CD-ROMs, to create an album.

The software provides a thumbnail display function, for easy access to images for organization or editing.

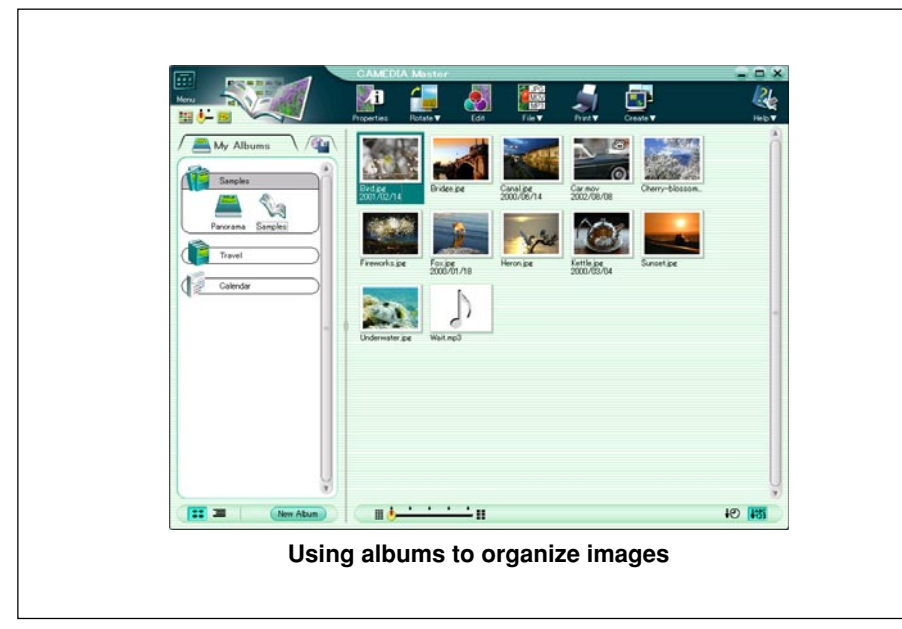

### **Slide show**

You can select images from an album to create a slide show on the monitor screen .

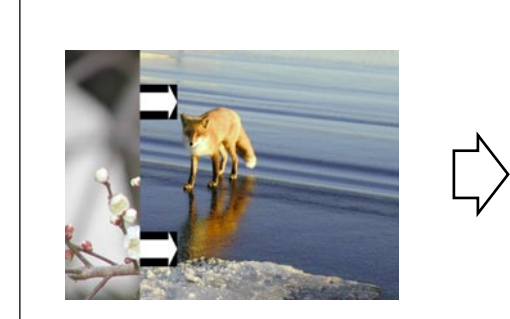

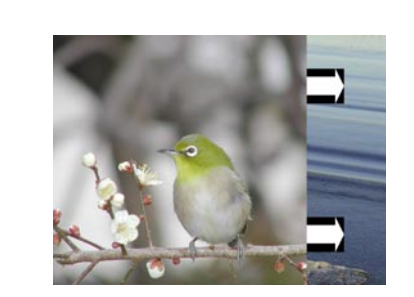

**Using a wipe transition in a slide show (The arrows are not part of the actual display.)**

### **Find function**

You can find images on the basis of recorded shooting date, or attached comments.

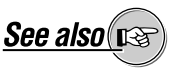

- On how to transfer images, see "Transferring Images" (page 23).
- About albums, see also "Album Window" (page 31) under "Browsing Images."

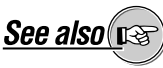

 $|Pro|$ 

About slide shows, see also "Watching a Slide Show" (page 103) under "Create and Share."

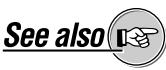

About the find function, see also "Finding a File" (page 39) under "Browsing Images."

# **Convenient editing functions**

In addition to basic editing functions, you can insert text, superimpose templates, or stitch images together.

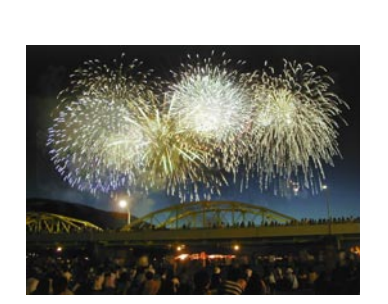

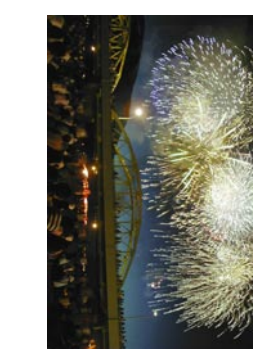

**Rotation**

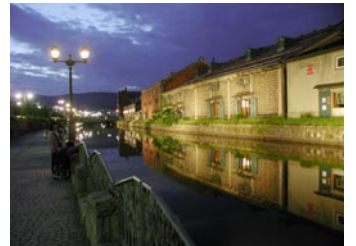

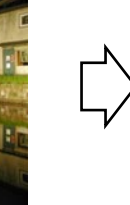

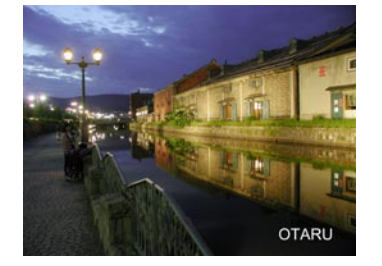

**Inserting text**

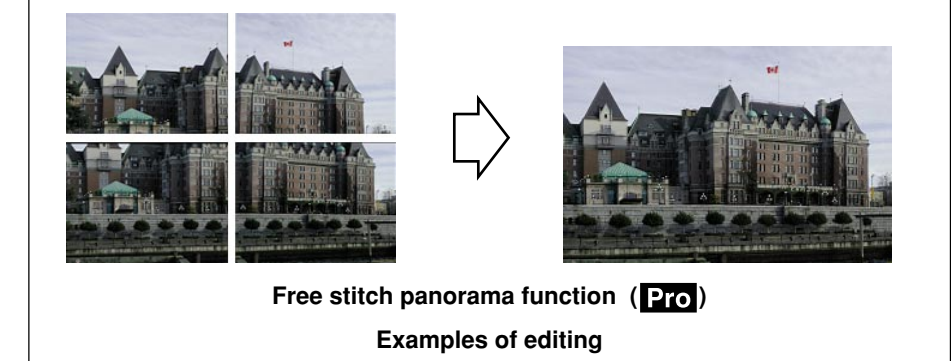

### **Correction functions**

You can correct for variations in shooting conditions using the instant fix function, red-eye reduction function or other correction functions.

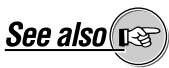

About the correction functions, see also "Using the filter functions" (page 130) under "Editing Images."

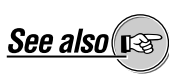

About the editing functions, see also the following:

- "Automatic Panorama Function" (page 107) under "Create and Share"
- "Free Stitch Panorama Function" (page 109) under "Create and Share"
- "Editing Images" (page 114)
- "Editing Movies" (page 134)

### **Filter functions**

You can apply various filter effects, adjusting the brightness and contrast, and applying sepia and other effects.

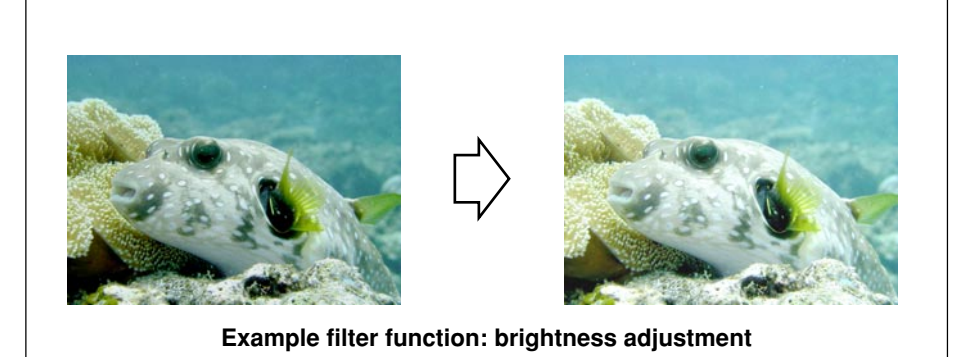

# **Support for movie and sound files**

The software supports not only image files, but also movie and sound files. You can attach a sound file to an image to act as a memo ("sound link" function).

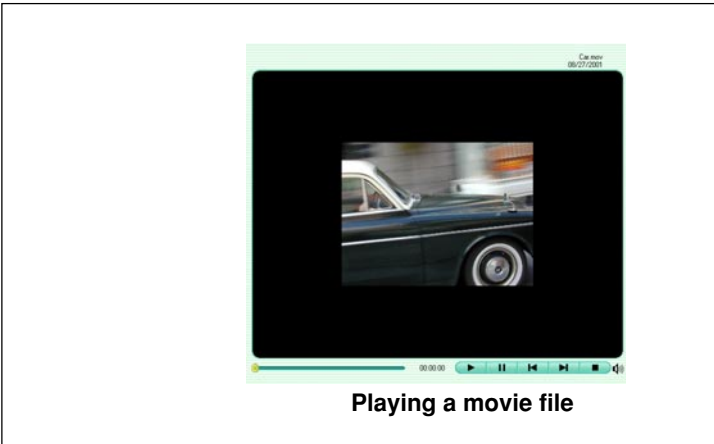

To use all of the sound functions, your computer must be equipped with a microphone, speaker and sound card. For more details, refer to the operating instructions provided with your computer.

**See also** 

About movies, see also the following:

- "Watching movies" (page 43) under "Browsing Images"
- "Editing Movies" (page 134)

About sound files, see also the following:

- "Playing Back Sound" (page 45) under "Browsing Images."
- "Recording linked sound" (page 51) under "Browsing Images."

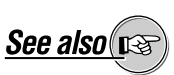

About the filter functions, see also "Using the filter functions" (page 130) under "Editing Images."

## **Full printing functions**

Standard layouts allow easy printing of standard photograph sizes, index prints, and other creative possibilities. You can also create original postcards and calendars.

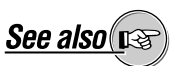

About the printing functions, see also "Printing" (page 67).

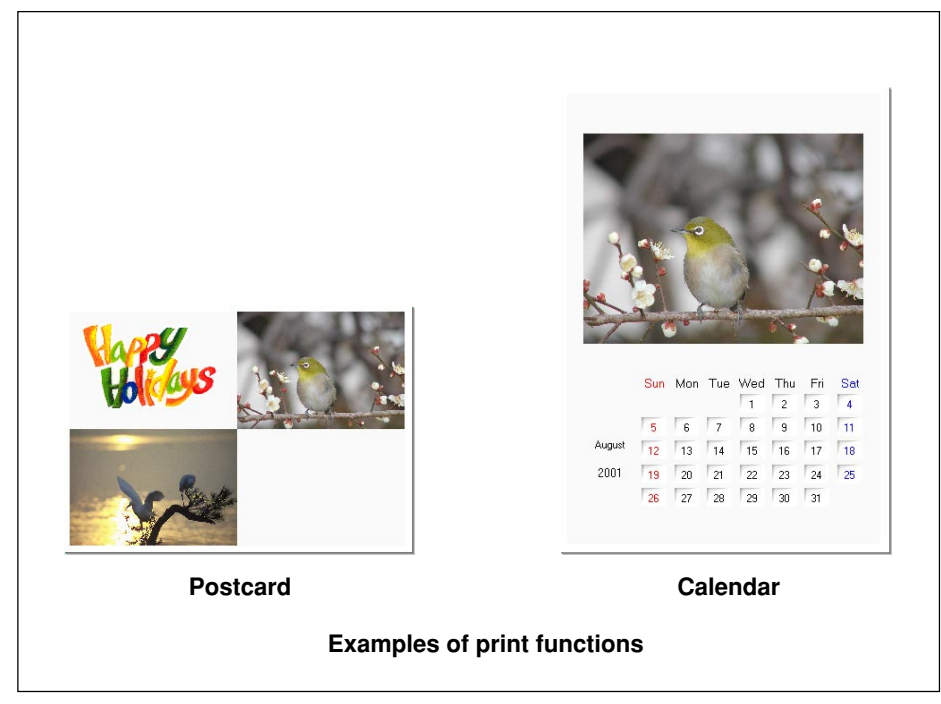

## **Enjoying images with your computer**

The software includes a function to attach images to e-mail, the HTML album function to help you create web sites, and a wallpaper function.

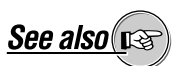

About the creative computer functions, see "Create and Share" (page 88).

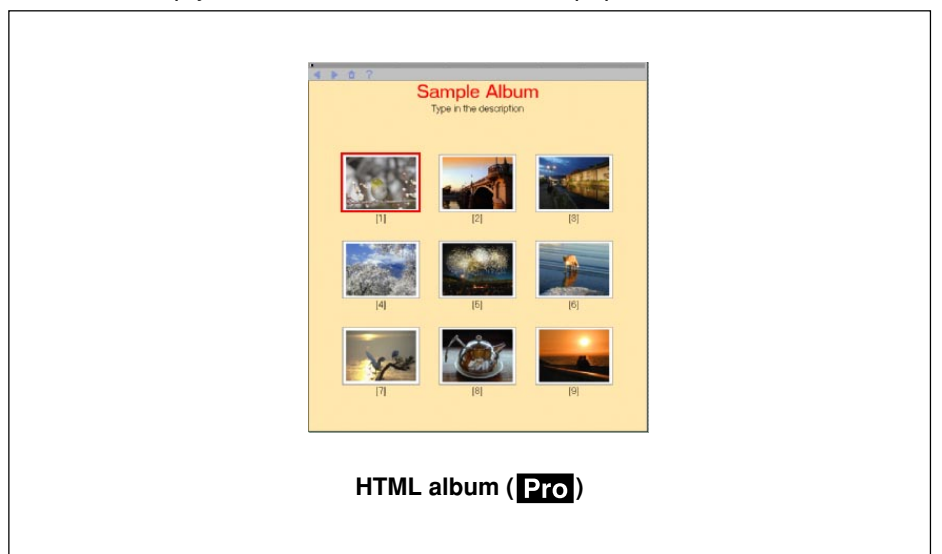

# **System Requirements**

This software is designed to run in the following systems.

### **Windows version**

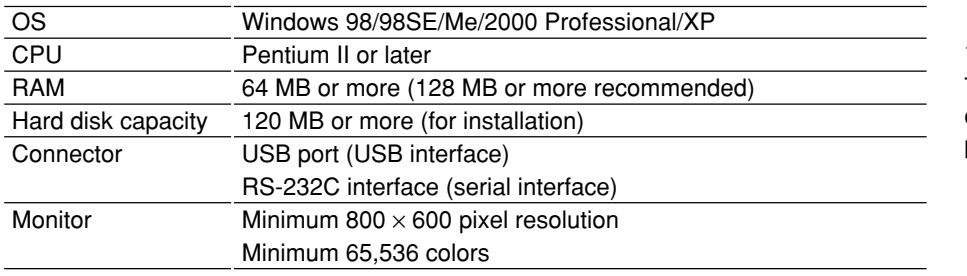

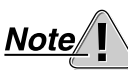

This software only operates on a computer with a preinstalled operating system.

### **Macintosh version**

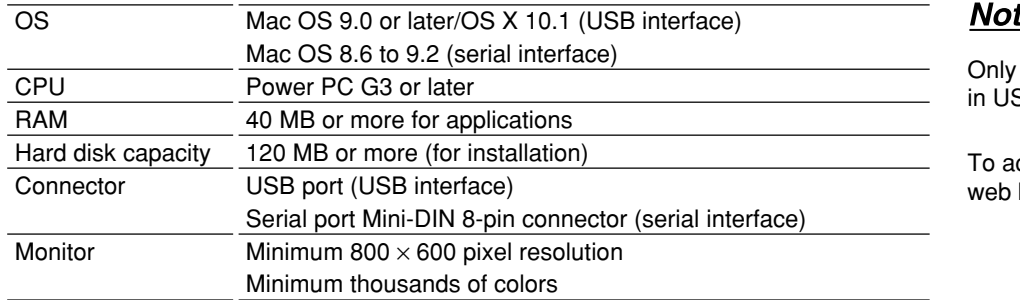

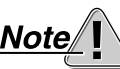

a Macintosh with a built-SB port can be used.

ccess the online help, a browser is required.

• For information on support for the latest versions of operating systems, visit the Olympus web site (http://www.olympus.com).

• The functions for connecting a camera to the computer and directly transferring images are only available with an Olympus digital camera.

• Operation of the USB connection between computer and camera has been confirmed for Mac OS 8.6 with USB Mass Storage Support 1.3.5.

# **Starting the Software**

You can use any of the following methods to start this software.

### **For Windows**

- Double-click the [CAMEDIA Master] icon on the desktop.
- Click the [Start] button, then click [Programs], [OLYMPUS CAMEDIA], and [CAMEDIA Master] in this order.

### **For Macintosh**

- Double-click the [CAMEDIA Master] icon on the desktop.
- Double-click the [CAMEDIA Master] icon in the folder in which this software is installed.

The main menu (page 16) appears.

# **Automatic starting**

When you connect an Olympus USB camera, the connection is recognized automatically, and this software starts.

### **For Windows XP**

[Launch CAMEDIA Master] is added to the [Removable Disk] dialog box. Select from the list and click the [OK] button to start this software.

> Removable Disk (G:) Windows can perform the same action each time you insert<br>a disk or connect a device with this kind of file: Pictures What do you want Windows to do? using Windows Picture and Fax Viewer  $\hat{\phantom{a}}$ Print the pictures<br>using Photo Printing Wizard  $\odot$ .<br>| Launch CAMEDIA Master<br>| using OLYMPUS CAMEDIA Master Open folder to view files<br>using Windows Explorer Take no action Always do the selected action.  $-0K$ Cancel L

This function is not available in the Macintosh version.

In Mac OS X, no [CAMEDIA Master] icon appears on the

desktop.

For details of automatic playback settings, refer to the Windows XP Help.

#### **For Windows 98/98SE/Me/2000**

A confirmation dialog box appears, asking if you want to start this software. Click the [OK] button to start this software.

#### **Removing the software from the system tray**

Right-click on the icon in the system tray, and select [Exit].

# **Closing the Software**

In the main menu, click the  $[Close]$  Close button.

# **Main Menu**

### **Main menu for version 4.1**

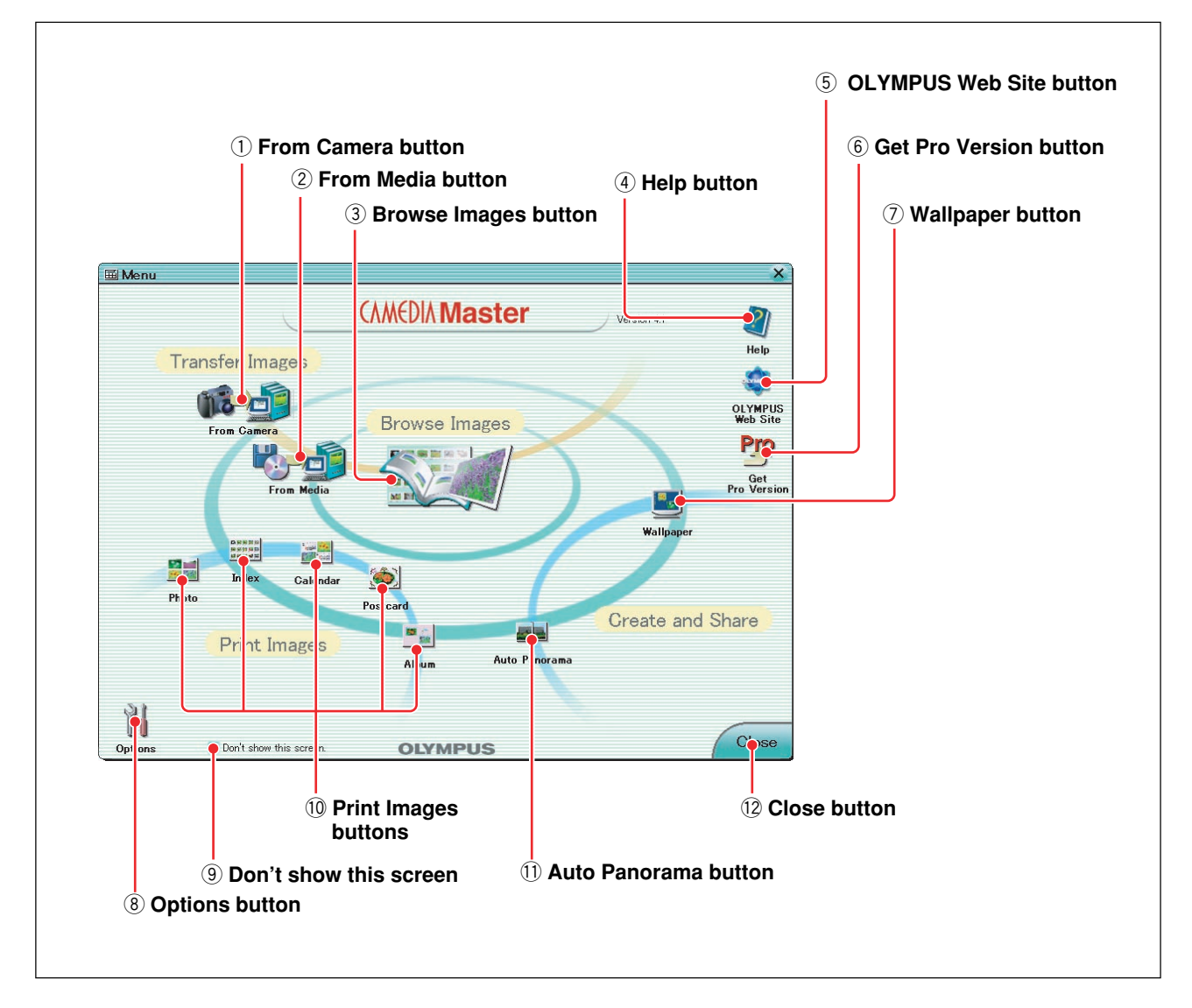

q **From Camera button** 

 $16 - 0$ 

This displays the Transfer Images window (page 25).

2 From Media button 以后 This displays the Transfer Images window (page 26).

**(3) Browse Images button** 

This displays the album window (page 31).

**4** Help button

This displays Help information for this software.

### **5 OLYMPUS Web Site button**

This launches a web browser, and displays the Olympus web site.

### **6** Get Pro Version button

This displays the [Upgrade] dialog box. From the [Upgrade] dialog box, you can start a web browser, and access the site for purchasing the Pro version.

#### u **Wallpaper button**  "n

This displays the Wallpaper window (page 100).

**8** Options button ĭΗ

This displays the [Options] dialog box (page 20).

### **Example 2 Don't show this screen v** Don't show this screen

When this is checked, from the next time this software starts, it bypasses the main menu and goes directly to the album window. You can also access the main menu from the album menu.

!0**Print Images buttons**

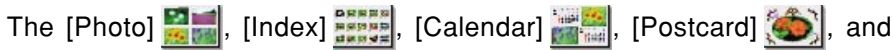

[Album]  $\bullet$  buttons give access to various specialized Print windows.

!1 **Auto Panorama button** 

This displays the Auto Panorama window (page 107).

!2**Close button**  Close

This closes the software.

The computer you are using must be set up to automatically connect to the Internet.

See also

On how to purchase the Pro version, see "Purchasing the Pro Version" (page 6) under "Introduction."

### **Main menu for Pro version**

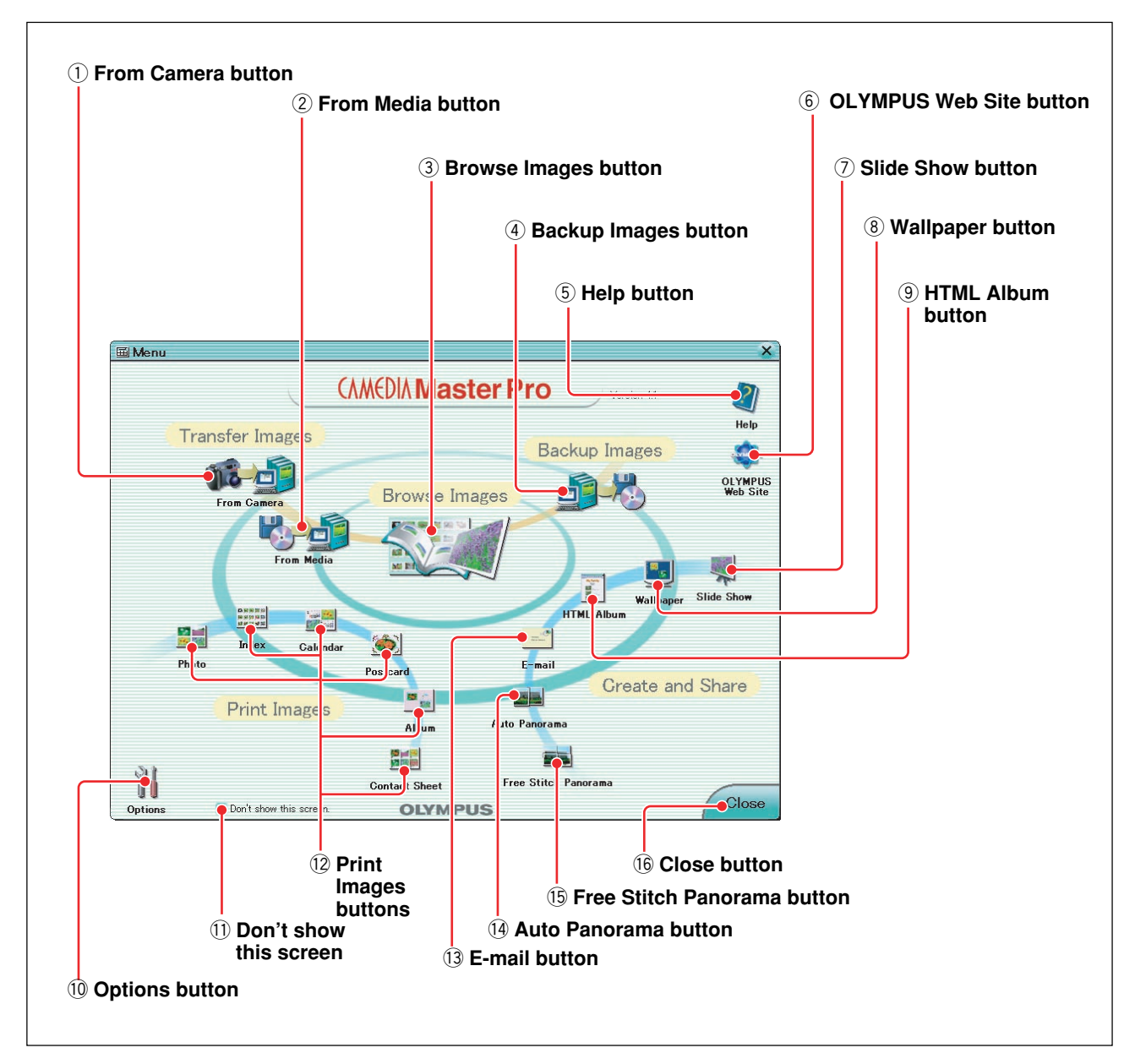

### q **From Camera button**

 $16 - 1$ 

This displays the Transfer Images window (page 25).

### 2 From Media button

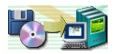

This displays the Transfer Images window (page 26).

- **3** Browse Images button This displays the album window (page 31).
- **4** Backup Images button 画 This displays the Backup window (page 112).

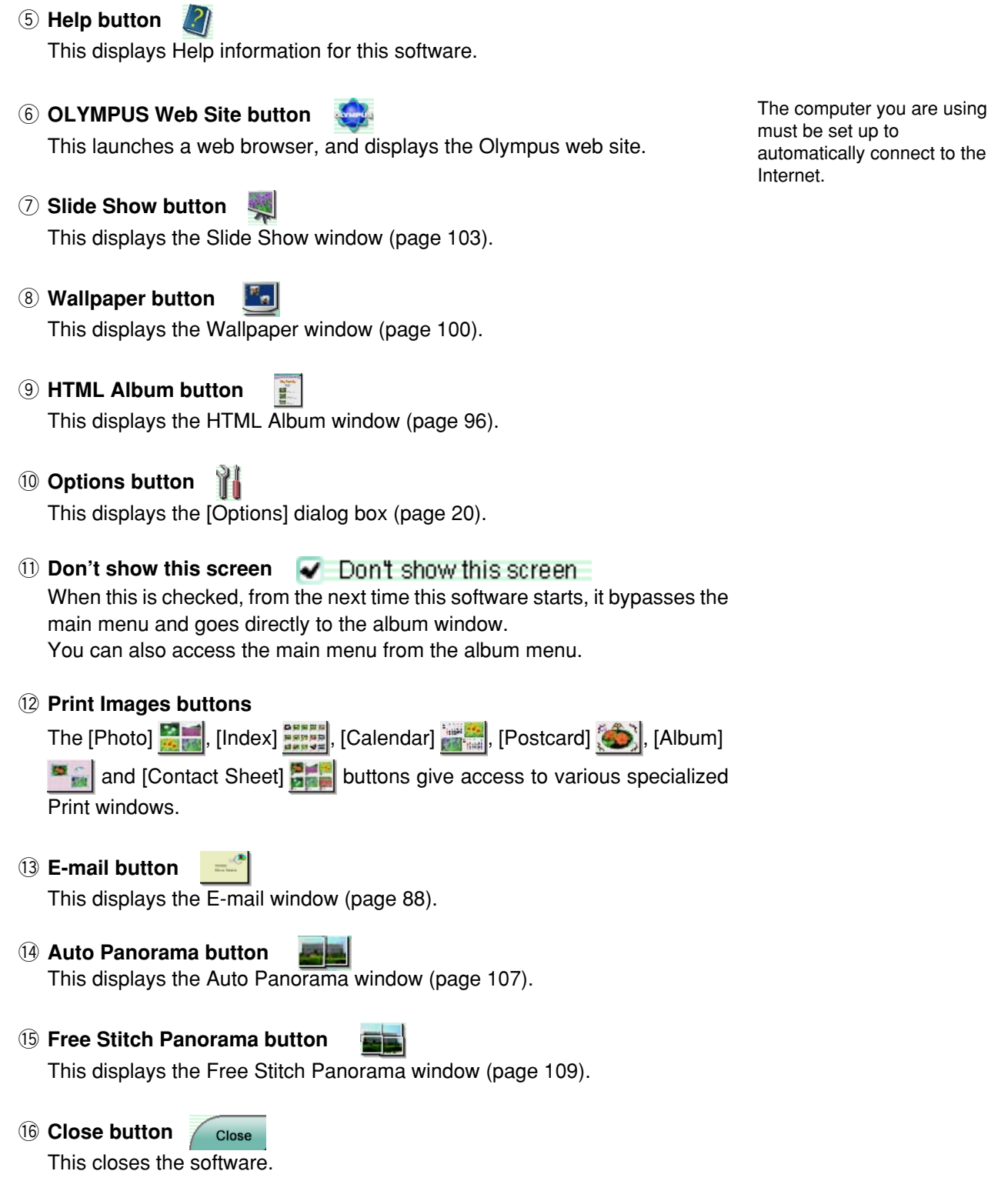

# **Changing the Background Color**

You can select the background color used for all windows and dialog boxes in this software.

Use the following procedure to change the background color.

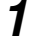

**1** In the main menu click the [Options] button.

The Options dialog box appears.

**2** Click the [Background Color] tab.

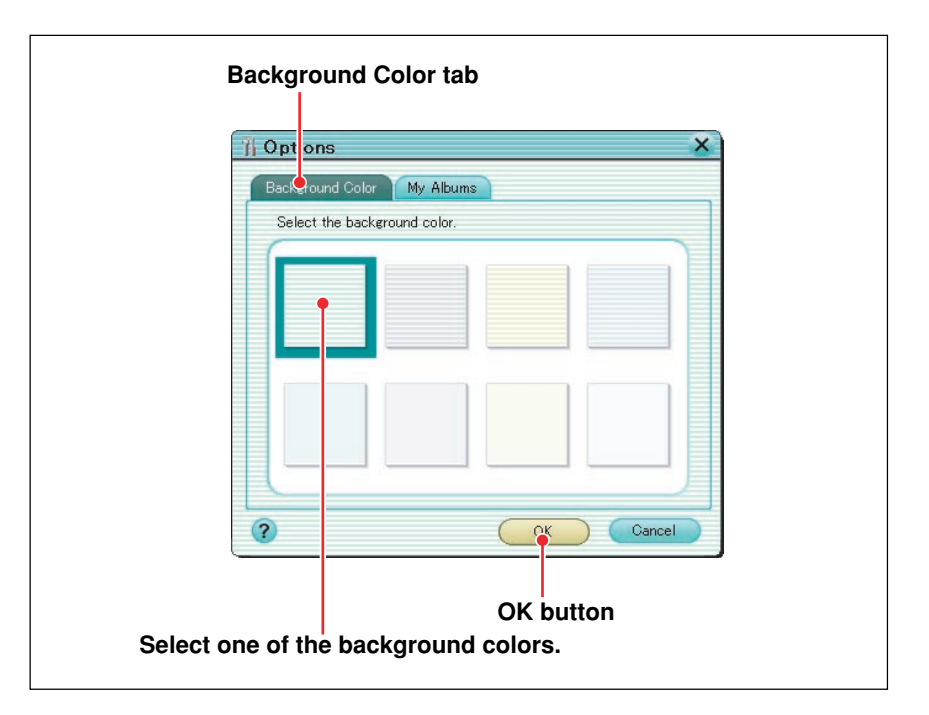

**3** Select one of the background colors, and click the [OK] button.

This changes the background color for all CAMEDIA Master windows and dialog boxes.

# **Changing the My Album location**

You can change the location of the My Album folder used by this software. To change the location of the My Album folder, use the following procedure.

**1** Click the [Options] button in the main menu.

The Options dialog box appears.

**2** Click the [My Albums] tab.

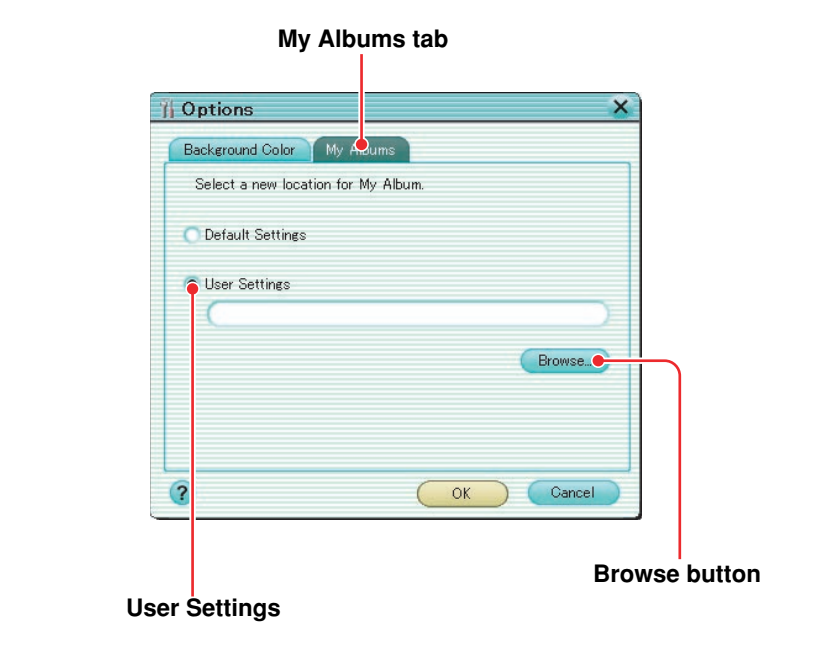

**3** Check [User Settings], and click the [Browse] button.

The select folder dialog box appears.

- **4** In the select folder dialog box, select the new location for My Album, and click the [OK] button.
- **5** In the Options dialog box, click the [OK] button.

# **Quick Reference**

Use this chart to find the relevant section of this manual for common situations.

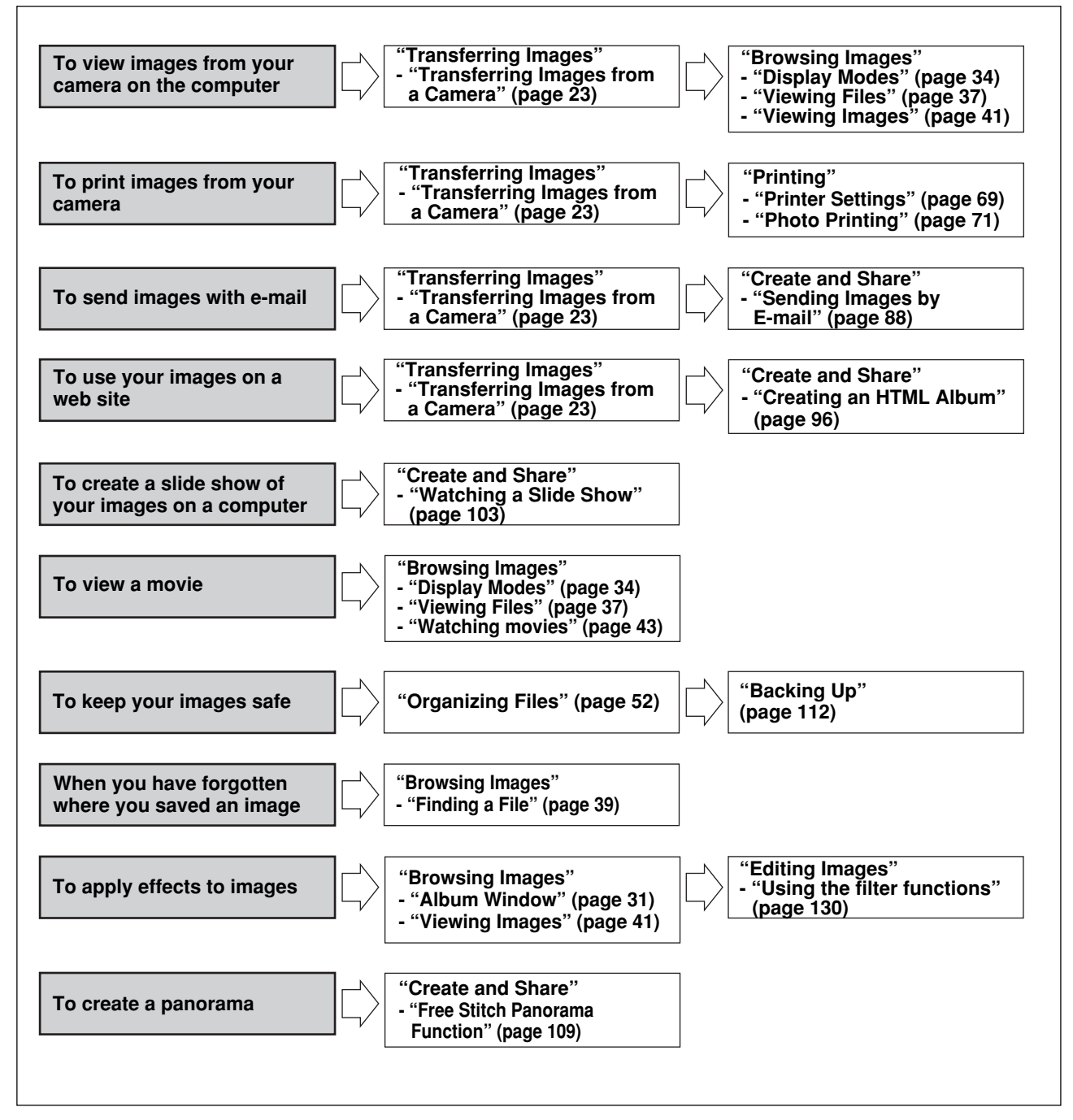

# **Transferring Images**

You can transfer images direct from an Olympus digital camera using a USB cable or serial cable, or from storage media such as Smart Media cards and magneto-optical (MO) disks .

# **Transferring Images from a Camera**

### **Connecting the camera to the computer (Windows)**

### **Using a USB interface**

Plug the larger connector marked  $\overline{A}$  of the USB cable into the USB port of the computer, and connect the smaller connector marked  $\overline{B}$  to the camera.

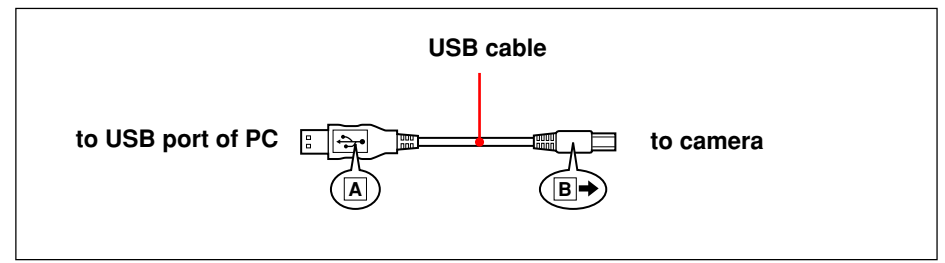

### **Using a serial interface**

Connect the serial ports on the computer (IBM/AT compatible) and camera with a serial cable.

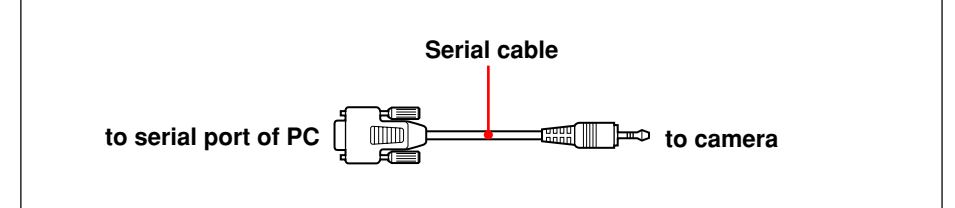

## **Connecting the camera to the computer (Macintosh)**

### **Using a USB interface**

Plug the larger connector marked  $\overline{A}$  of the USB cable into the USB port of the computer, and connect the smaller connector marked  $\mathbb B$  to the camera.

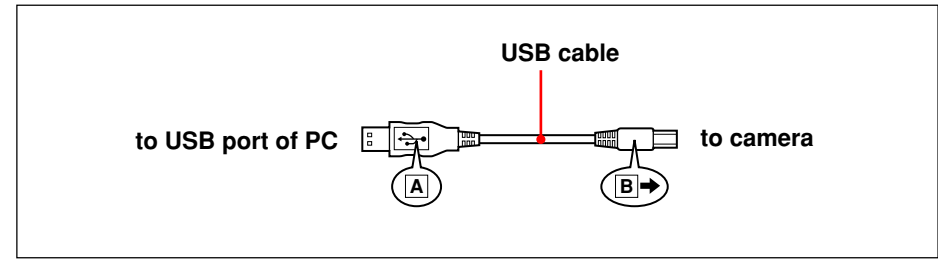

### **Using a serial interface**

Connect a serial cable to an adapter for conversion to Macintosh interface, then connect the 8-pin connector of the cable to the printer or modem port of the computer and the plug on the other end of the cable to the camera.

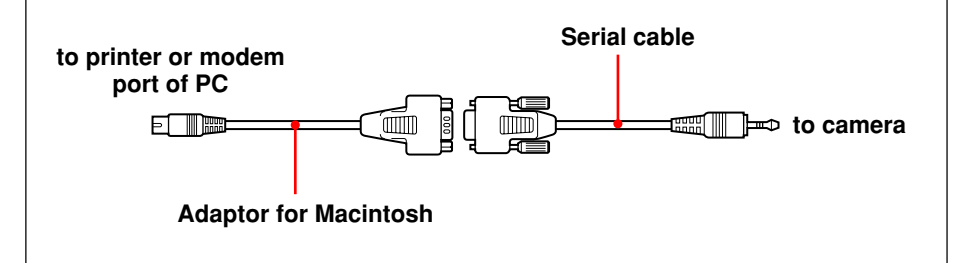

For more details of the camera-to-computer connection, refer to the operating instructions supplied with the camera.

## **Transferring images**

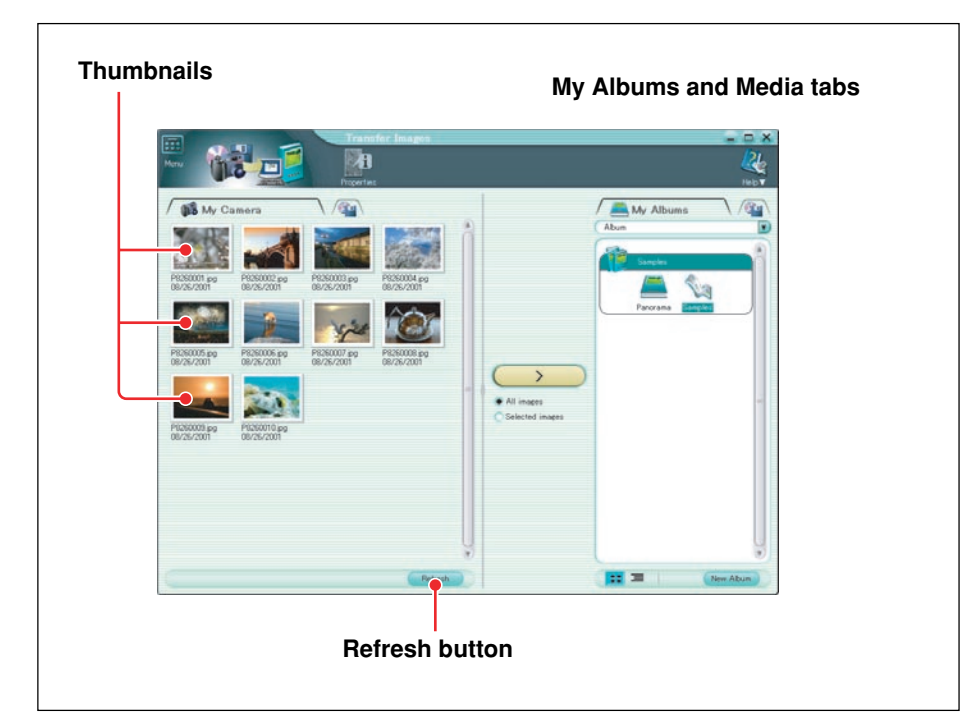

- **1** Start this software (page 15).
- **2** Connect the camera to the computer (page 23).
- **3** In the main menu, click the [From Camera] button.

The camera is detected automatically, and the Transfer Images window appears. This shows thumbnails of all of the images in the camera, with the file name and shooting date appearing below each thumbnail.

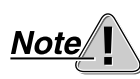

Do not power off the camera or disconnect the interface cable while the software is either starting up or running. This can cause a camera failure or software instability.

#### **If you start this software without displaying the main menu, going directly to the album window**

In the album window, click the tool button [Menu], to display the main menu.

**To refresh the display** Click the [Refresh] button.

# **Transferring Images from Media**

This section describes how to transfer images from media such as Smart Media cards and magneto-optical (MO) disks.

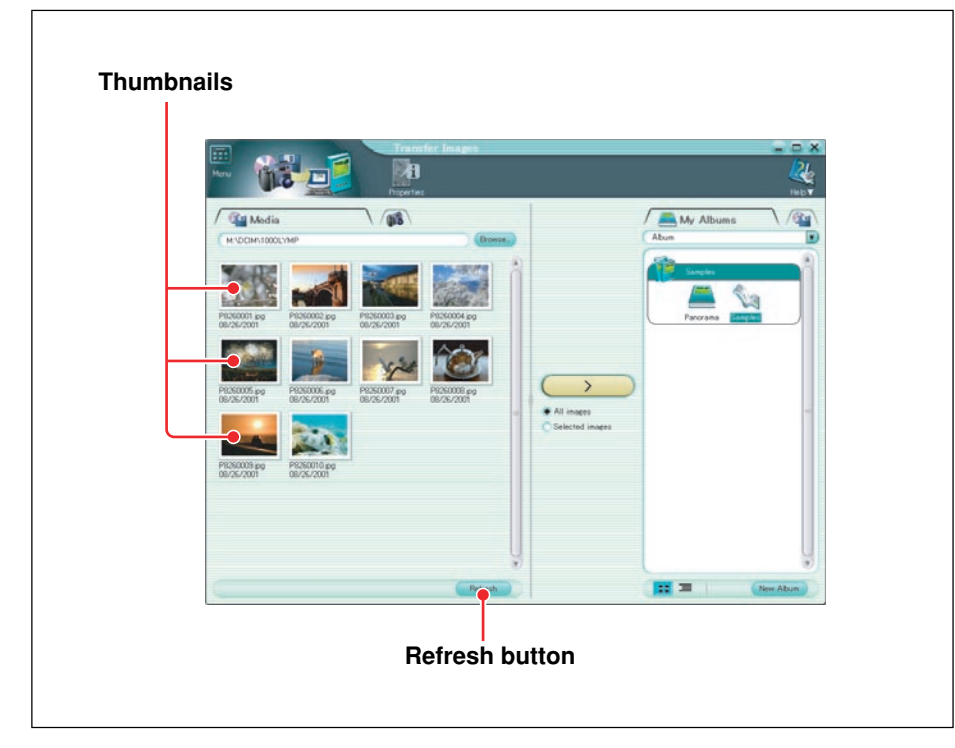

- **1** Start this software (page 15).
- **2** In the main menu, click the [From Media] button.

The Transfer Images window and [Select Folder] dialog box appear.

**3** In the [Select Folder] dialog box, select the folder from which you want to transfer the images and click the [OK] button.

This shows thumbnails of all of the images in the selected folder, with the file name appearing below each thumbnail.

If the image was taken with an Olympus or DCF-compliant digital camera, the shooting date is also shown.

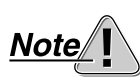

Do not power off the camera or disconnect the interface cable while the software is either starting up or running. This can cause a camera failure or software instability.

#### **If you start this software without displaying the main menu, going directly to the album window**

In the album window, click the tool button [Menu] to display the main menu.

**To refresh the display** Click the [Refresh] button.

# **Specifying Where to Save the Images**

### **Saving to an album**

Use the following procedure to copy images from a digital camera or from media to an album.

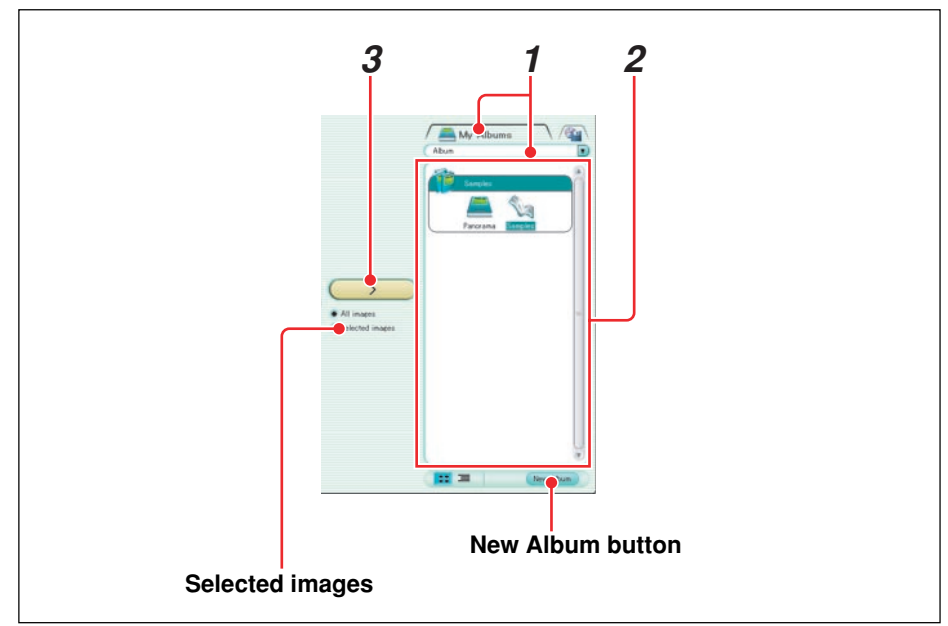

- **1** In the Transfer Images window, select the [My Albums] tab, and select [Album].
- **2** Select an album from the list of albums, or create a new album to hold the images and select that album.
- **3** Click the [Transfer Images] button.

This copies all images to the selected album.

If an existing file has the same file name as one of the files to be transferred, the [Overwrite] dialog box appears. You can select [Rename], [Overwrite], or [Skip]/[Cancel] for each separate file, or for all files.

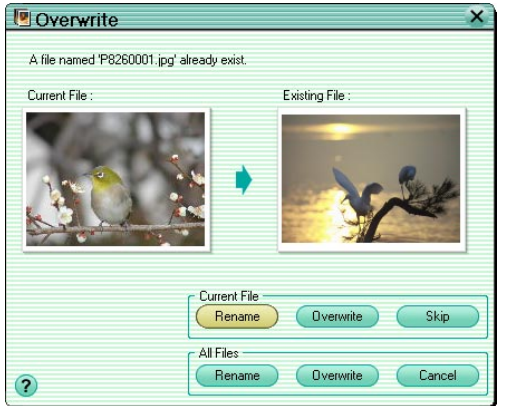

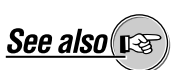

On how to create a new album, see "Creating a Group or Album" (page 53) under "Organizing Files."

When all of the images have been transferred, the [Transfer Images] dialog box appears. Clicking [Browse images now] displays the album window, in which you can view the images that have been transferred.

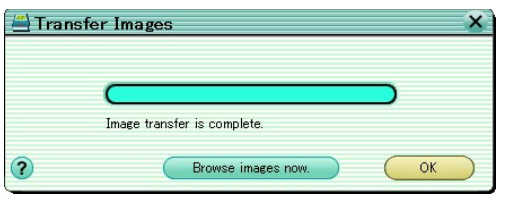

### **To copy only selected images**

Click [Selected Images], then select the thumbnails by any of the following methods, and click the [Transfer Images] button.

- **• To select a single image**
	- Click on the image.
- **• To add an image to the selection** Hold down the Ctrl key (for Windows) or command key (for Macintosh), and click on the image.
- **• To select a range of images**

Click the first or last image in the range (rectangular area), then holding down the Shift key, click the image at the other end of the range. Alternatively, drag the mouse to select the range.

A green frame appears around the selected image or images.

### **Saving with the calendar**

Use the following procedure to transfer images from a digital camera or from media using the calendar to specify albums by shooting date.

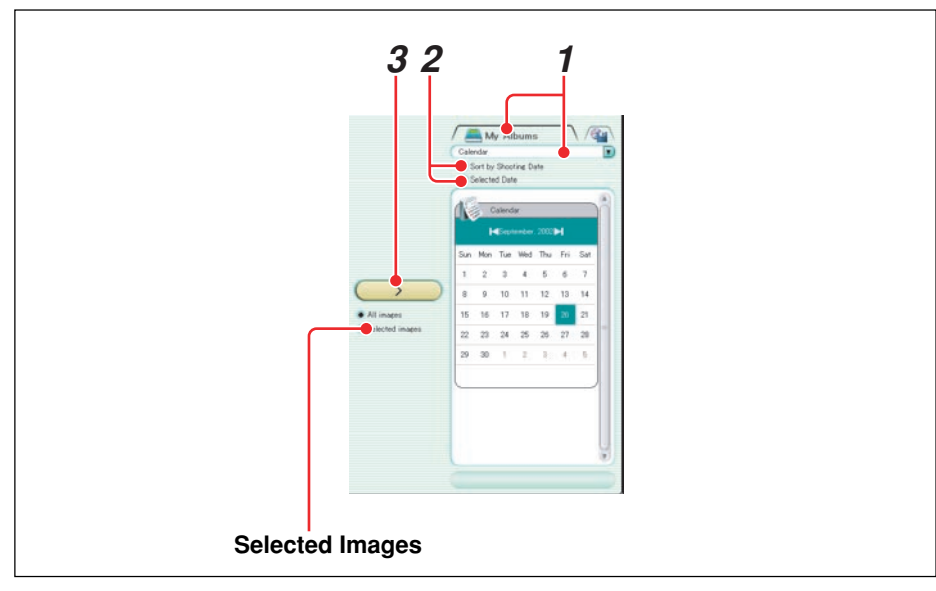

- **1** In the Transfer Images window, select the [My Albums] tab, and select [Calendar].
- **2** Select [Sort by Shooting Date] or [Selected Date].
	- **• Sort by shooting date:** Create a new album for each date of shooting, and assign the images to the corresponding album. The date setting must have been made on the camera before shooting the images.
	- **• Selected date:** Select a date on the calendar, and save the images in the album for that date.

**3** Click the [Transfer Images] button.

This copies all images into albums as specified in step **2**.

If an image has no recorded shooting date, the [Select Date] dialog box appears; specify the shooting date using the calendar.

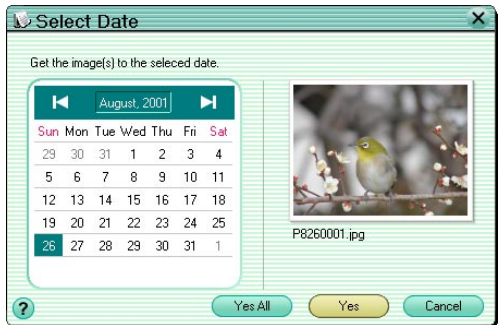

If an existing file has the same file name as one of the files to be transferred, the [Overwrite] dialog box appears (page 27).

When all of the images have been transferred, the [Transfer Images] dialog box appears (page 28). Clicking [Browse images now] displays the album window, in which you can view the images that have been transferred.

#### **To copy only selected images**

See the description for saving to an album (page 28).

## **Saving to a folder**

Use the following procedure to copy images from a digital camera or from media to a folder.

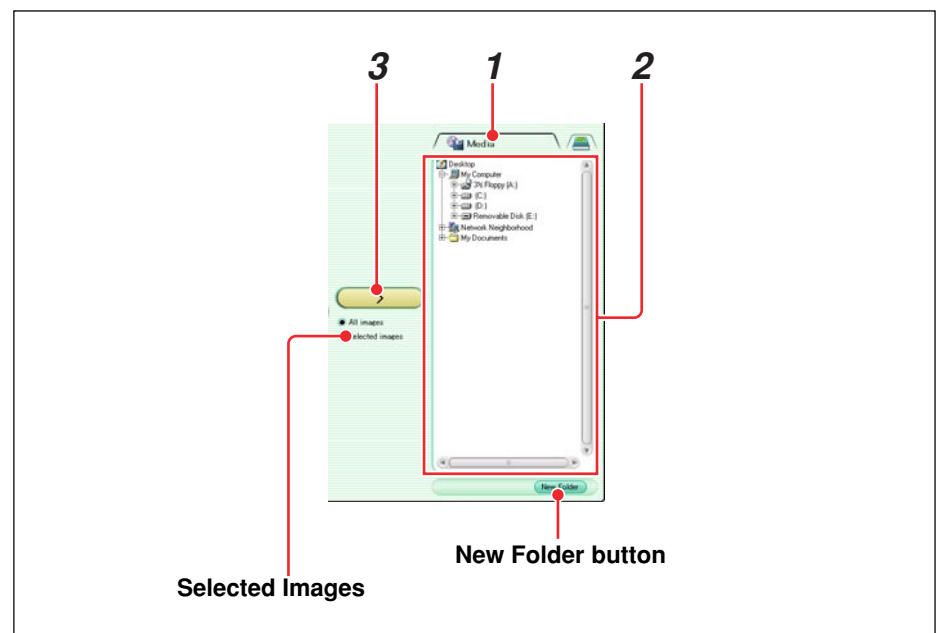

- **1** In the Transfer Images window, select the [Media] tab.
- **2** Select a folder from the folder tree, or create a new folder to hold the images and select that folder.
- **3** Click the [Transfer Images] button.

This copies all images into the folder.

If an existing file has the same file name as one of the files to be transferred, an [Overwrite] dialog box appears (page 27).

When all of the images have been transferred, a confirmation message appears (page 28). Clicking [Browse images now] displays the album window.

### **To copy only selected images**

See the description for saving to an album (page 28).

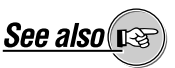

On how to create a new folder, see "Creating a Folder" (page 55) under "Organizing Files."

# **Browsing Images**

# **Album Window**

Clicking the [Browse Images] in the main menu displays the album window.

When [Don't show this screen] in the main menu is checked, from the next time this software starts, it bypasses the main menu and goes directly to the album window.

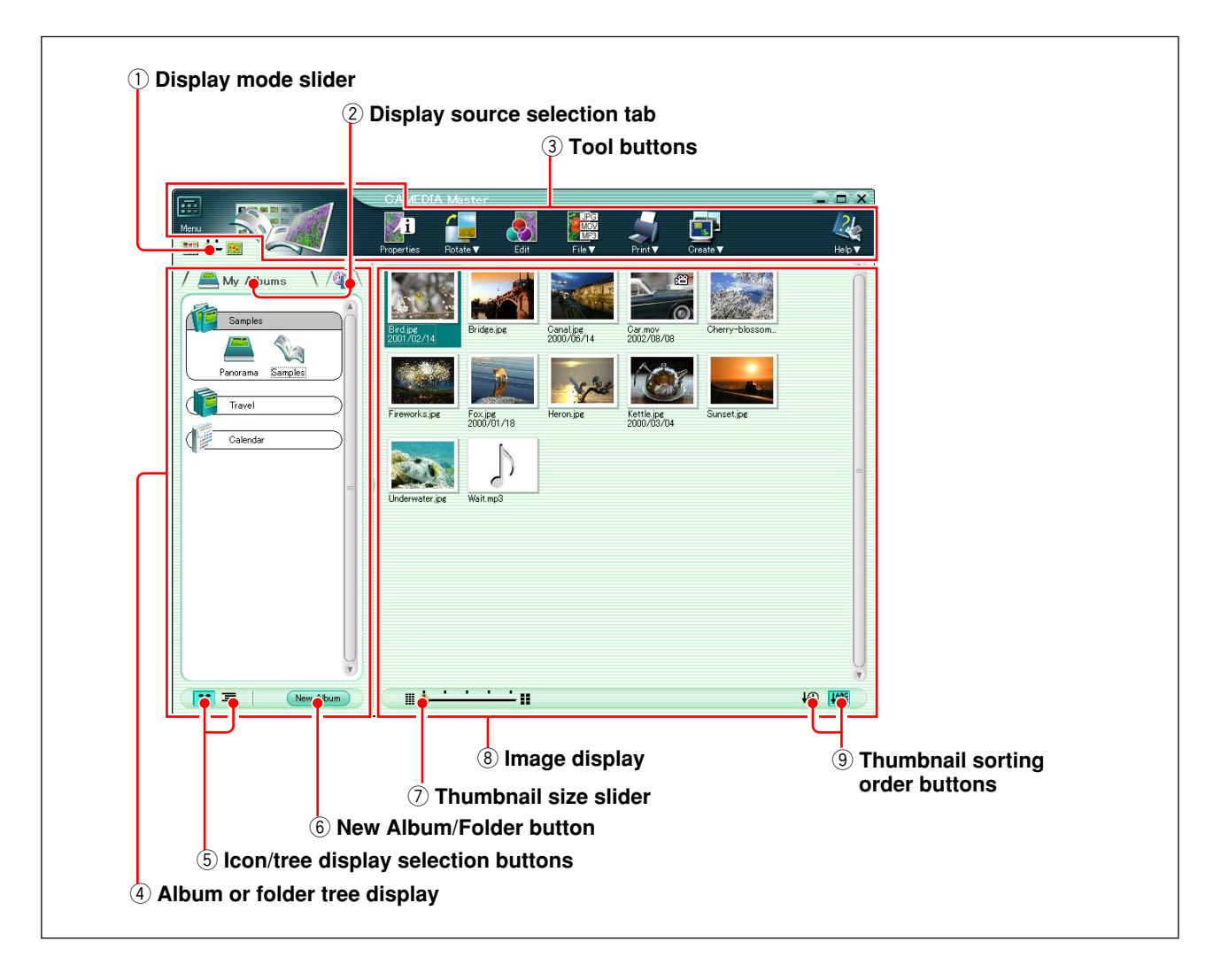

### q **Display mode slider**

Drag this slider to change the display mode (page 34).

### 2 Display source selection tab

This switches between the album display and the folder tree display.

### e **Tool buttons**

The following tool buttons are provided.

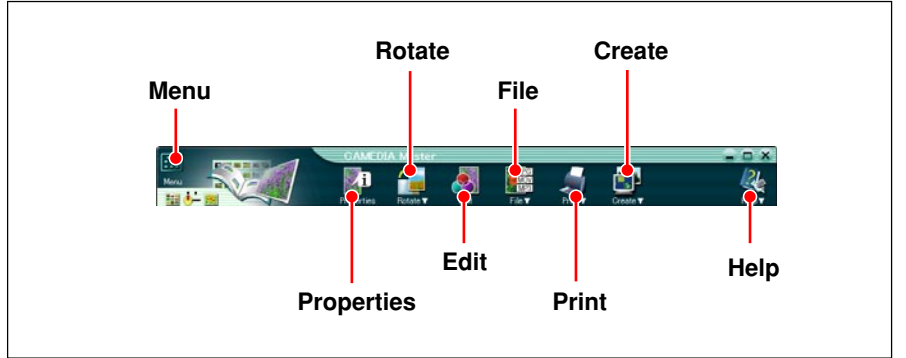

#### **• Menu**

Return to the main menu.

### **• Properties**

Display the properties information for the selected image, movie or sound file.

### **• Rotate**

Display a menu for rotating the selected image (clockwise or counterclockwise 90˚ , and 180˚).

### **• Edit**

Display the window for editing the selected image or movie.

### **• File**

Display a menu for file operations (copy, copy image, paste, rename, rename all, exif maker, find, and delete).

### **• Print**

Display a menu for opening various Print windows (photo, index, calendar, postcard, album, and contact sheet).

### **• Create**

Display a menu for using images on your computer (auto panorama, free stitch panorama, e-mail, HTML album, slide show, wallpaper).

**• Help**

Display a menu for information about this software (Index, Upgrade, OLYMPUS Web Site, and About).

### r **Album or folder tree display**

The albums appear either as icons or in a tree; the folders are shown as a tree.

### **(5)** Icon/tree display selection buttons

These select the icon or tree display.

### y **[New Album/Folder] button**

This displays a dialog box for creating a new album or group. In the folder tree display, this button changes to a [New Folder] button, and the [Create New Folder] dialog box appears. To create a new folder, first switch to the folder tree display.

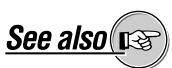

On how to create albums and groups, see "Creating a Group or Album" (page 53) under "Organizing Files."

### $\circled{1}$  Thumbnail size slider

Drag the slider to vary the thumbnail display size. There are five size steps, in increasing size from left to right. The smaller the thumbnail images, the more you can display in the image display area.

### i **Image display**

In browse mode this shows thumbnail images of the image, movie and sound files within the selected album or folder; in view mode it shows a selected image or movie file.

### **<sup><b>9</sup> Thumbnail sorting order buttons**</sup>

These sort the thumbnails of the image, movie and sound files within the selected album or folder in order of shooting date or file name.

# **Display Modes**

### **Browse mode and view mode**

The album window has two display modes, as follows.

• **Browse mode**

Displays thumbnails of the image, movie and sound files within an album or folder.

#### • **View mode**

Displays a single image or movie file selected in browse mode.

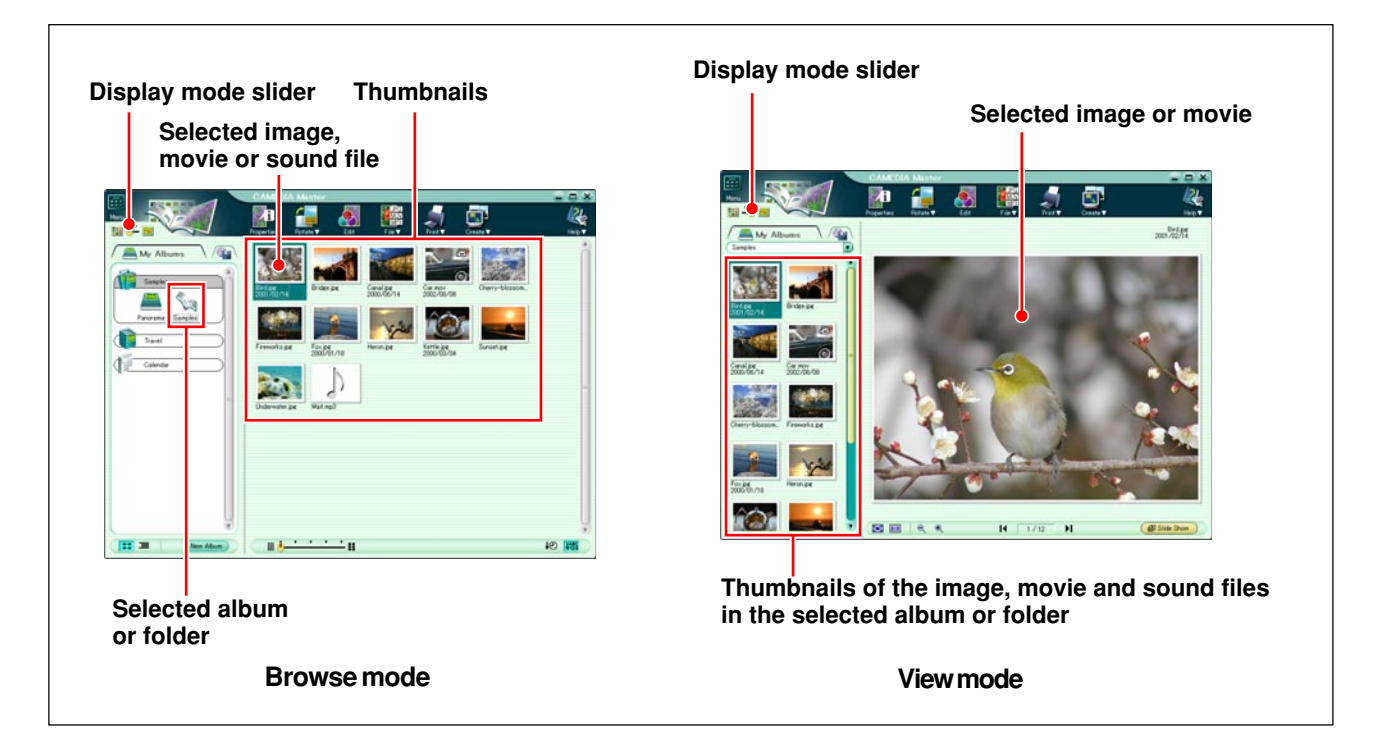

#### **To select browse mode**

When you open the album window it is initially in browse mode.

Use either of the following methods to switch from view mode to browse mode.

- Double-click on the image.
- Drag the display mode slider to the left.

#### **To select view mode**

Use either of the following operations to switch from browse mode to view mode:

- Double-click on any thumbnail.
- Select one thumbnail, then drag the display mode slider to the right.

## **Album display and folder tree display**

In browse mode, there are two display views, of the albums and of the folder tree, as follows.

#### • **Album display**

Displays the groups, albums, and calendars managed by this software, either as icons or as a tree.

• **Folder tree display**

Displays the drives and folders managed by the operating system, as a tree.

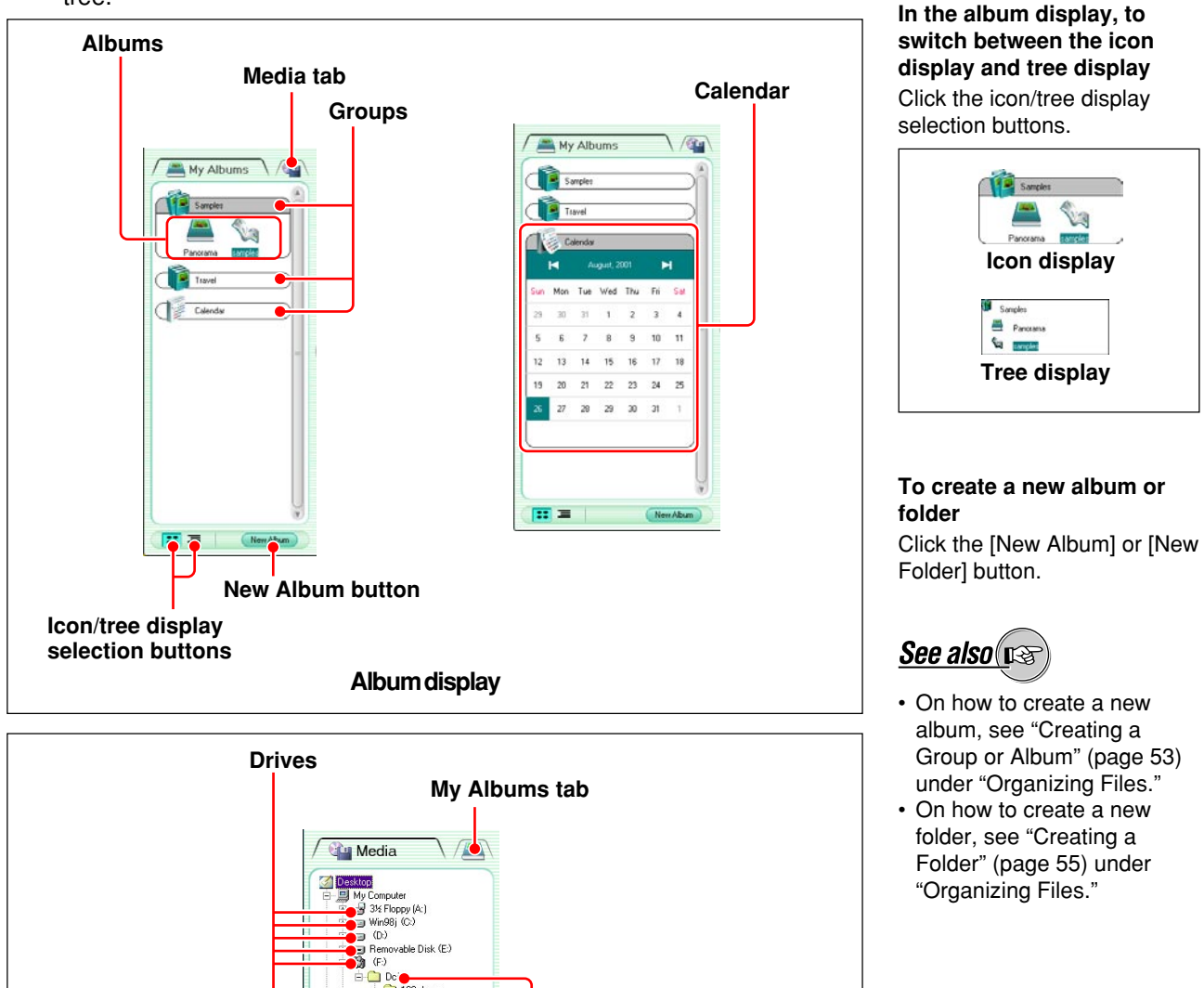

**Folders**

**Folder tree display**

 $\begin{tabular}{c} \multicolumn{1}{c}{\textbf{\#}} \multicolumn{1}{c}{\textbf{\#}} \multicolumn{1}{c}{\textbf{\#}} \multicolumn{1}{c}{\textbf{\#}} \multicolumn{1}{c}{\textbf{\#}} \multicolumn{1}{c}{\textbf{\#}} \multicolumn{1}{c}{\textbf{\#}} \multicolumn{1}{c}{\textbf{\#}} \multicolumn{1}{c}{\textbf{\#}} \multicolumn{1}{c}{\textbf{\#}} \multicolumn{1}{c}{\textbf{\#}} \multicolumn{1}{c}{\textbf{\#}} \multicolumn{1}{c}{\textbf{\#}} \multicolumn{1}{c}{\textbf{\#}} \mult$ 

(a)<br>
a College Duration (Pc006' (2:)<br>
a College Duration (Pc006' (2:)<br>
a College Duration (Pc006' (2:)<br>
a Retwork Neighborhood<br>
B My Documer

### **To switch to the folder tree display**

In the album display, click the [Media] tab.

### **To switch to the album display**

In the folder tree display, click the [My Albums] tab.
## **Viewing Files**

In the album or folder tree display, click an album or folder to display thumbnails of the image, movie and sound files within the selected album or folder.

### **Thumbnail indications**

#### **For image and movie files**

When a thumbnail is selected, it is marked by a green frame as shown below. For a movie, the thumbnail image is the first frame. Each thumbnail display includes the following information.

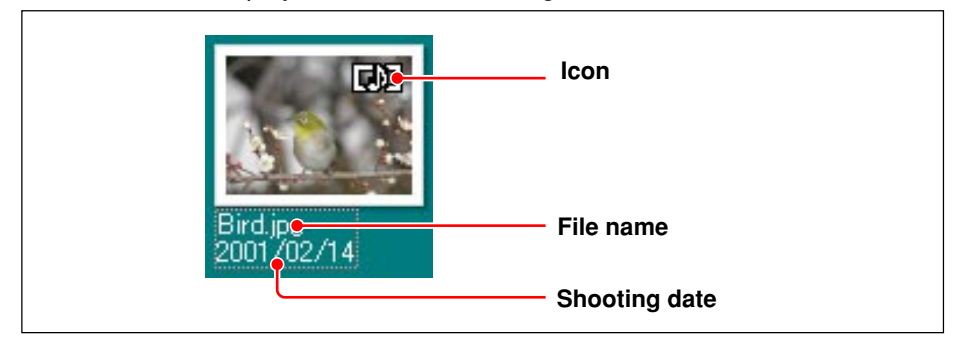

#### • **Icons**

The following icons indicate file properties.

**日 21 H**: Image file shot with an Olympus digital camera in panorama mode **# Movie file** 

**Did**: Image file with linked sound

**• File name**

Shows the file name.

**• Shooting date**

If the image was taken with an Olympus or DCF-compliant digital camera, shows the date of shooting.

#### **For sound files**

The sound icon and file name appear as shown below.

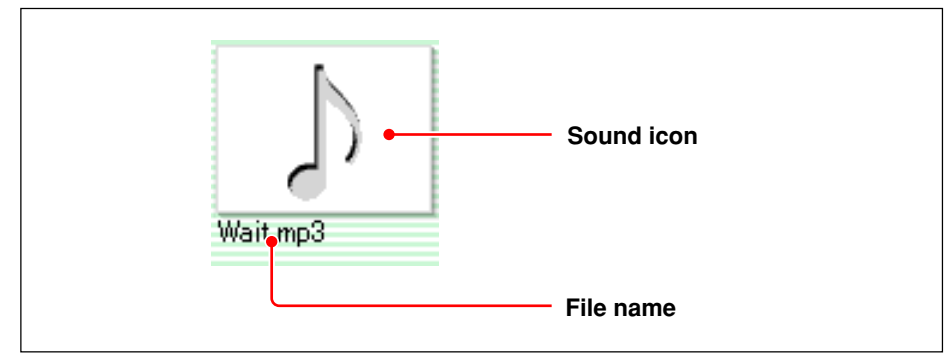

See also us

For the terms "file" and "thumbnail," see "Terminology" (page 8) under "Introduction."

### **To sort the files**

To sort the files (thumbnail images), use the thumbnail sorting order buttons. Click the left button to sort them in order of shooting date, and the right button to sort by file name.

When images are sorted by shooting date, any image for which no shooting date is recorded appears at the end.

#### **To change the size of thumbnails**

Drag the thumbnail size slider. The size of the thumbnails varies in five steps, increasing in size from left to right.

## **Finding a File**

**1** In the album window, click the tool button [File], and select [Find].

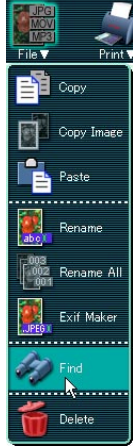

The Find window appears.

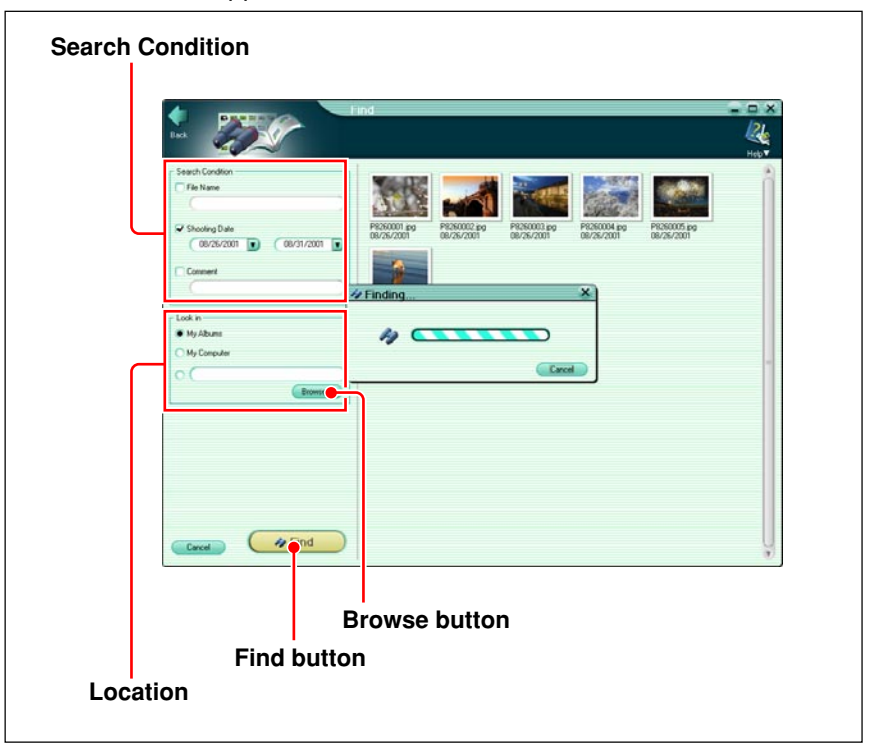

**2** Under [Search Condition], enter the items you want to match for finding a file.

- File Name
- Shooting Dates (or creation dates for sound files)
- Comments

You may enter more than one item.

- 
- **3** Select the location to search for the files as follows.
	- My Albums (All albums)
	- My Computer (All drives and folders in the computer)
	- Location specified from the albums or media displayed by clicking the [Browse] button
- **4** Click the [Find] button.

This displays the thumbnails for the files that match the search conditions set in step **2**.

The file search may take a short while to complete.

### **Viewing Images**

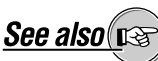

"Display Modes."

With the album window in view mode, you can view the selected image or movie.

### **Viewing images**

In view mode, when an image is selected it appears as follows.

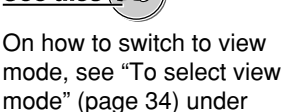

# q **Image display area Thumbnails** 2 File information  $\overline{\textbf{a}}$ 生  $2000/100/14$ e **Thumbnail display**  $\ddot{0}$  Slide Show button i **Image number**  $\dot{D}$  Back/Next buttons  $\hat{C}$  Zoom Out/Zoom In buttons  $\ddot{\textbf{(s)}}$  Actual Size display button **(4) Fit to Window button**

#### q **Image display area**

This shows the selected image.

#### **(2)** File information

This shows the file name and shooting date. If the file has linked sound, the  $\boxed{[1]}$  icon appears on the thumbnail.

#### e **Thumbnail display**

These are thumbnails of the images within the album or folder. The thumbnail size is the same as the size selected in browse mode. Click on any thumbnail to display it in the image display area.

#### **(4) Fit to Window button**

This automatically resizes the image to the size of the image display area.

To change the thumbnail display size, switch to browse mode.

#### **5** Actual Size display button

This displays the image at its actual size.

#### y **Zoom Out/Zoom In buttons**

Click these buttons to shrink or enlarge the image display.

#### u **Back/Next buttons**

Click to move to the previous or next image.

#### i **Image number**

This shows the position of the image out of the total number in the album or folder.

#### o **Slide Show button**

Click this to display the images in sequence on the whole screen (simple slide show).

To interrupt the playback, click the stop button of the controller or press the Esc key.

- The slide show speed is fixed: each frame appears for three seconds.
- No special effects are available for the transitions between frames.

### **Watching movies**

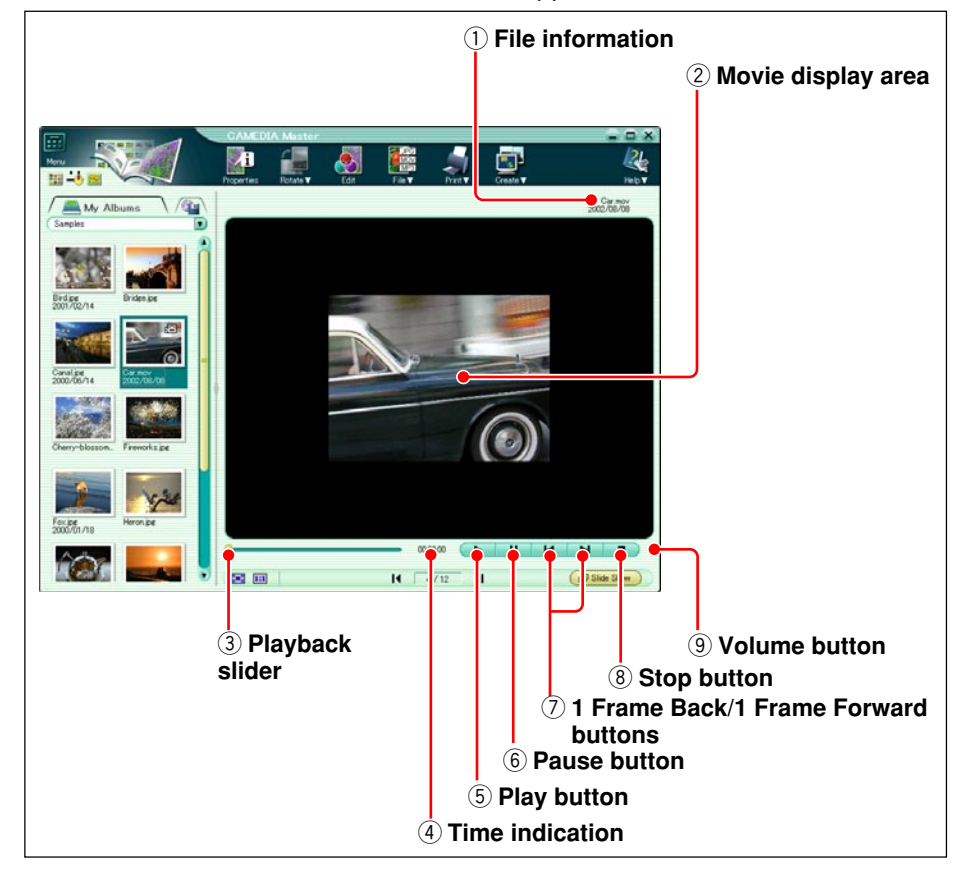

When a movie is selected, the view mode appears as follows.

#### q **File information**

This shows the file name and shooting date.

#### 2 Movie display area

This shows the selected movie.

#### e **Playback slider**

By moving the slider, you can move to any frame. As you move the slider to the right the movie plays, and as you move the slider to the left it plays in reverse. The playback speed depends on the speed of slider movement.

#### **(4)** Time indication

This shows the time elapsed during playback.

#### **5 Play button**

This plays the movie.

#### $(6)$  **Pause button**

This pauses playback.

#### u **1 Frame Back/1 Frame Forward buttons** Steps to the previous or next frame.

#### **8** Stop button

This stops playback, and returns to the first frame.

#### o**Volume button**

This displays the volume control slider (page 45).

The functions of the other buttons and parts of the display are the same as for an image in view mode. For more details, see "Viewing Images" (page 41).

The volume button does not appear when no sound is recorded.

## **Playing Back Sound**

When the album window is in browse mode, double-click the sound icon in the image display area to display the Sound Player panel and automatically play back the sound file.

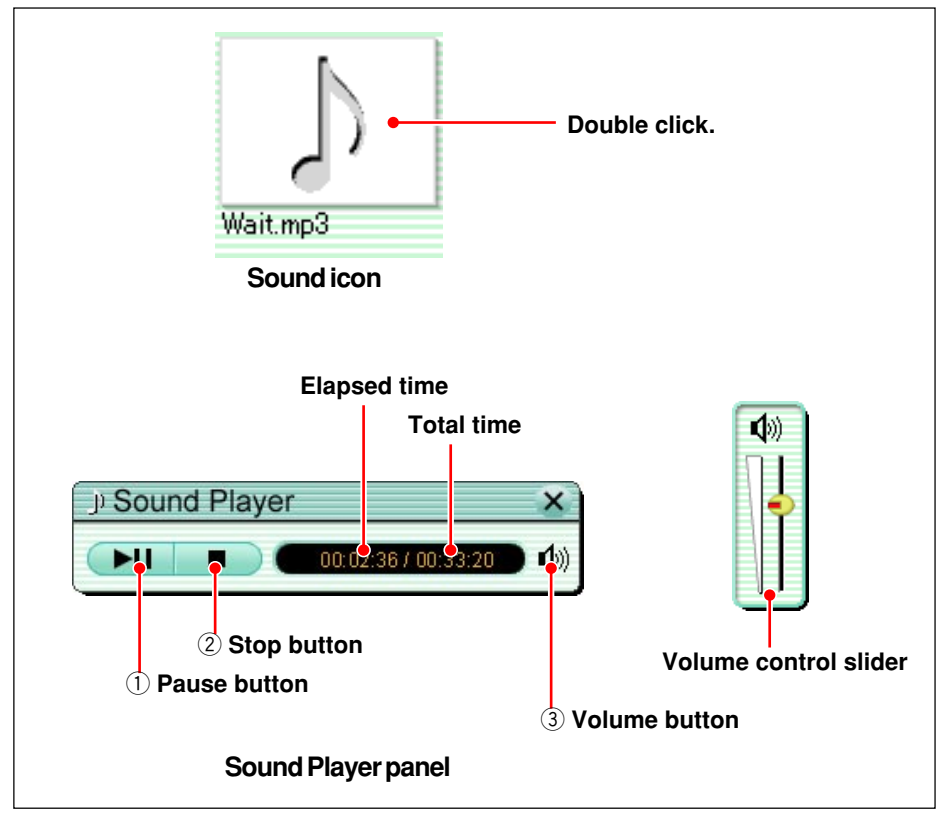

#### q **Pause button**

This pauses sound playback.

When playback is paused, this button changes to the play button. Click it to resume playback.

#### 2 Stop button

This stops sound playback.

#### e **Volume button**

This displays the volume control slider. Use the slider to adjust the volume.

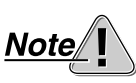

To play the sound, your computer must have a speaker and sound card installed. For more details, refer to the operating instructions provided with your computer.

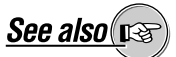

On the sound file formats supported for playback, see the Appendix, "File Formats" (page 143).

## **Checking File Information**

### **Checking file information**

In the album window, select a file and click the tool button [Properties] to display information relating to the file.

The information displayed depends on the file type, and includes the following items.

#### **For image files**

 $\Gamma$ 

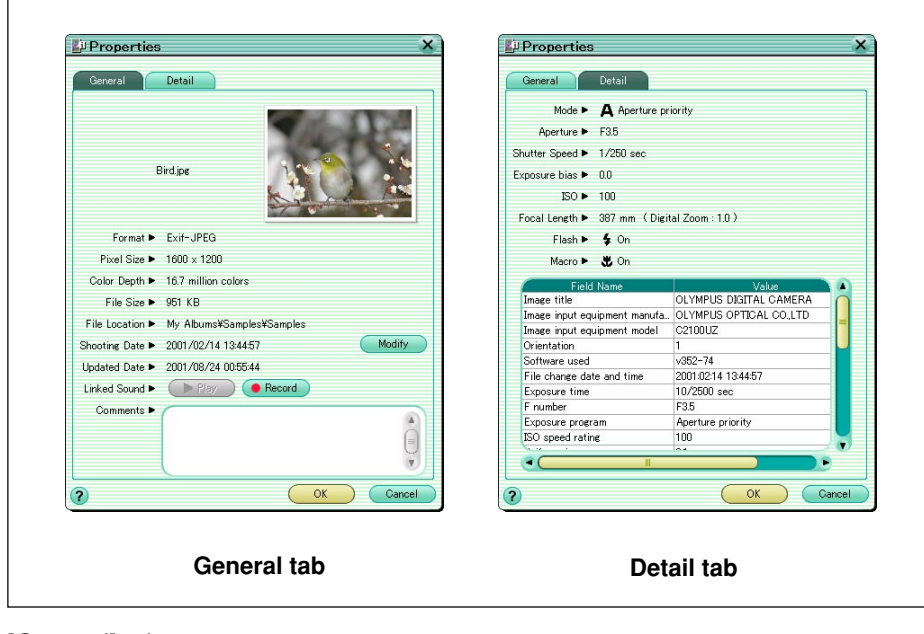

#### [General] tab

- File Name
- Thumbnail
- Format
- Pixels
- Color Depth
- File Size
- File Location
- Shooting Date
- Updated Date
- Linked sound record and play functions
- Comments
- [Detail] tab
- Mode
- Aperture
- Shutter Speed
- Exposure compensation
- ISO
- Focal Length
- Flash
- Macro
- If the file format is Exif-JPEG or Exif-TIFF, click the [Modify] button to change the shooting date. You can also add a comment (maximum 117 characters of text).
- When there is linked sound, click the [Play] button to play it back.

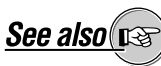

On how to record linked sound, see "Recording linked sound" (page 51).

- Image title
- Image input equipment manufacturer
- Image input equipment model
- Orientation
- Software used
- File change date and time
- Exposure time
- F number
- Exposure program
- ISO speed rating
- Exif version
- Date and time of original data generation
- Date and time of digital data generation
- Exposure bias
- Maximum lens aperture
- Metering mode
- Light source
- Flash
- Lens focal length
- User comments
- Supported Flashpix version
- Color space information
- Custom image processing
- Exposure mode
- White balance
- Digital zoom ratio
- Scene capture type
- Gain control
- Contrast
- Saturation
- Sharpness

#### **For movie files**

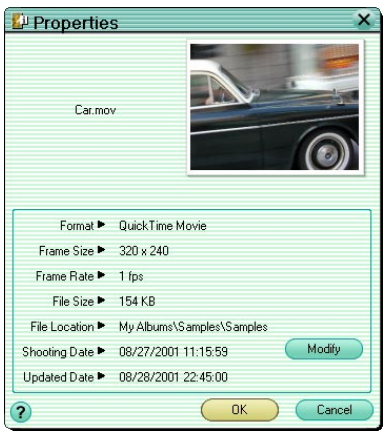

- File Name
- Thumbnail (first frame)
- Format
- Frame Size
- Frame Rate
- File Size
- File Location
- Shooting Date
- Updated Date

#### **For sound files**

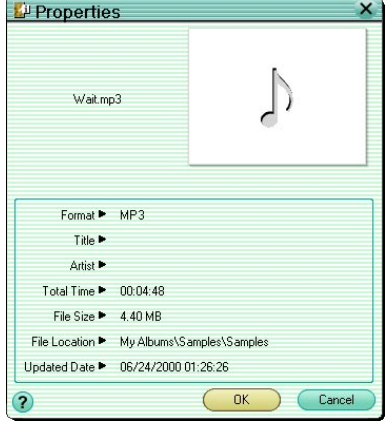

- File Name
- Sound icon
- Format
- Title
- Artist
- Total Time
- File Size
- File Location
- Updated Date

When the file format is QuickTime movie, clicking the [Modify] button allows you to change the shooting date.

### **Changing the shooting date**

If the image file format is Exif-JPEG or Exif-TIFF or the movie file format is QuickTime movie, you can change the shooting date.

If you forgot to set the shooting date, or the battery has gone dead, resetting the date, this function allows you to set the shooting date of an image at a later stage.

Use the following procedure to change the shooting date.

**1** In the album window, select an image or movie file whose format is Exif-JPEG (\*.jpg), Exif-TIFF (\*.tif) or QuickTime movie (\*.mov), and click the tool button [Properties].

The [Properties] dialog box appears.

(The example shown below is for an image file.)

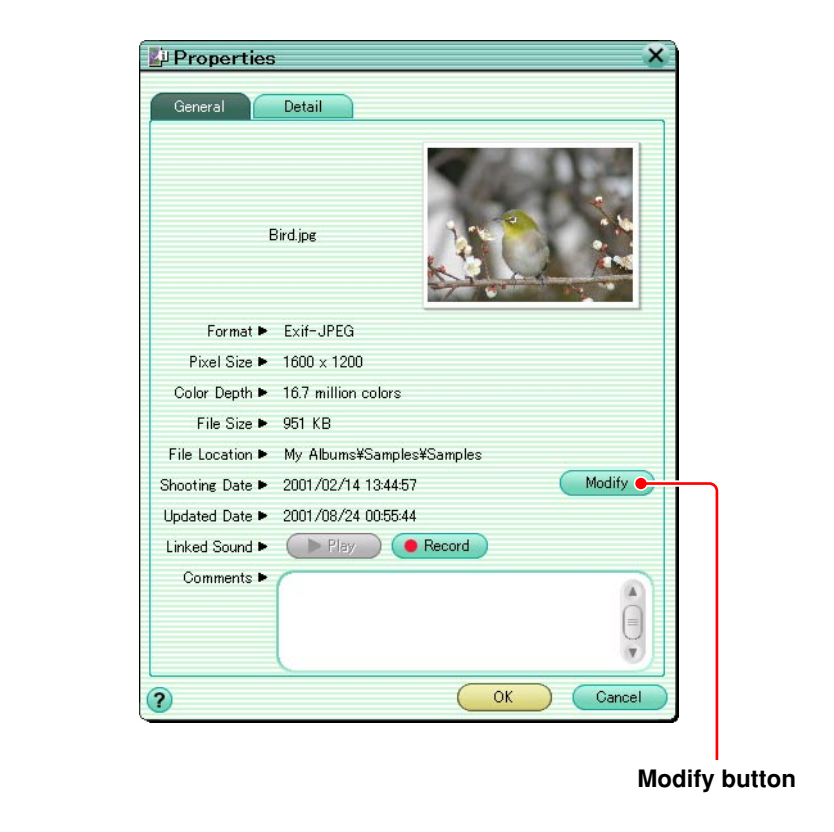

### **2** Click the [Modify] button.

#### The [Modify Date] dialog box appears.

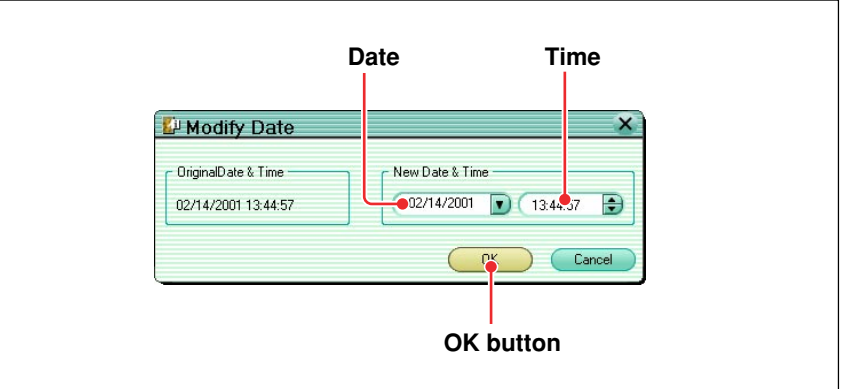

**3** Set the date and time, and click the [OK] button.

This changes the shooting date in the [Properties] dialog box.

### **Playing linked sound**

When an image has linked sound, the sound icon  $\Box$  appears as part of the file information.

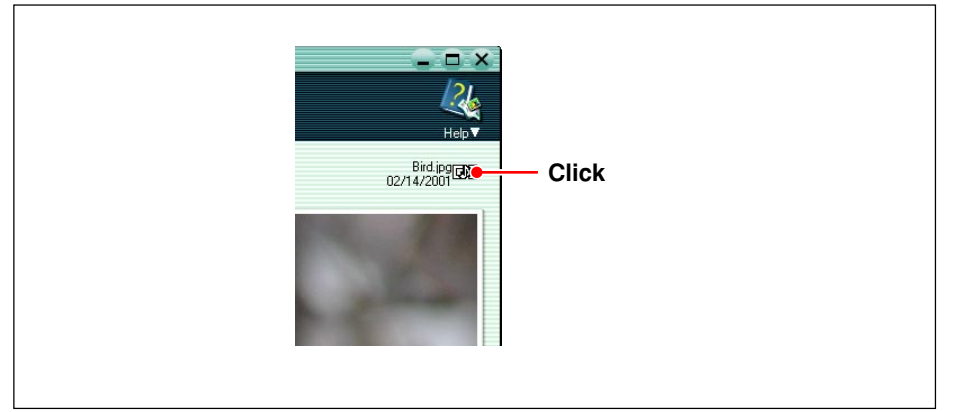

#### **To play the linked sound**

Click the sound icon.

#### **To stop playback**

Click the sound icon again, or press the Esc key.

### **Recording linked sound**

The linked sound function associates a sound file with an image. This allows you to record a memo in audio.

The maximum recording time is 60 seconds, and the file format is Wave (\*.wav). Use the following procedure to record linked sound.

**1** In the album window, select an image file and click the tool button [Properties].

The [Properties] dialog box appears.

To record linked sound, your computer must have a microphone, speaker and sound card installed. For more details, refer to the operating instructions provided with your computer.

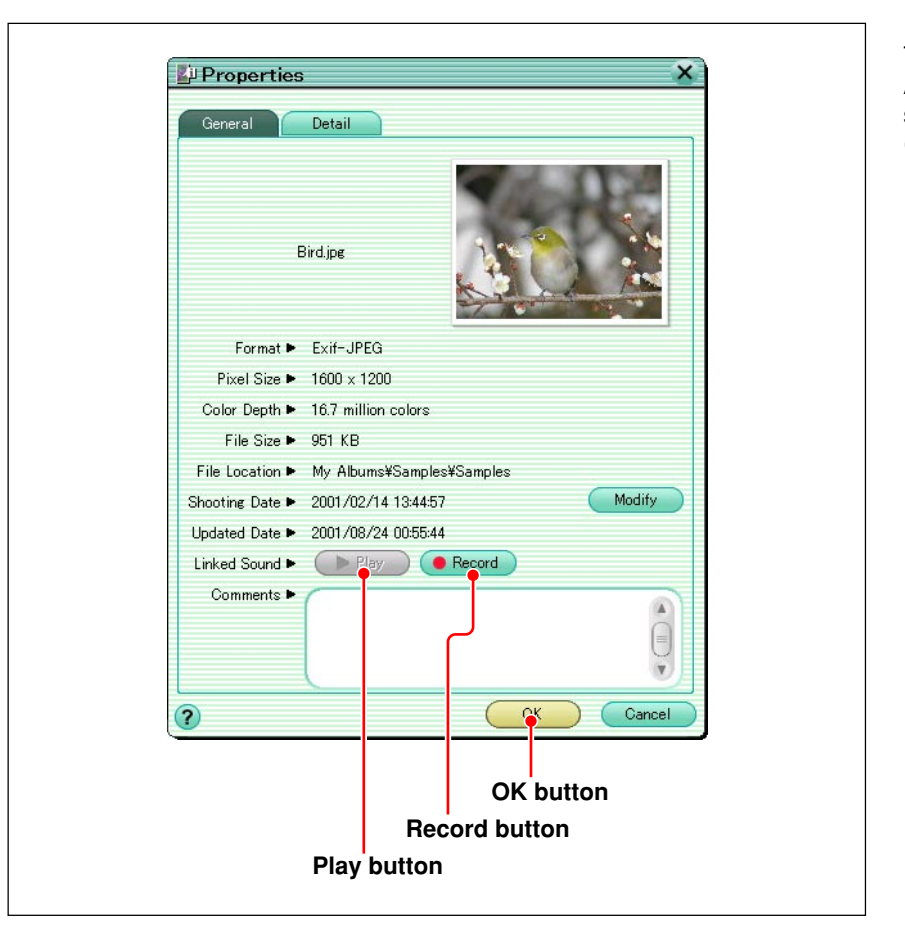

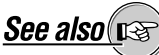

About linked sound playback, see "Playing linked sound" (page 50).

**2** Click the [Record] button, and provide the sound through the microphone.

When you click the [Record] button, the [Stop] button appears.

**3** Click the [Stop] button to stop recording.

#### **To check the recorded sound** Click the [Play] button.

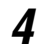

**4** Click the [OK] button.

This saves the recorded sound.

## **Conventions for File Organization**

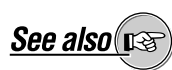

"Introduction."

For the term "file," see "Terminology" (page 8) under

This software handles images and other files within My Album in Albums and Groups of Albums.

The following figure illustrates this.

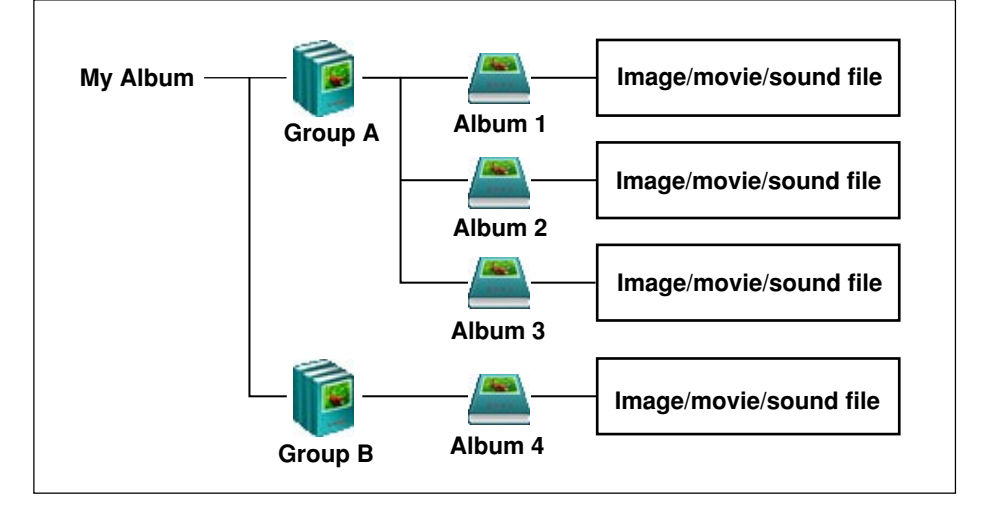

This software organizes albums with the following conventions.

- Image, movie, and sound files can only be held within albums, and cannot be held directly within a group.
- A group can only be created within the My Album.
- An album can only be created within a group.

## **Creating a Group or Album**

When the album window is showing the album display, to view images, or play sound, the corresponding files must be stored in albums.

This section describes how to create a new album to hold files, or a new group to hold albums.

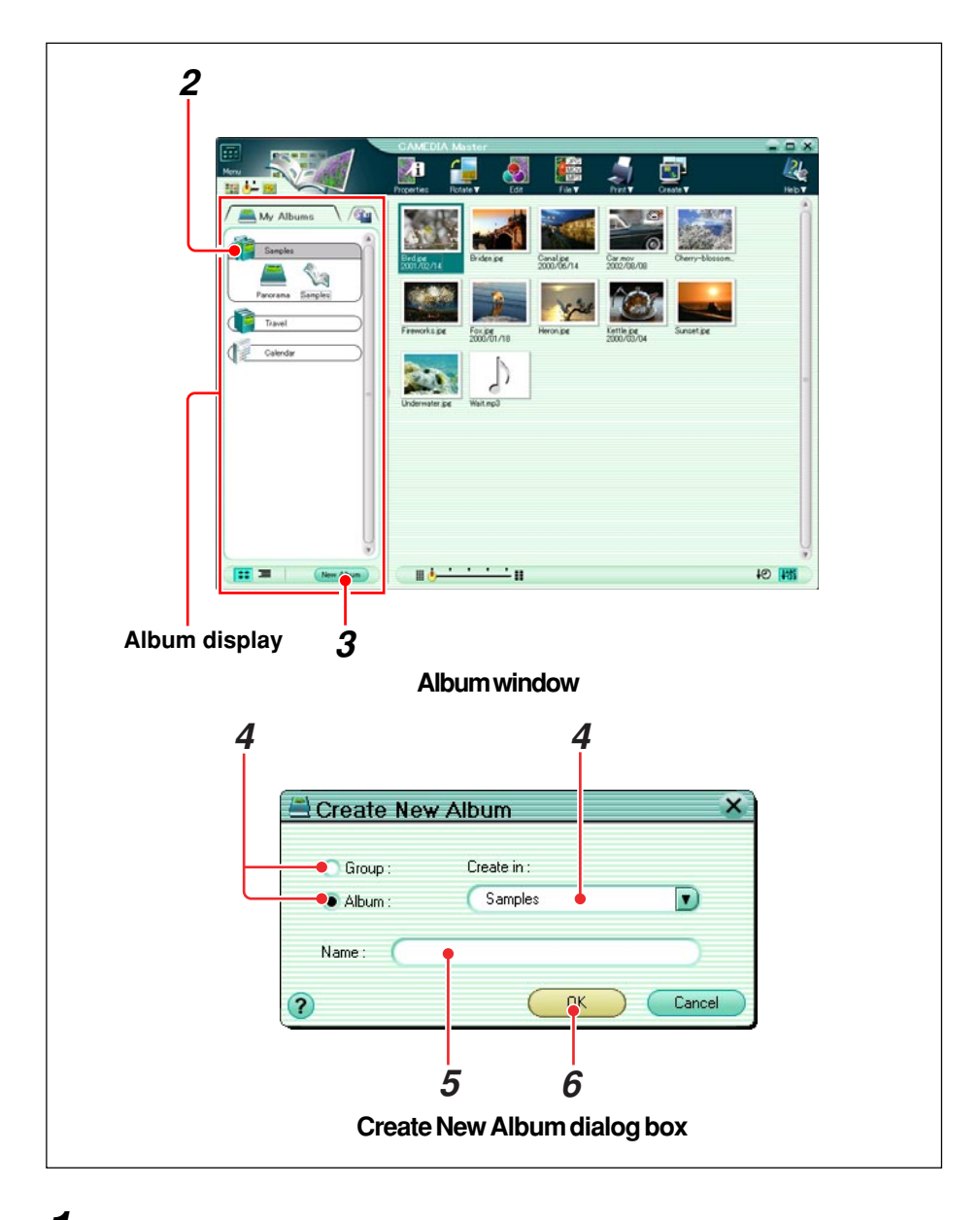

- **1** Check that the album window is in browse mode, showing the album display.
- **2** In the album display, click the group where you want to save the new album to be created.
- **3** Click the [New Album] button.

The [Create New Album] dialog box appears.

You can also create a new group or album in the Transfer Images window.

## **4 Creating a group**

Select [Group].

Do not enter anything in the [Create In] box.

#### **Creating an album**

- 1) Select [Album].
- 2) Click the  $\blacktriangledown$  button on the [Create In] pull-down list. A list of the current groups appears.
- 3) Select the group to contain the album.
- 
- **5** In the [Name] box enter the name of the group or album.
- **6** Click the [OK] button.

The new group or album appears in the album display.

## **Creating a Folder**

When the album window is showing the folder tree, you can view images within the folders.

This section describes how to create a new folder to hold files.

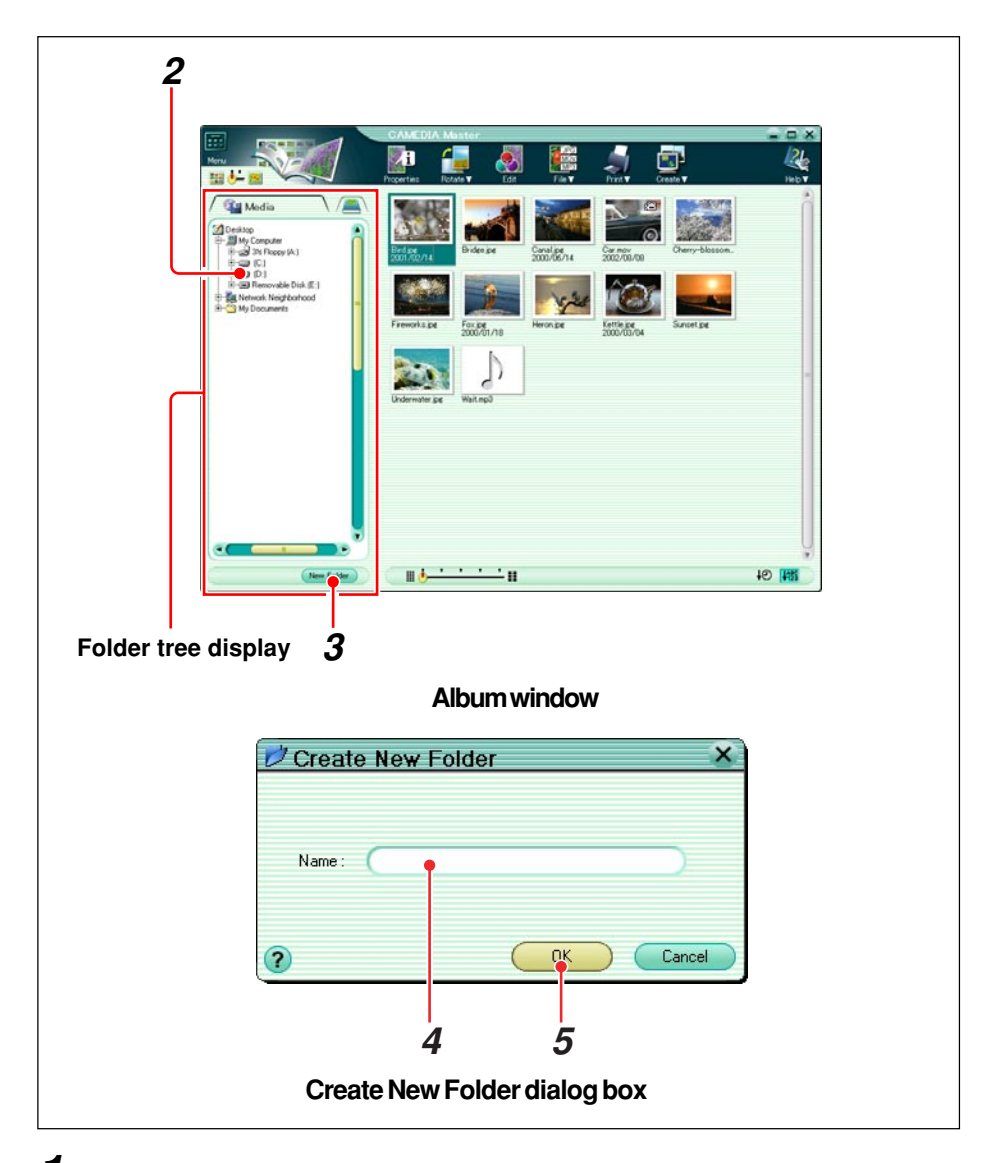

- **1** Check that the album window is in browse mode, showing the folder tree display.
- **2** In the folder tree display, click the folder to contain the new folder.

Example: To create a folder in drive D, click "D:".

**3** Click the [New Folder] button.

The [Create New Folder] dialog box appears.

- In the [Name] box enter the name of the folder.
- Click the [OK] button.

The new folder appears in the folder tree display.

## **Selecting Files**

When the album window is in browse mode, use the following procedures to select files.

#### **To select a single file**

Click on the desired file.

#### **To add files to the selection**

In Windows, hold down the Ctrl key, and on a Macintosh hold down the Command key, then click on the extra file or files in turn.

#### **To select a range of files**

Click the first or last file in the range (rectanguar area), then holding down the Shift key, click the file at the other end of the range. Alternatively, drag the mouse to select the range.

## **Copying Files**

Use the following procedure to copy a file from one album or folder to another.

**1** With the album window in browse mode, select the file to be copied.

You can also select multiple files and copy them in a single operation.

**2** Click the tool button [File] and select [Copy].

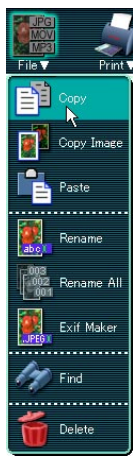

- **3** Select the album or folder in which you want to make the copy.
- **4** Click the tool button [File] and select [Paste].

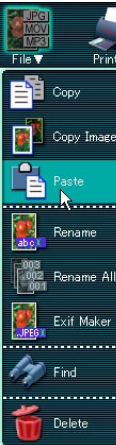

## **Copying an Image**

This function allows you to paste an image into another application program. Use the following procedure to copy an image.

**1** With the album window in browse mode, select the image file or movie file you want to copy.

For a movie file, this copies the first frame.

**2** Click the tool button [File] and select [Copy Image].

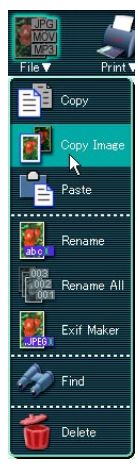

**3** Carry out the paste operation in the other application.

This pastes a copy of the file you selected in step **1**.

For details of the paste operation, refer to the operating instructions for the other application.

### **Moving Files**

Use the following procedure to move a file from one album or folder to another.

- **1** With the album window in browse mode, select the file to be moved.
- **2** Drag the selected file to its new album or folder.

### **Deleting Files**

Use the following procedure to delete a file.

You can also select multiple files, and move them in a single operation.

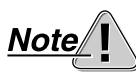

This operation may completely delete files from the computer hard disk, without transferring them to the Windows recycle bin or Macintosh trash.

- **1** In the album window, select the file to be deleted.
- **2** Click the tool button [File] and select [Delete], or press the Delete key.

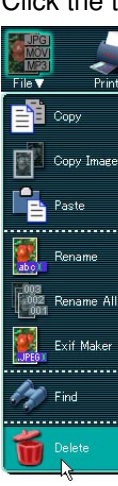

The [Delete] dialog box appears.

You can also select multiple files, and delete them in a single operation.

### **3 When a single file is selected**

Click the [Yes] button.

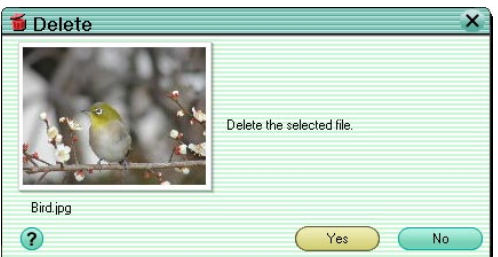

#### **When multiple files are selected**

Click the [Yes All] button to delete all selected files.

To delete the files one at a time, click the [Yes] button. Every time you press the [Yes] button, the file whose name is shown in the dialog box is deleted.

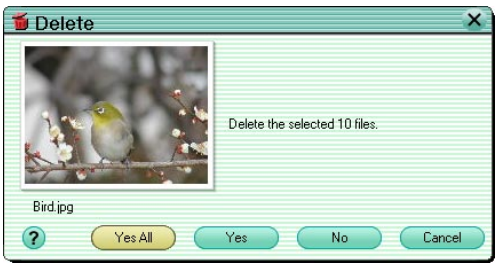

### **Renaming a File**

Use the following procedure to rename a file.

- **1** In the album window, select the single file you want to rename.
- **2** Click the tool button [File] and select [Rename].

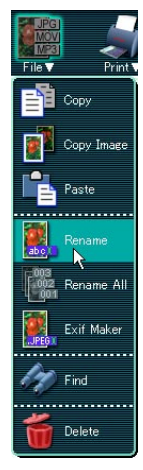

To rename multiple files in a single operation, see the next item "Renaming Files in a Single Operation."

The [Rename] dialog box appears.

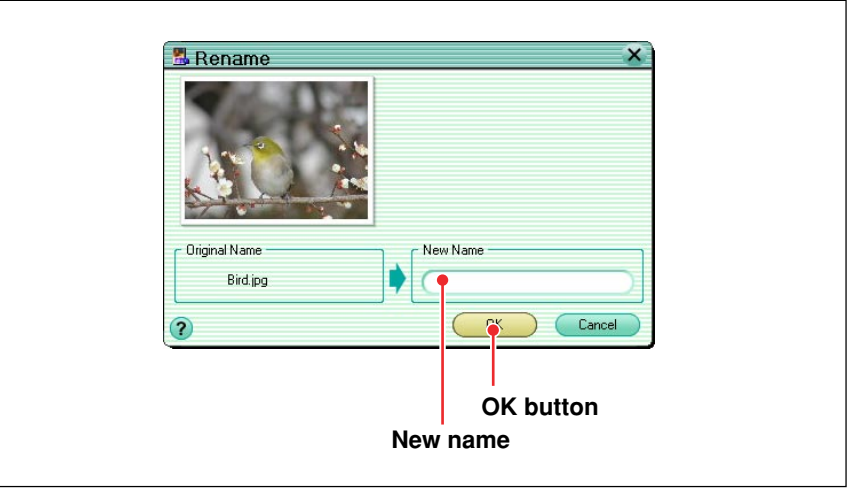

**3** Enter the new name in the [New Name] box.

**4** Click the [OK] button.

#### **Renaming Files in a Single Operation** Pro

Use the following procedure to rename multiple files in a single operation.

- **1** In the album window, select the files you want to rename.
- **2** Click the tool button [File] and select [Rename All].

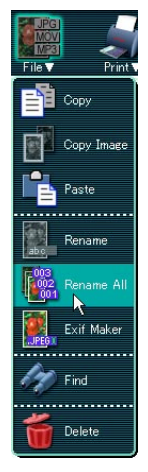

The [Rename All] dialog box appears.

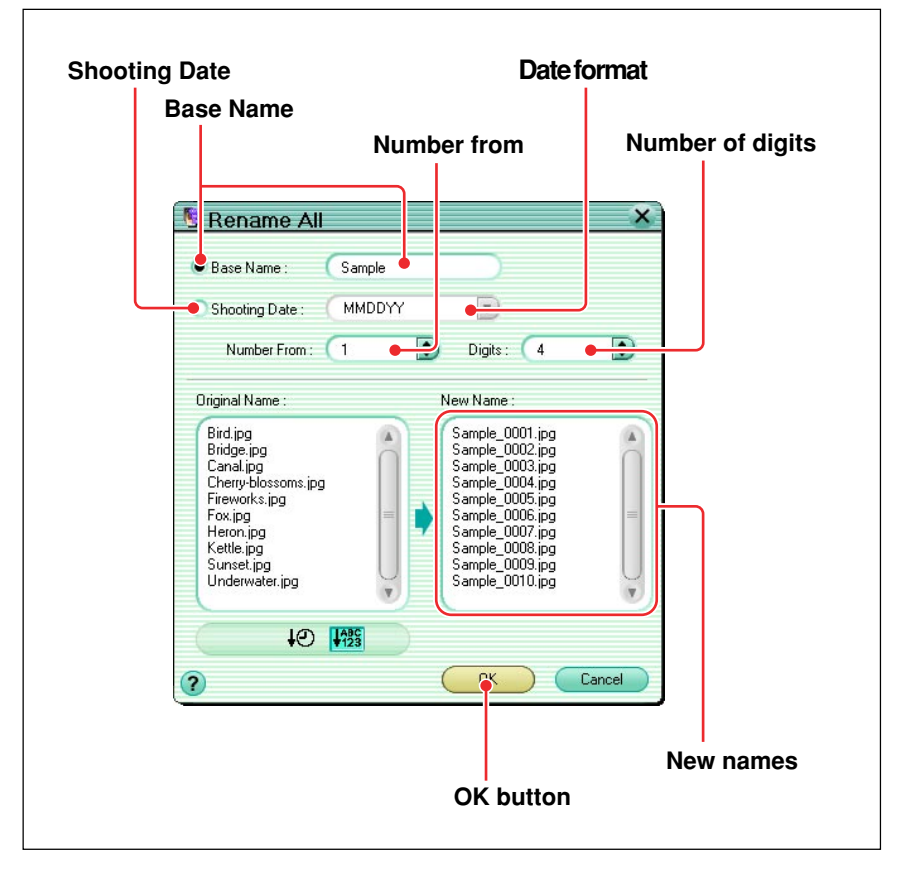

**3** Select the [Base Name] or the [Shooting Date].

### **4 When [Base Name] is selected**

Enter the name stem common to all of the renamed files.

#### **When [Shooting Date] is selected**

Select the date format from the pull-down list.

- **5** In the [Number from] box enter the number to be added to the stem for the first file, and in the [Digits] box enter the number of digits of the number (including leading zeros).
- **6** Check the new names listed.
- **7** Click the [OK] button.
- Select [Base Name] when you want to start all of the new names with the same stem; select [Shooting Date] to use the shooting date as part of the name.
- If a file does not have a shooting date, the date of last update is used instead.

The numbering sequence follows the file name order of the original files, or the shooting date.

### **Converting Images to a Format Viewable on the Camera**

**Pro** 

You can convert the format of a selected image file to Exif-JPEG format, and save it on a removable disk (Smart Media or Compact Flash).

By loading the Smart Media or Compact Flash holding the image file in the converted format in the digital camera, you can view the images on

the LCD monitor of the digital camera.

Use the following procedure to convert to a format that can be viewed on the camera.

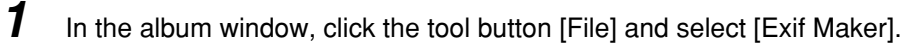

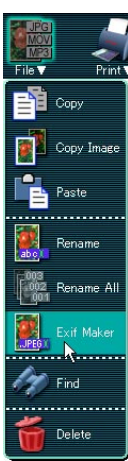

The Exif Maker window appears.

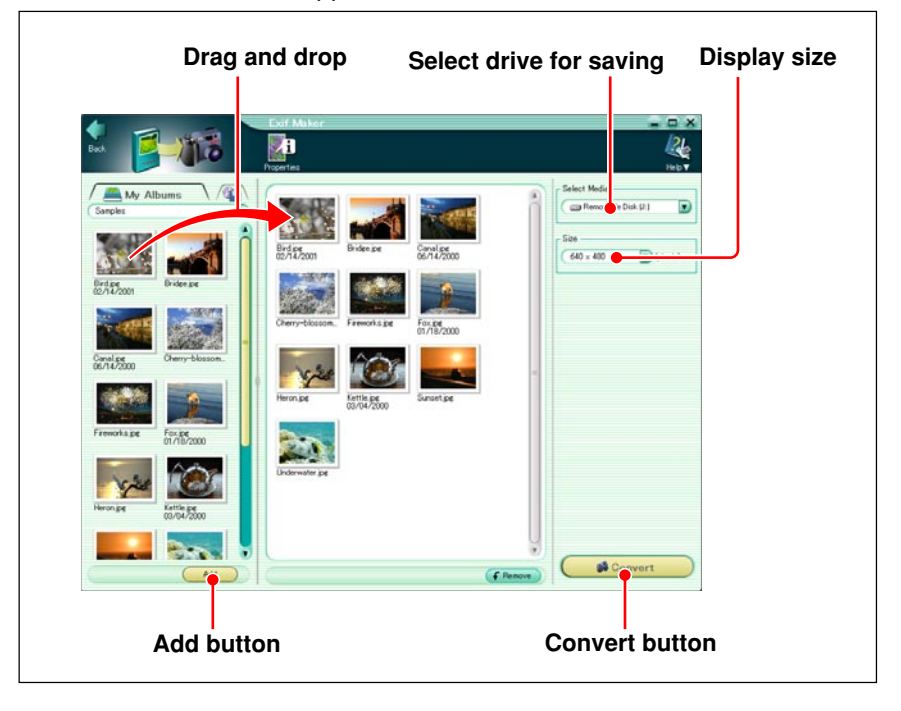

**2** Select a file you want to convert to a format viewable in the camera, and click the [Add] button, or drag the selected file to the image display area.

- **3** In the [Select Media], select where you want to save the converted file.
- **4** In [Size], select the size of the converted image.

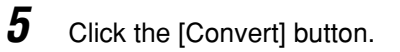

After format conversion, if you insert the SmartMedia or Compact Flash card holding the images in the digital camera, you can play back the images on the digital camera LCD monitor.

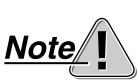

It is not possible to specify a CD-R for saving the images.

# **Printing**

### **Print Window**

To open a Print window, do one of the following.

- In the main menu, click one of the [Print] buttons.
- In the album window, click the tool button [Print] and select [Photo], [Index], [Calendar], [Postcard], [Album], or [Contact Sheet].

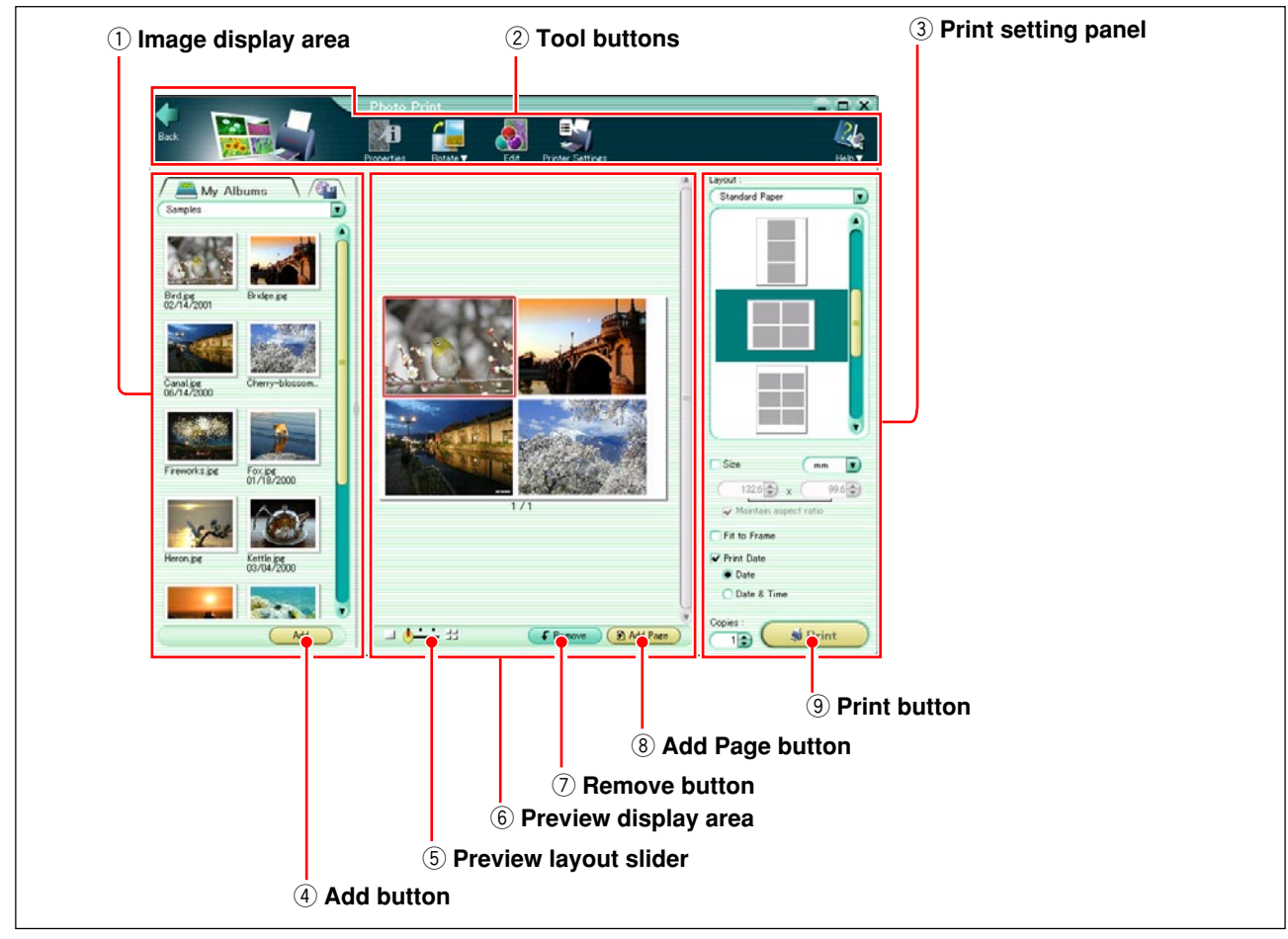

#### q **Image display area**

This shows thumbnails of the images in the selected album or folder.

#### 2 Tool buttons

The following tool buttons are provided. These are common to all of the Print windows.

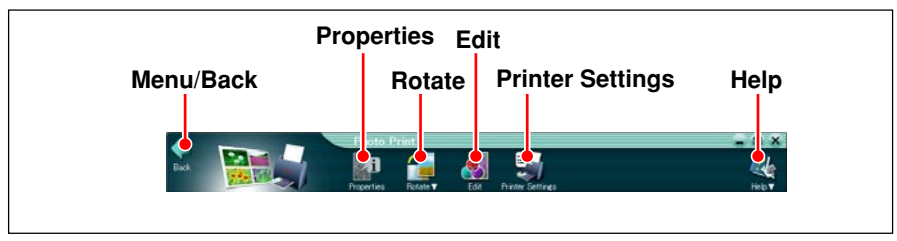

#### •**Menu/Back**

Return to the main menu or album window.

#### •**Properties**

Display the properties information for the image file selected in the image display area.

• **Rotate**

Rotate the image selected in the preview display area.

• **Edit**

Display an image editing window (page 114) for editing the image selected in the preview display area.

#### • **Printer Settings**

Display the [Printer Settings] dialog box.

• **Help**

Displays Help information for the Print window.

#### e **Print setting panel**

This makes settings for printing.

#### r **Add button**

This puts the images selected in the image display area into the preview display area.

#### **5** Preview layout slider

Drag the slider to change the number of pages shown in the preview display. You can select 1, 2 or 4 pages.

#### $6$  Preview display area

This previews the printed page.

#### u **Remove button**

This deletes the selected image from the layout page, or deletes the selected page.

#### i **Add Page button**

This adds a page to the layout.

#### o **Print button**

This prints the images shown in the preview display area.

## **Printer Settings**

These settings are necessary before printing images.

**1** Click the tool button [Printer Settings] in the Print window.

The [Printer Settings] dialog box appears.

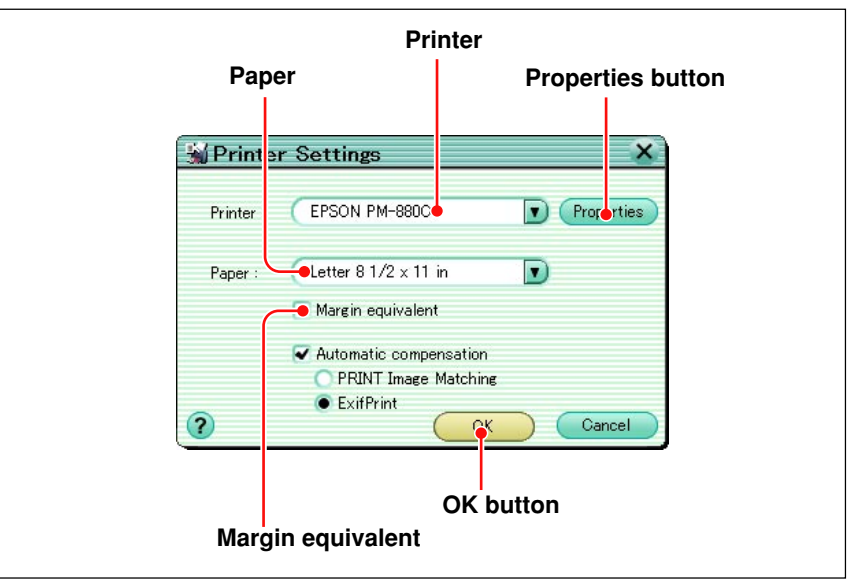

The Macintosh version shows the settings dialog box for the printer selected with the selector.

- **2** Click the ▼ button on the [Printer] pull-down list, then select the printer to be used for printing.
- **3** Click the [Properties] button to make detailed settings on the selected printer.
- **4** Click the  $\blacktriangledown$  button on the [Paper] pull-down list, then select the paper size.
- **5** If you want to make the margins equal, check the [Margin equivalent] box.

If this box is not checked, the image is printed to fill the printable area. If this box is checked, the margins at left and right and at top and bottom are made the same.

**6** Click the [OK] button.

For more about the detailed printer settings, refer to the instructions for your printer.

## **Automatic compensation settings**

Using Exif Print (Exif 2.2) or PRINT Image Matching, you can print with automatic image compensation.

When you shoot with a digital camera that supports the Exif Print function, extra data including information about the scene is recorded with the image. Using this extra data allows the printed image to be compensation for ideal results.

With a combination of a digital camera and printer that both support the PRINT Image Matching function, you can easily print using the PRINT Image Matching function. PRINT Image Matching is a new technology that connects the digital camera and printer. A digital camera equipped with this function includes printer commands together with the image files, allowing the digital camera to determine the ideal color settings for printing.

- **1** In the print window, click the [Printer Settings] button. The printer settings dialog box appears.
- **2** To apply automatic corrections, check the [Automatic compensation] box.
- **3** Check [ExifPrint] or [PRINT Image Matching].
- **4** Click the [OK] button.

You can only select [PRINT Image Matching] for a printer that supports it. Further, depending on the printer, carrying out automatic correction may require you to make detailed settings, such as changing the paper type.

The check box is inoperative if the function is not supported by the printer.

## **Photo Printing**

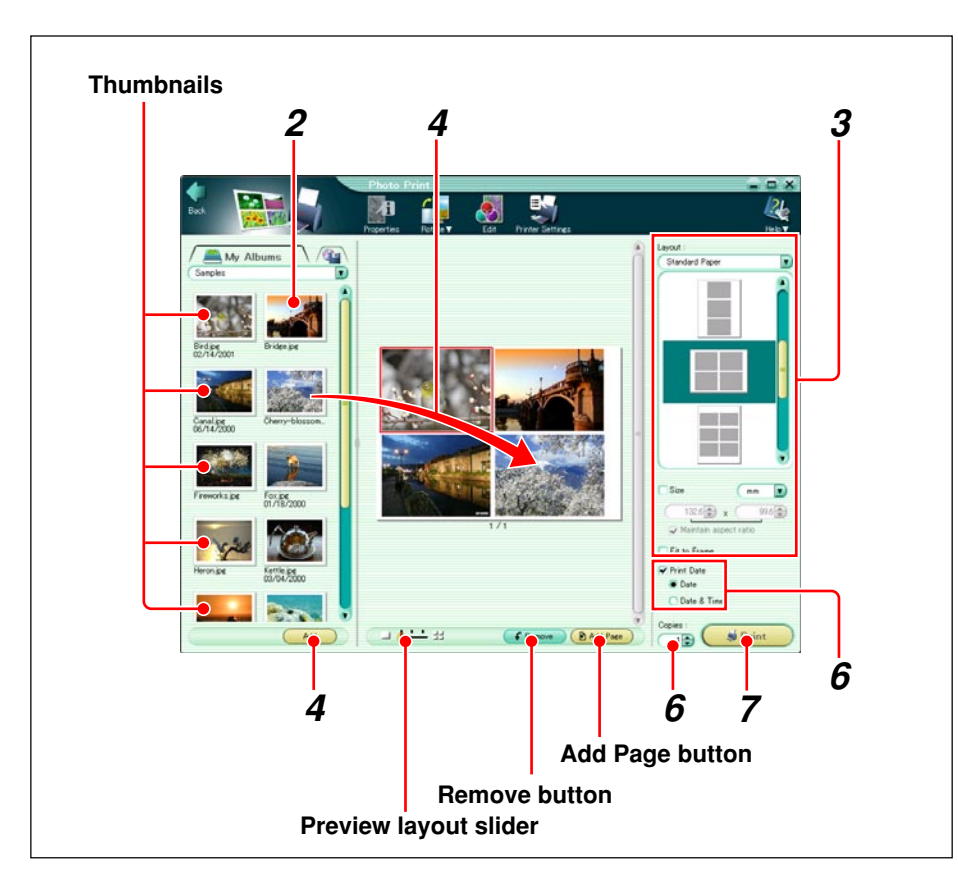

**1** Do one of the following.

• In the main menu, click the [Print - Photo] button.

• In the album window, click the tool button [Print] and select [Photo].

The Photo Print window appears.

**2** Select the album or folder containing the image or images you want to print.

Samples  $\overline{\mathbf{E}}$ 

A thumbnail display appears in the image display area.

If you accessed the Photo Print window from the album window, the images in the selected album or folder appear in the image display area.

**3** In the print setting panel, select [Standard Paper] or [Pre-cut Paper], and select a layout.

The layouts for [Pre-cut Paper] support the divided paper formats for Olympus printers (either adhesive labels or perforated sheets), and are as follows.

**• P-A4P**

A4, 2 divisions

• **P-A4L**

A4, 4 divisions

• **P-60NS4E**

A6, 4 divisions

• **P-60NS16E**

A6, 16 divisions

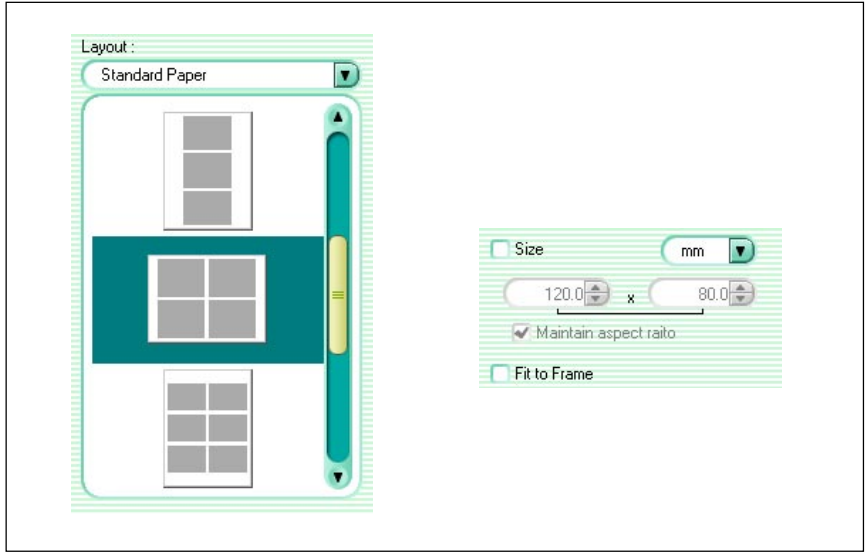

The print layout appears in the preview display area.

- **4** Do one of the following.
	- Select an image in the image display area and click the [Add] button.
	- Drag an image from the image display area onto the layout.
- **5** Repeat step **4** to fill the layout with the images you want to print.

#### **To rotate an image**

In the preview display area, select the image you want to rotate, and click the tool button [Rotate], then select [Clockwise 90˚], [Counterclockwise 90˚], or [180˚].

### **To edit an image**

In the preview display area, select the image you want to edit, and click the tool button [Edit] to open the image editing window. On how to edit an image, see

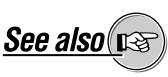

"Editing Images" (page 114).
#### **To delete an image from the layout**

Select the image you want to delete, and click the [Remove] button.

#### **To add a new layout page**

Click the [Add Page] button.

#### **To delete a layout page**

Select the page you want to delete, then click the [Remove] button.

#### **To change the number of pages shown in the preview display**

Drag the preview layout slider. You can select 1, 2, or 4 pages.

- 
- **6** Set the following items.
	- Whether or not to print the shooting data (date or date and time) below each image
	- Number of copies to print

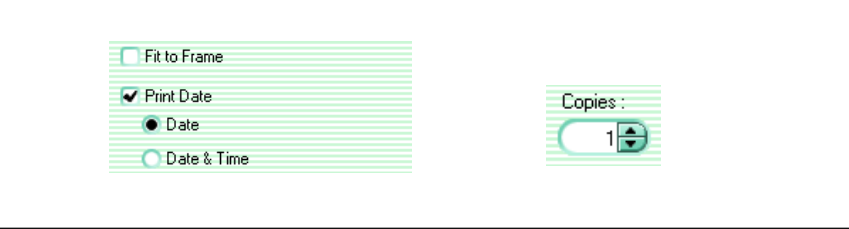

**7** Click the [Print] button.

# **Making Index Prints**

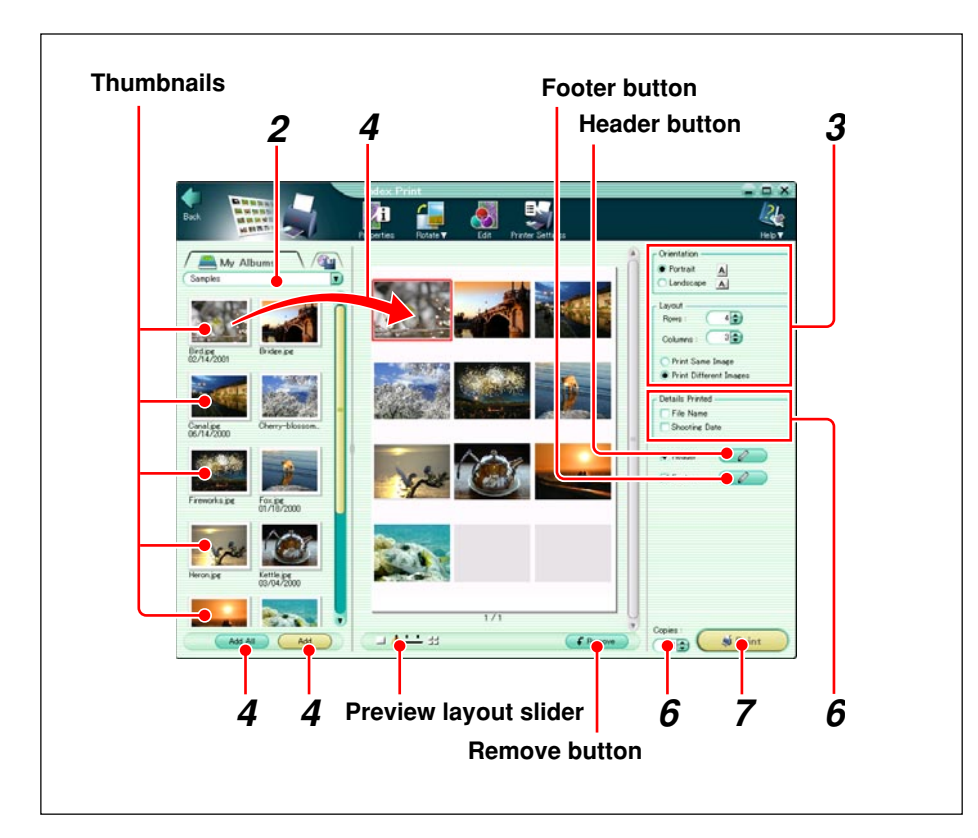

- **1** Do one of the following.
	- In the main menu, click the [Print Index] button.
	- In the album window, click the tool button [Print] and select [Index].

The Index Print window appears.

**2** Select the album or folder containing the images you want to print.

A thumbnail display appears in the image display area.

- **3** Set the following items.
	- Orientation (Portrait or Landscape)
	- Layout (Rows and Columns)
	- Print same image/Print different images

**4** Do one of the following.

- Click the [Add All] button.
- Select an image in the image display area and click the [Add] button.
- Drag an image from the image display area onto the layout.

If you access the Index Print window from the album window, the images in the selected album or folder appear in the image display area.

**5** Repeat step 4 to fill the layout with the images you want to print.

#### **To rotate an image**

In the preview display area, select the image you want to rotate, and click the tool button [Rotate], then select [Clockwise 90˚], [Counterclockwise 90˚], or [180˚].

#### **To edit an image**

In the preview display area, select the image you want to edit, and click the tool button [Edit] to open the image editing window.

#### **To delete an image from the layout**

Select the image you want to delete, and click the [Remove] button.

#### **To change the number of pages shown in the preview display**

Drag the preview layout slider. You can select 1, 2 or 4 pages.

- 
- **6** Set the following items.
	- Whether or not to print a header or footer
	- Whether or not to print image information (file name and shooting date)
	- Number of copies to print

#### **To add extra information to the header or footer**

Click the header or footer button to open a dialog box, then select date, page, or page number/total number of pages, or enter a comment. Click the [OK] button to confirm.

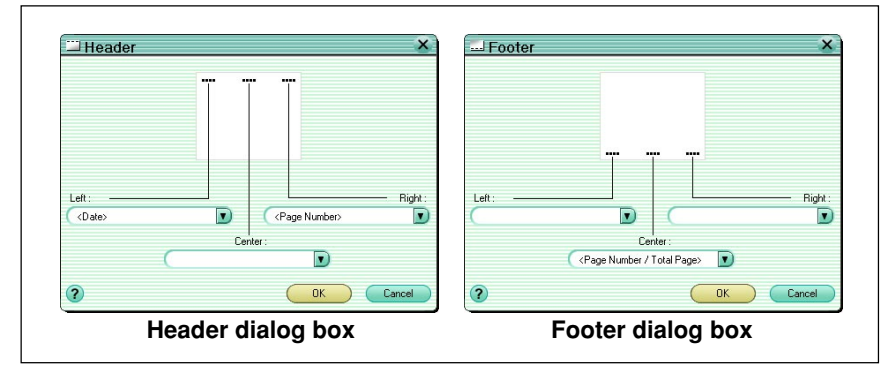

**7** Click the [Print] button.

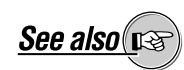

On how to edit an image, see "Editing Images" (page 114).

# **Creating and Printing a Calendar**

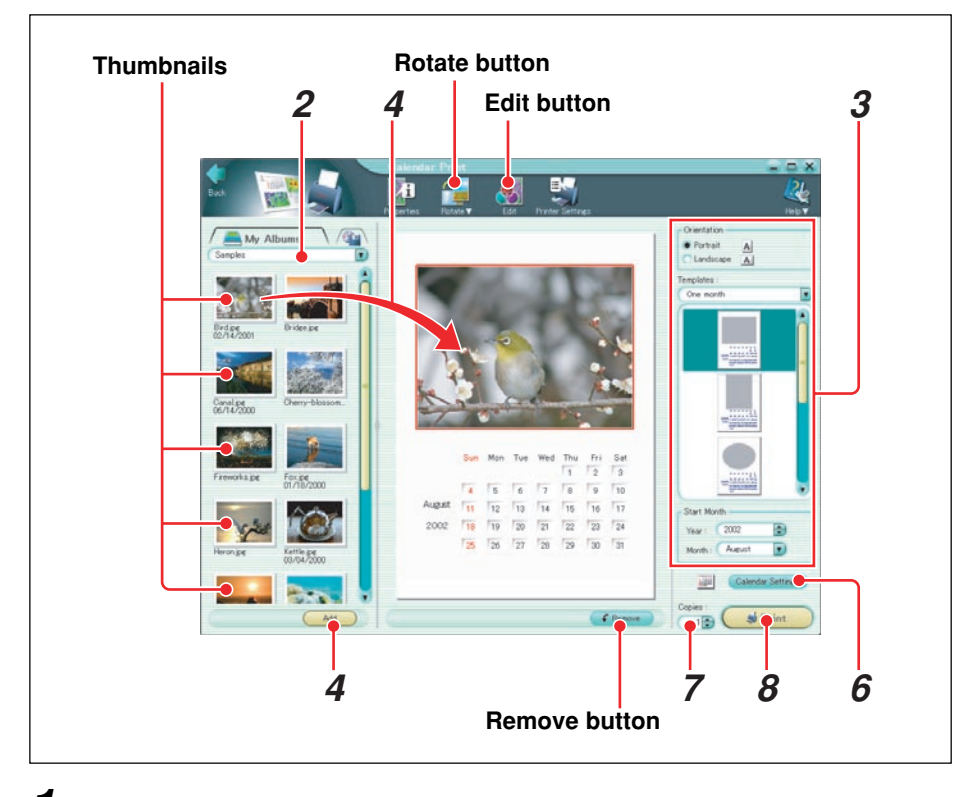

Calendars created here cannot be saved.

- **1** Do one of the following.
	- In the main menu, click the [Print Calendar] button.
	- In the album window, click the tool button [Print] and select [Calendar].

The Calendar Print window appears.

**2** Select the album or folder containing the image or images you want to use in the calendar.

A thumbnail display appears in the image display area.

- **3** Set the following items.
	- Orientation (Portrait or Landscape)
	- Templates (One month, Two months, Three months, Six months, One year)
	- Calendar layout
	- Start Month (Year and Month)

If you accessed the Calendar Print window from the album window, the images in the selected album or folder appear in the image display area.

- **4** Do one of the following.
	- Select an image in the image display area, and click the [Add] button.
	- Drag an image from the image display area onto the layout.

**5** Repeat step **4** to fill the layout with the images you want to use in the calendar.

#### **To rotate an image**

In the preview display area, select the image you want to rotate, and click the tool button [Rotate], then select [Clockwise 90˚], [Counterclockwise 90˚], or [180˚].

#### **To edit an image**

In the preview display area, select the image you want to edit, and click the tool button [Edit] to open the image editing window.

#### **To delete an image from the layout**

Select the image you want to delete, and click the [Remove] button.

- **6** Click the [Calendar Settings] button to display the [Calendar Settings] dialog box, then set the following items.
	- Language (current language or English)
	- Month style (long or short)
	- Font
	- Style
	- Basic colors for Sundays, Saturdays, and weekdays
	- Color for the selected date (select from the 16 standard colors)

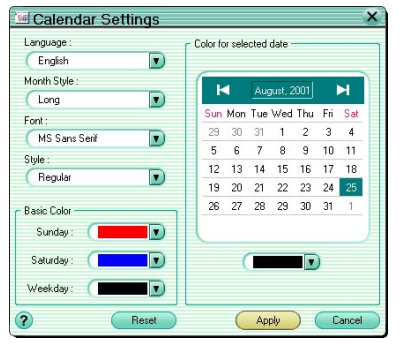

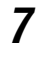

**7** Set the number of copies to print.

**8** Click the [Print] button.

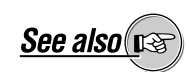

On how to edit an image, see "Editing Images" (page 114).

The "Month style" (long or short) determines the month format as in the following example.

- Long: August
- Short: Aug

# **Creating and Printing a Postcard**

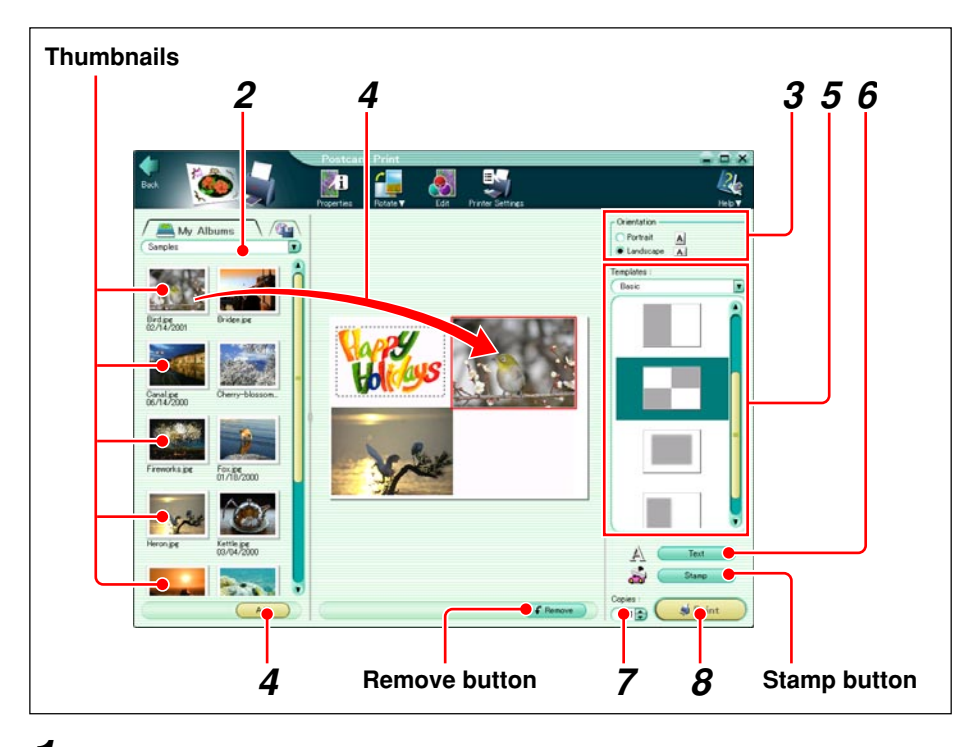

Postcards created here cannot be saved.

### **1** Do one of the following.

- In the main menu, click the [Print Postcard] button.
- In the album window, click, the tool button [Print] and select [Postcard].

The Postcard Print window appears.

**2** Select the album or folder containing the image or images you want to use for the postcard.

A thumbnail display appears in the image display area.

- 
- **3** Select the paper orientation (Portrait or Landscape).
- **4** Do one of the following.
	- Select an image in the image display area, and click the [Add] button.
	- Drag an image from the image display area onto the layout.

#### **To rotate an image**

In the preview display area, select the image you want to rotate, and click the tool button [Rotate], then select [Clockwise 90˚], [Counterclockwise 90˚], or [180˚].

#### **To edit an image**

In the preview display area, select the image you want to edit, and click the tool button [Edit] to open the image editing window.

#### **To delete an image from the layout**

Select the image you want to delete, and click the [Remove] button.

**See also** 

On how to edit an image, see "Editing Images" (page 114).

If you accessed the Postcard Print window from the album window, the images in the selected album or folder appear in the image display

area.

**5** Select the postcard template type and template.

### **To add a stamp**

- 1) Click the [Stamp] button.
- [Stamp] dialog box appears.

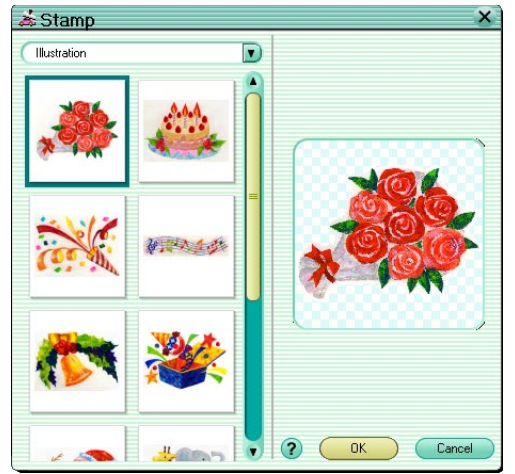

- 2) Select the stamp collection.
- 3) Select the stamp.
- 4) Click the [OK] button.

The selected stamp appears in the layout.

- 5) Adjust the stamp position and size.
	- To change the position, drag the stamp with the mouse.
	- To change the size, drag the edges of the stamp with the mouse.

#### **To delete a stamp**

Select the stamp you want to delete, and click the [Remove] button.

**6** Enter text using the following procedure.

1) Click the [Text] button. The [Text] dialog box appears.

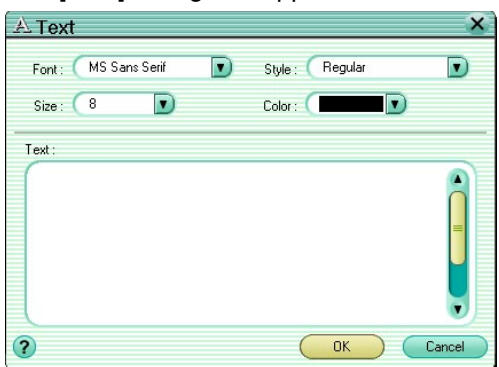

- 2) Select the font, style (regular, bold, italic, bold italic), size, and color.
- 3) Enter the text.
- 4) Click the [OK] button.

The text now appears in the layout.

5) Adjust the text position and size.

To change the position, drag the text with the mouse.

To change the size, drag the edges of the text with the mouse.

#### **To delete text**

Select the text you want to delete, and click the [Remove] button.

- **7** Set the number of copies to print.
- **8** Click the [Print] button.

# **Creating and Printing an Album**

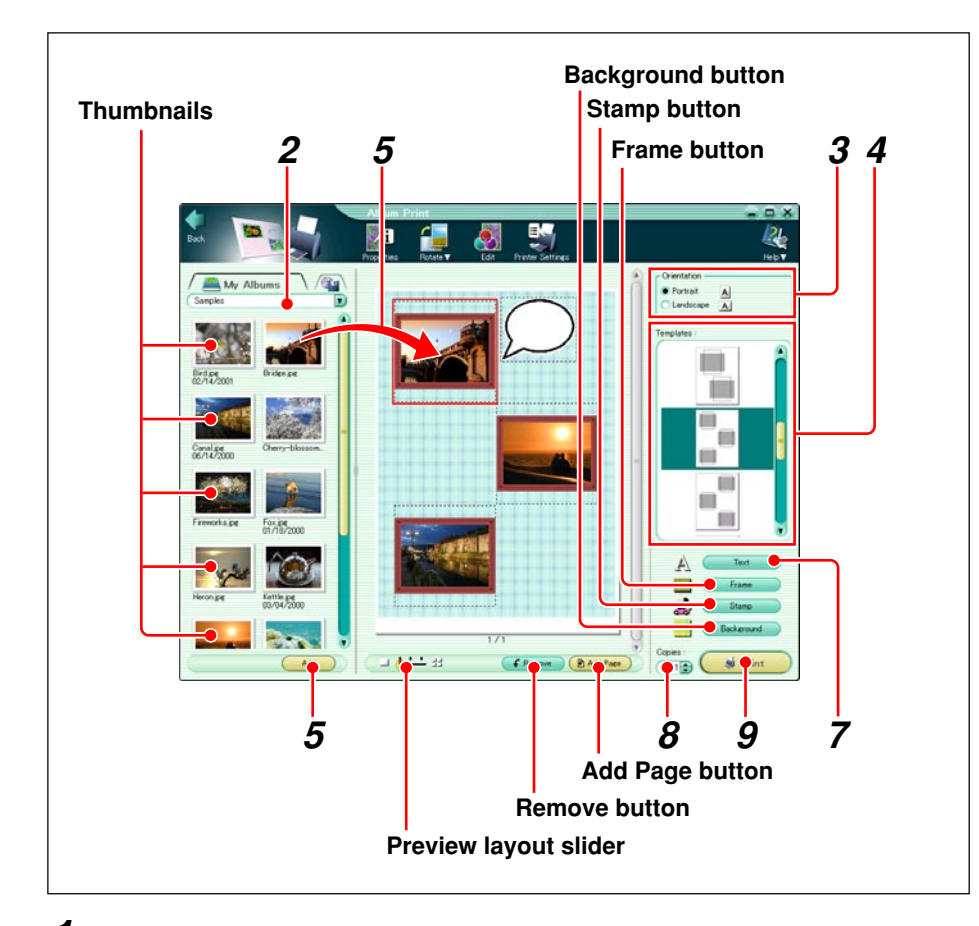

Albums created here cannot be saved.

- **1** Do one of the following.
	- In the main menu, click the [Print Album] button.
	- In the album window, click the tool button [Print] and select [Album].

The Album Print window appears.

**2** Select the album or folder containing the images you want to put in the album.

A thumbnail display appears in the image display area.

**3** Select the paper orientation (Portrait or Landscape).

If you accessed the Album Print window from the album window, the images in the selected album or folder appear in the image display area.

**4** Select an album template.

#### **To add a frame**

- 1) Click the [Frame] button.
	- The [Frame] dialog box appears.

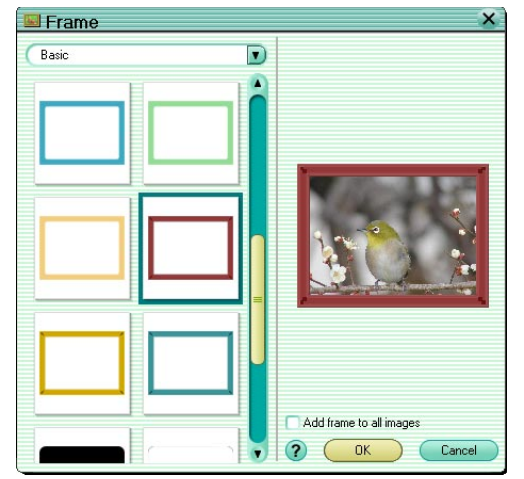

- 2) Select the frame collection.
- 3) Select the frame.
- 4) If necessary, check the [Add frame to all images] box.
- 5) Click the [OK] button. The frame is added to the selected image or all images.

#### **To add a stamp**

1) Click the [Stamp] button. The [Stamp] dialog box appears.

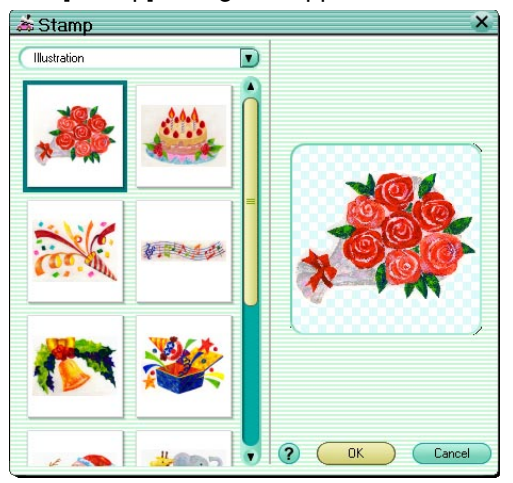

- 2) Select the stamp collection.
- 3) Select the stamp.
- 4) Click the [OK] button.
- The selected stamp appears in the layout.
- 5) Adjust the stamp position and size. To change the position, drag the stamp with the mouse. To change the size, drag the edges of the stamp with the mouse.

#### **To delete a stamp**

Select the stamp you want to delete, and click the [Remove] button.

#### **To set a background**

1) Click the [Background] button.

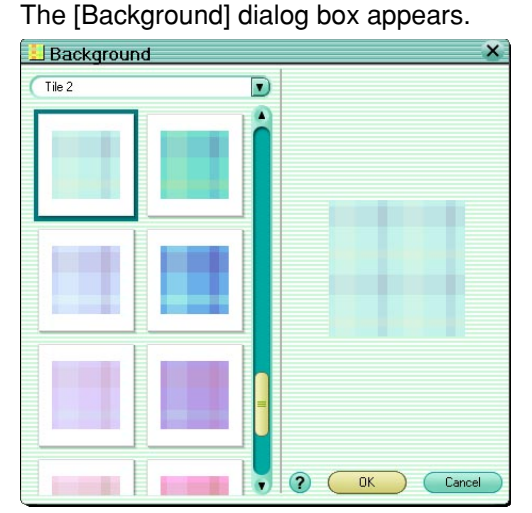

- 2) Select the background collection.
- 3) Select the background.
- 4) Click the [OK] button.

The selected background appears in the layout.

- **5** Do one of the following.
	- Select an image in the image display area, and click the [Add] button.
	- Drag an image from the image display area onto the layout.

**6** Repeat step **5** to fill the layout with the images you want to put in the album.

#### **To rotate an image**

In the preview display area, select the image you want to rotate, and click the tool button [Rotate], then select [Clockwise 90˚], [Counterclockwise 90˚], or [180˚].

#### **To edit an image**

In the preview display area, select the image you want to edit, and click the tool button [Edit] to open the image editing window.

#### **To delete an image from the layout**

Select the image you want to delete, and click the [Remove] button.

#### **To add a new layout page**

Click the [Add Page] button.

#### **To delete a layout page**

Select the page you want to delete, and click the [Remove] button.

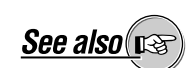

On how to edit an image, see "Editing Images" (page 114).

#### **To change the number of pages shown in the preview display**

Drag the preview layout slider.

You can select 1, 2, or 4 pages.

# **7** Add the text.

1) Click the [Text] button.

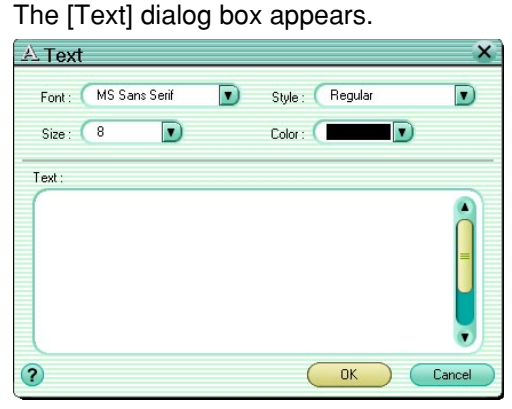

- 2) Select the font and style (regular, bold, italic, or bold italic).
- 3) Enter the text.
- 4) Click the [OK] button.

The text appears in the layout.

5) Adjust the text position and size.

To change the position, drag the text with the mouse. To change the size, drag the edges of the text with the mouse.

#### **To delete text**

Select the text you want to delete, and click the [Remove] button.

**8** Set the number of copies to print.

**9** Click the [Print] button.

#### **Creating and Printing a Contact Sheet Pro**

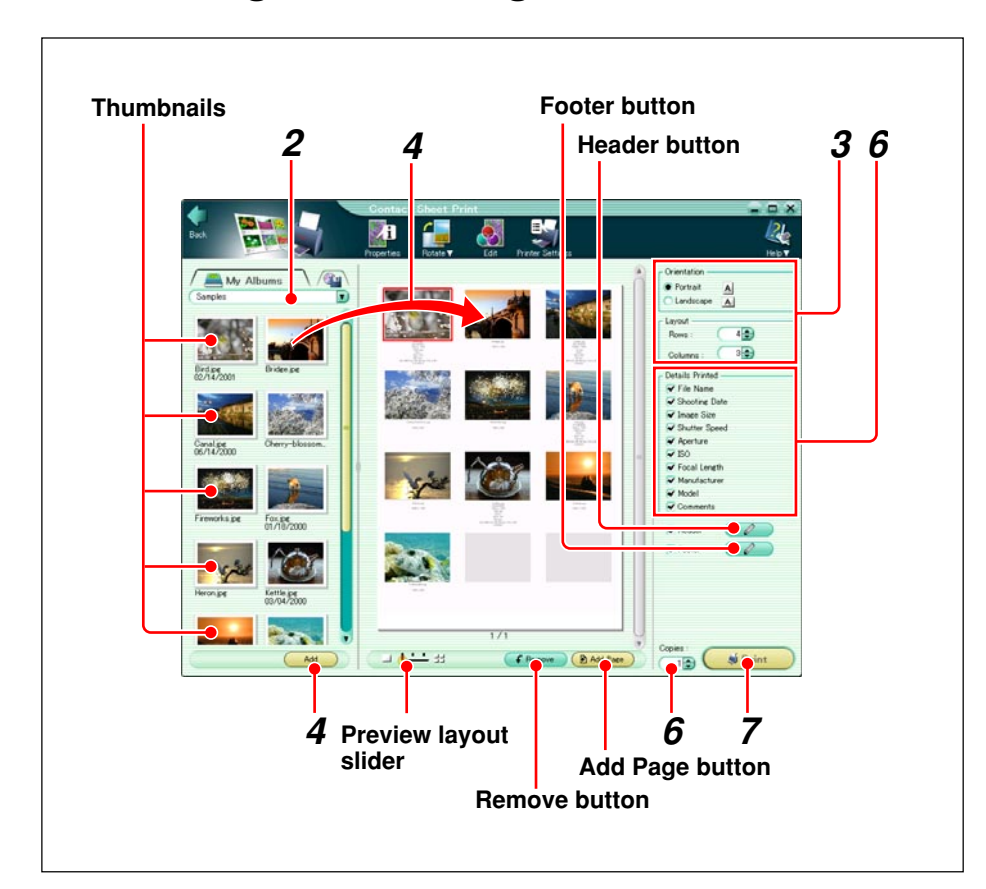

- **1** Do one of the following.
	- In the main menu, click the [Contact Sheet] button.
	- In the album window, click the tool button [Print] and select [Contact Sheet].

The Contact Sheet Print window appears.

**2** Select the album or folder containing the images you want to print.

A thumbnail display appears in the image display area.

- **3** Set the following items.
	- Orientation (Portrait or Landscape)
	- Layout (Columns and Rows)

**4** Do one of the following.

- Select an image in the image display area, and click the [Add] button.
- Drag an image from the image display area onto the layout.

If you accessed the Contact Sheet Print window from the album window, the images in the selected album or folder appear in the image display area.

**5** Repeat step 4 to fill the layout with the images you want to print.

#### **To rotate an image**

In the preview display area, select the image you want to rotate, and click the tool button [Rotate], then select [Clockwise 90˚], [Counterclockwise 90˚], or [180˚].

#### **To edit an image**

In the preview display area, select the image you want to edit, and click the tool button [Edit] to open the image editing window.

#### **To delete an image from the layout**

Select the image you want to delete, and click the [Remove] button.

#### **To add a new layout page**

Click the [Add Page] button.

#### **To delete a layout page**

Select the page you want to delete, and click the [Remove] button.

#### **To change the number of pages shown in the preview display**

Drag the preview layout slider. You can select 1, 2, or 4 pages.

**6** Set the following items.

#### **Whether or not to print image information (following items)**

- File Name
- Shooting Date
- Image Size
- Shutter Speed
- Aperture
- ISO
- 35mm equivalent focal length
- Manufacturer
- Camera model
- Comments

#### **Number of copies to print**

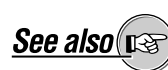

On how to edit an image, see "Editing Images" (page 114).

#### **To add extra information to the header or footer**

Click the header or footer button to open a dialog box, then select date, page, or page number/total number of pages, or enter a comment. Click the [OK] button to confirm.

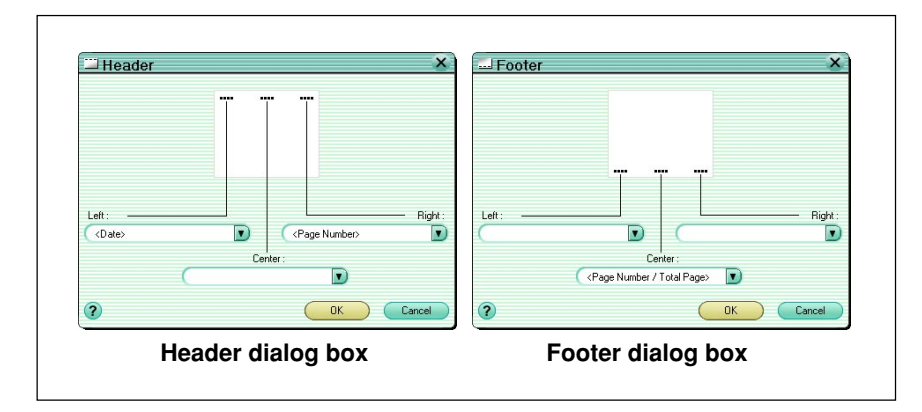

**7** Click the [Print] button.

# **Sending Images by E-mail**

### **Sending images by e-mail**

Use the following procedure to send an image by e-mail.

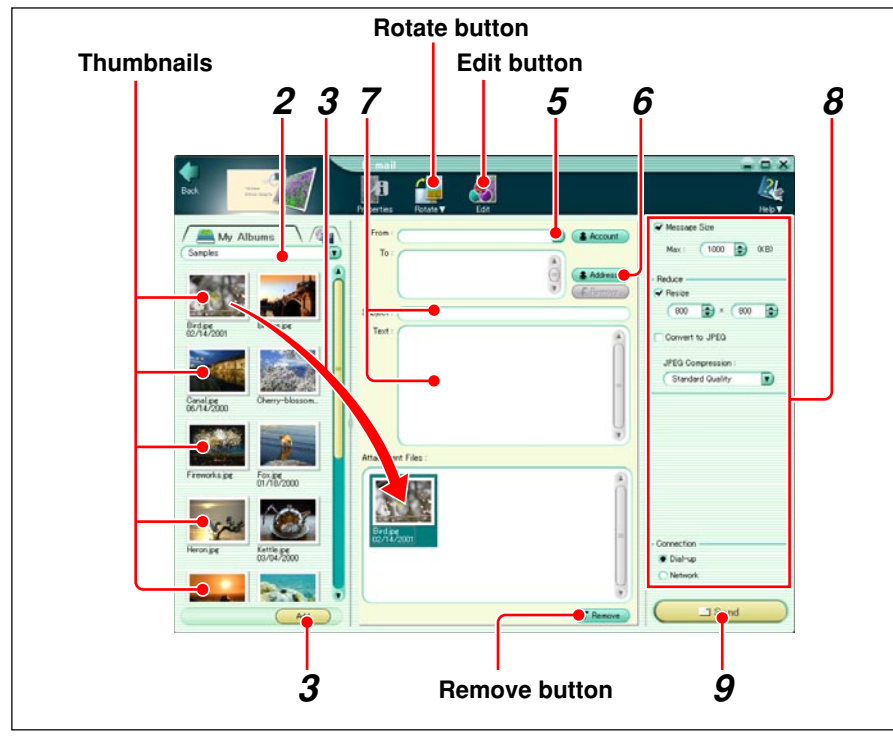

**1** Do one of the following.

• In the main menu, click the [E-mail] button.

• In the album window, click the tool button [Create] and select [E-mail].

The E-mail window appears.

**2** Select the album or folder containing the image or images you want to send by e-mail.

A thumbnail display appears in the image display area.

- **3** Do one of the following.
	- Select an image in the image display area, and click the [Add] button.
	- Drag an image from the image display area to the file attachment area.

**4** Repeat step **3**, to place the images you want to send in the file attachment area.

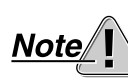

**Pro** 

To use this function, your computer must already be set up to send and receive e-mail. (You will need an Internet service provider, network software, and so on.) For more details, refer to the operating instructions provided with your computer or Internet service provider.

To e-mail images using this software, your Internet Service Provider (ISP) must be able to provide you with a Simple Mail Transfer Protocol server address (SMTP). An SMTP is the standard method to send e-mail messages between servers. Internet-based e-mail accounts may not use this type of setup. Please check with your ISP before attempting to e-mail images.

If you accessed the E-mail window from the album window, the images in the selected album or folder appear in the image display area.

#### **To rotate an image**

Select the image you want to rotate in the file attachment area and click the tool button [Rotate], then select [Clockwise 90˚], [Counterclockwise 90˚ ], or [180˚].

#### **To edit an image**

Select the image you want to edit in the file attachment area, and click the tool button [Edit] to open the image editing window.

#### **To delete an image from the file attachment area**

Select the image you want to delete, and click the [Remove] button.

# **5** Select the sender.

If the sender is not set, see "Setting up an e-mail account" (page 91).

### **6** Set the addressee.

1) Click the [Address] button. This opens the [Address Book] dialog box.

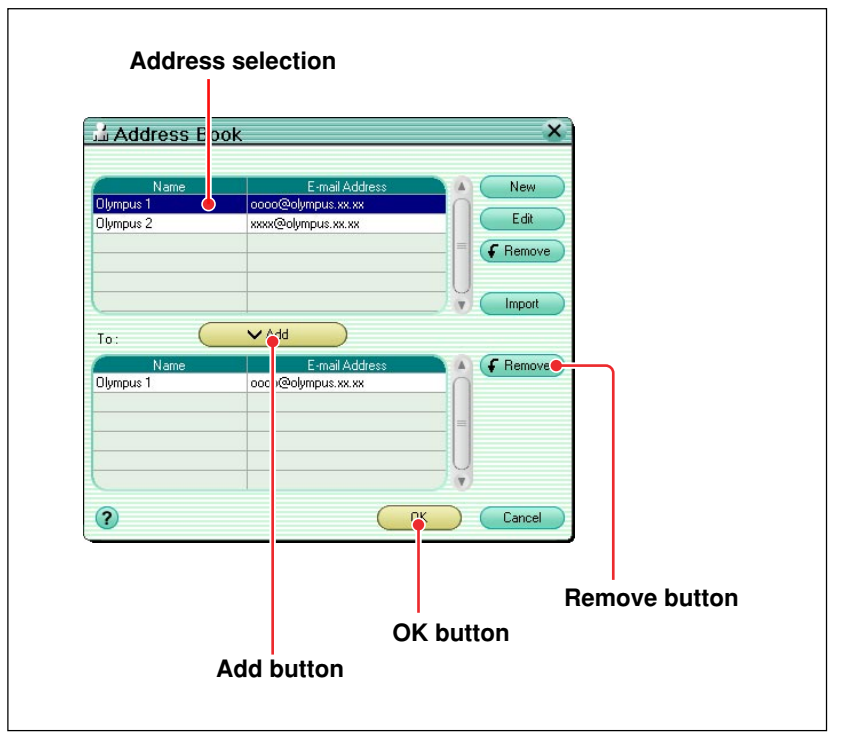

2) Select the addressee, and click the [Add] button. This adds the selected addressee to the addressee list.

If the mail address is not in the address book, see "Saving e-mail addresses in the address book" (page 93).

#### **To delete an addressee from the list**

Select the addressee you want to delete, and click the [Remove] button.

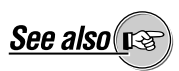

For image editing operations, see "Editing Images" (page 114).

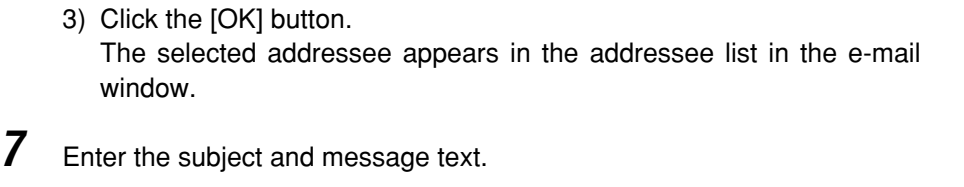

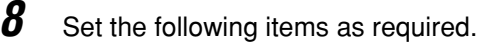

#### • **Message size**

Upper limit on the total size of the e-mail text plus attachments

- **Resize**
	- Resize the attached files (when transmitting)
- **Convert to JPEG**

Convert the attached files to JPEG format at the selected compression ratio (when transmitting)

- **JPEG compression**
	- Select high, standard, or low image quality
- **Connection**

Dial-up or network

**9** Click the [Send] button.

The mail you have sent is not saved on this computer.

If a message exceeds the allowable size, it is split into

two or more mails.

If in step **8** you set [Connection] to [Dial-up], the [Connection] dialog box appears.

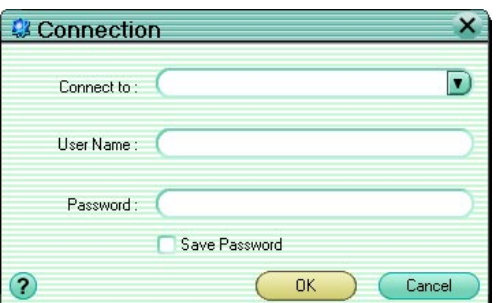

Select the connection, and enter the user name and password, then click the [OK] button.

To save the password, check the [Save Password] box.

### **Setting up an e-mail account**

Enter the e-mail address and other information identifying the user. Use the following procedure to set up an e-mail account.

**1** Click the [Account] button to the right of the [From:] box.

Once the mail account is set up, as long as there are no changes, you do not need to make the settings each time you send mail.

The [Sender] dialog box appears.

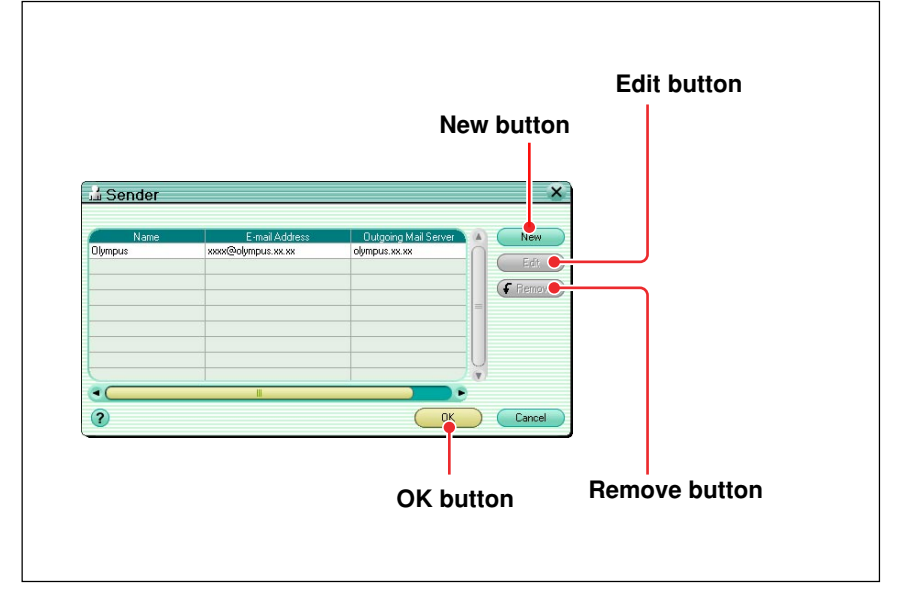

**2** Click the [New] button.

The [E-mail Account] dialog box appears.

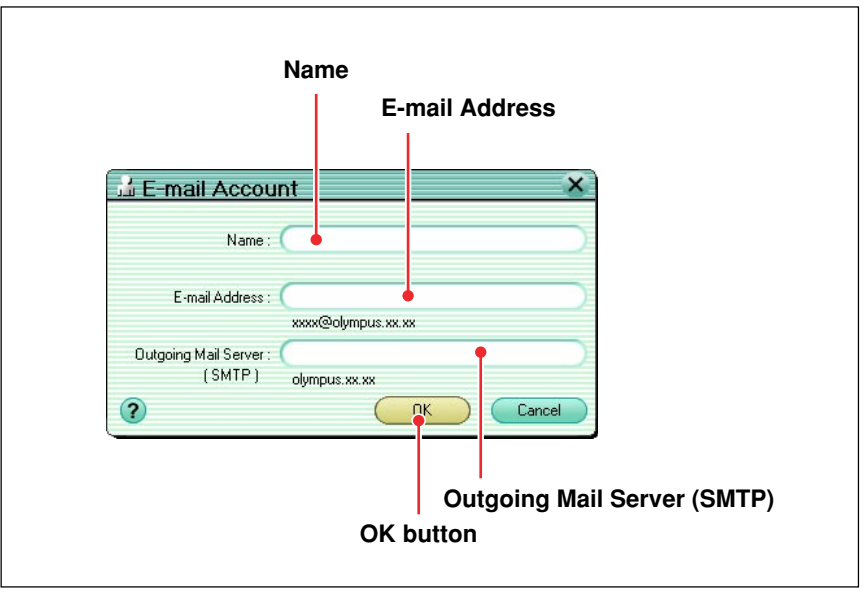

**3** Enter the following items.

- Sender's Name
- E-mail Address
- Outgoing Mail Server (SMTP)

You can get details of the email address and mail transmission (SMTP) server from your Internet service provider.

**4** Click the [OK] button.

The set e-mail account appears in the [Sender] dialog box.

### **To modify an e-mail account**

In the [Sender] dialog box, select the e-mail account you want to modify, and click the [Edit] button, then make the changes in the [E-mail Account] dialog box.

### **To delete an e-mail account**

In the [Sender] dialog box, select the e-mail account you want to delete, then click the [Remove] button.

**5** Repeat steps **2** to **4** as required, to set all the e-mail accounts.

**6** In the [Sender] dialog box, click the [OK] button.

This saves the set e-mail accounts.

If the SMTP server for sending e-mail is not available, you cannot send mail.

### **Saving e-mail addresses in the address book**

By saving the e-mail addresses of people you will be sending to, you can save having to enter e-mail addresses each time you send an e-mail. Use the following procedure to save an e-mail address in the address book.

**1** Click the [Address] button to the right of the [To:] box.

The [Address Book] dialog box appears.

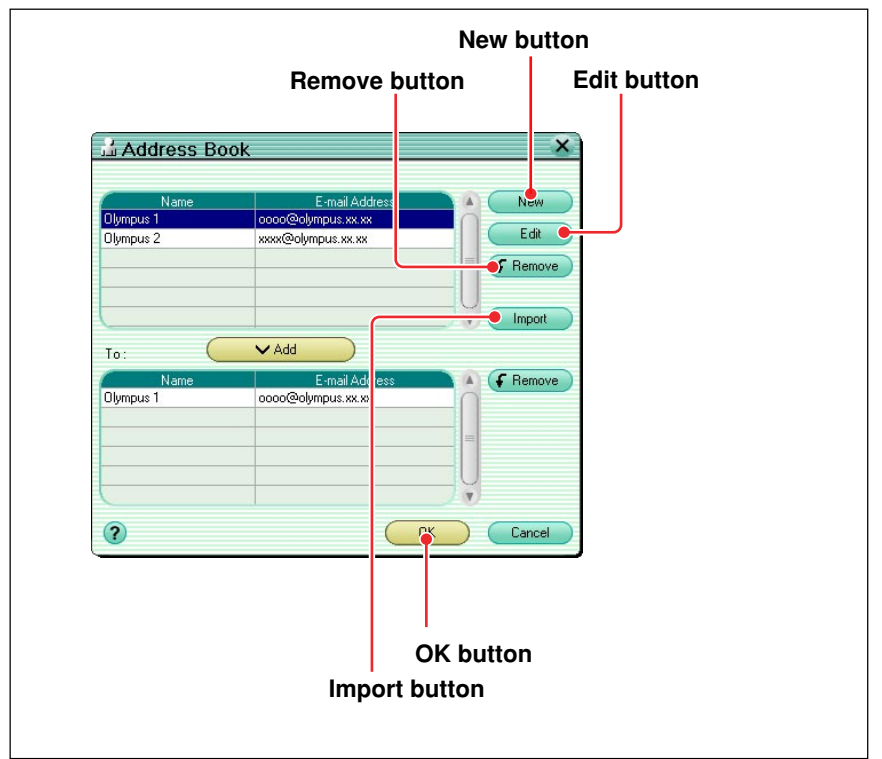

**2** Click the [New] button.

The [E-mail Address] dialog box appears.

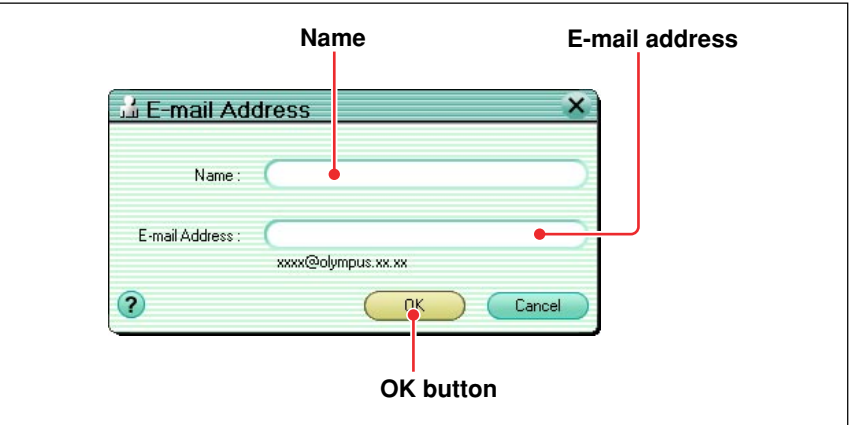

**3** Enter the name and e-mail address, and click the [OK] button.

The new e-mail address appears in the [Address Book] dialog box.

#### **To change an e-mail address**

In the [Address Book] dialog box, select the address you want to change, and click the [Edit] button, then change the values in the [E-mail Address] dialog box.

#### **To delete an e-mail address**

In the [Address Book] dialog box, select the address you want to delete, and click the [Remove] button.

#### **To import e-mail addresses from a file**

1) Click the [Import] button.

The [File Open] dialog box appears.

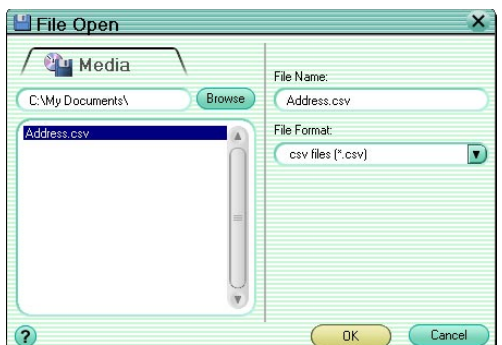

It is first necessary to export the address book from the other e-mail software, as a text file in CSV (comma separated value) format. For details, see the instructions for the e-mail software you are using.

2) In the [File Open] dialog box, click the [Browse] button. The [Select Folder] dialog box appears.

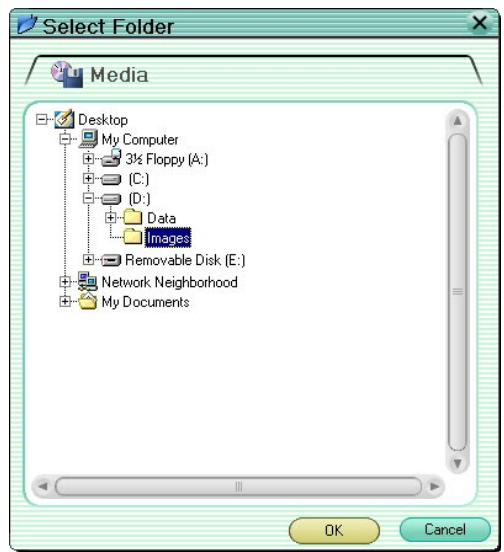

3) In the [Select Folder] dialog box, select the location of the file containing the e-mail addresses you want to import, and click the [OK] button. In the [File Open] dialog box, a list including the file with the e-mail addresses appears.

4) In the [File Open] dialog box, select the file of e-mail addresses you want to import, and click the [OK] button.

The [Import Address] dialog box appears with Import Sheet showing the e-mail addresses and other relevant information.

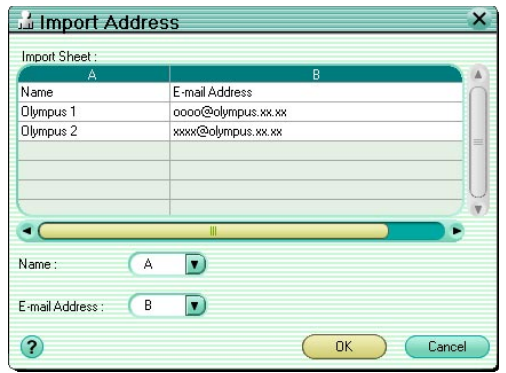

- 5) In the [Import Address] dialog box, select the columns containing the names and e-mail addresses (if the names are in column A, select "A", if the e-mail addresses are in column B, select "B"), and click the [OK] button.
- 6) In the [Import Address] dialog box, select the e-mail addresses you want to import, and click the [OK] button. This imports the selected e-mail addresses into the [Address Book] dialog box.
- **4** Repeat steps **2** to **3** as required, to set the e-mail addresses.
- **5** In the [Address Book] dialog box, click the [OK] button.

This saves the e-mail addresses in the address book.

# **Creating an HTML Album**

You can create an HTML album from images edited with this software, which you can then view with a web browser.

Use the following procedure to create an HTML album.

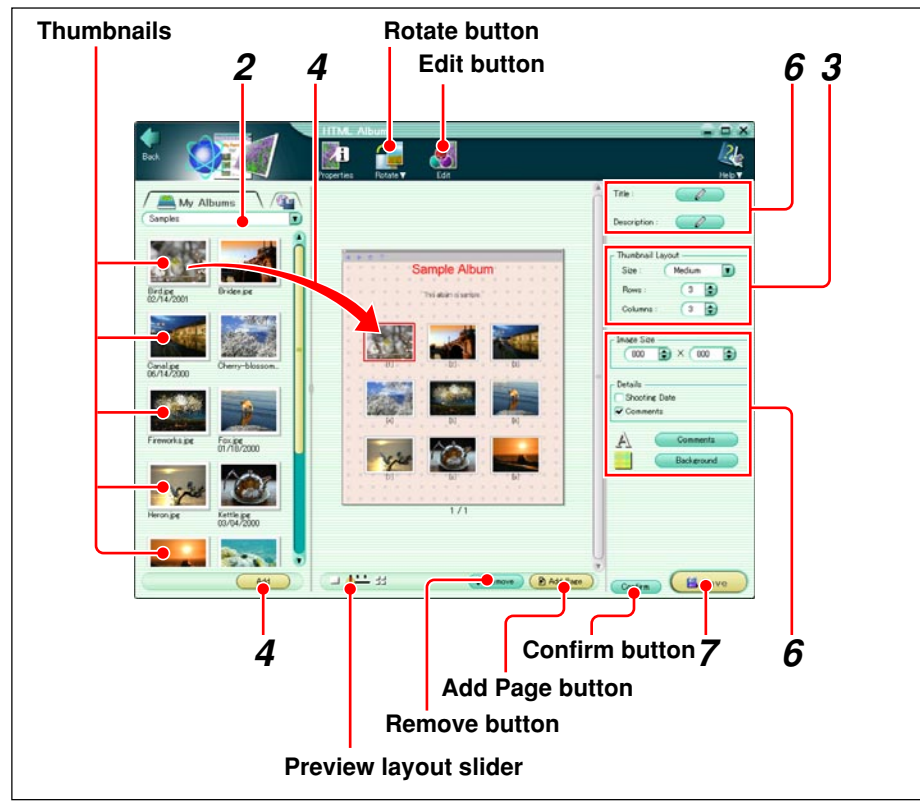

- **1** Do one of the following.
	- In the main menu, click the [HTML Album] button.
	- In the album window, click the tool button [Create] and select [HTML Album].

The HTML Album window appears.

**2** Select the album or folder containing the image or images you want to put in the HTML album.

A thumbnail display appears in the image display area.

**3** Set the thumbnail layout (Size, Rows and Columns).

The layout appears in the preview display area.

- **4** Do one of the following.
	- Select an image in the image display area, and click the [Add] button.
	- Drag an image from the image display area onto the layout.

If you accessed the HTML album window from the album window, the images in the selected album or folder appear in the image display area.

**Pro** 

**5** Repeat step **4,** to fill the HTML album layout with the images you want to put in the HTML album.

#### **To rotate an image**

Select the image you want to rotate in the preview display area, and click the tool button [Rotate], then select [Clockwise 90˚], [Counterclockwise 90˚], or [180˚].

#### **To edit an image**

Select the image you want to edit in the preview display area, and click the tool button [Edit] to open the image editing window.

#### **To delete an image from the layout**

Select the image you want to delete, and click the [Remove] button.

#### **To add a new page**

Click the [Add Page] button.

#### **To change the number of pages shown in the preview display**

Drag the preview layout slider.

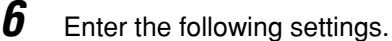

- **• Title**
- **• Description**
- **• Image Size**

Size of the image shown when the thumbnail in the HTML album is clicked

**• Shooting Date**

Whether or not to display the shooting date on the thumbnails and the enlarged images displayed by clicking a thumbnail in the HTML album

**• Comments**

Whether or not to display comments on the enlarged images displayed by clicking a thumbnail in the HTML album

**• Background**

Background design for the HTML album

See also use

For image editing operations, see "Editing Images" (page 114).

#### **To enter the title and description**

1) Click the [Title] or [Description] button. The [Text] dialog box appears.

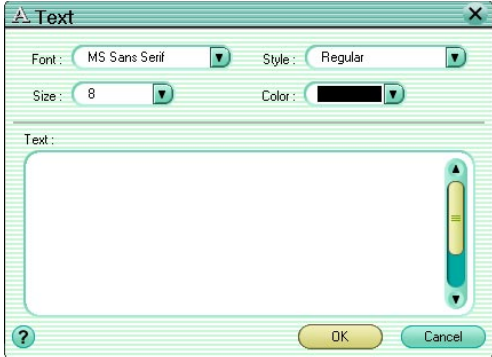

- 2) Select the font, style (regular, bold, italic, or bold italic), size and color.
- 3) Enter the text.
- 4) Click the [OK] button.

The entered title or description appears in the layout.

#### **To enter comments**

You can attach a comment to each image.

- 1) Select the thumbnail of the image for which you want to display a comment in the layout.
- 2) In the Information field, check the [Comments] box.
- 3) Click the [Comments] button.

The [Comments] dialog box appears.

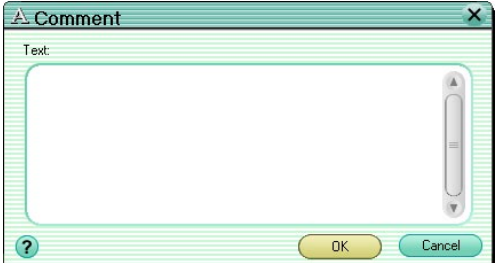

- 4) Enter a comment.
- 5) Click the [OK] button.

The comment you have entered appears under the enlarged image displayed by clicking the thumbnail in the HTML album.

#### **To select a background**

1) Click the [Background] button. The [Background] dialog box appears.

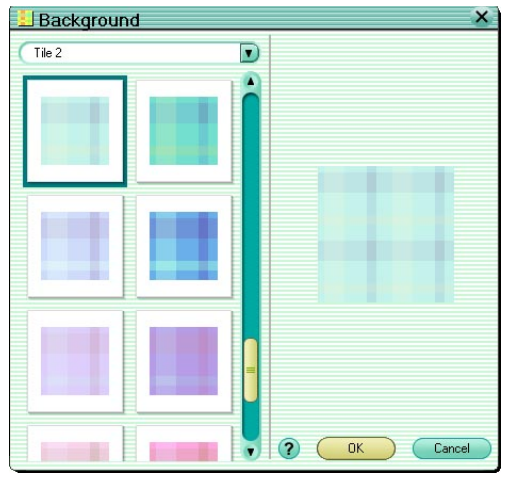

- 2) Select the background collection.
- 3) Select the background.
- 4) Click the [OK] button. The selected background appears in the layout.

#### **Checking with a web browser**

Click the [Confirm] button to start a web browser, and display the HTML album which was in the preview display area. You can click the thumbnails in the HTML album to view enlarged images.

**7** Click the [Save] button.

#### The [Save As] dialog box appears.

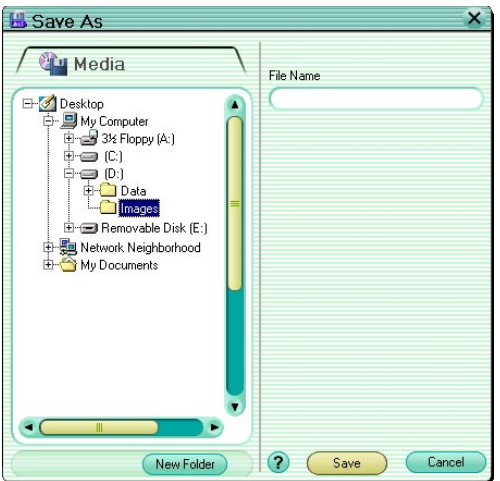

8 Select the folder where you want to save the HTML album, and click the [Save] button.

# **Setting an Image as the Wallpaper**

You can use images edited with this software to be the computer wallpaper. Use the following procedure to set the wallpaper.

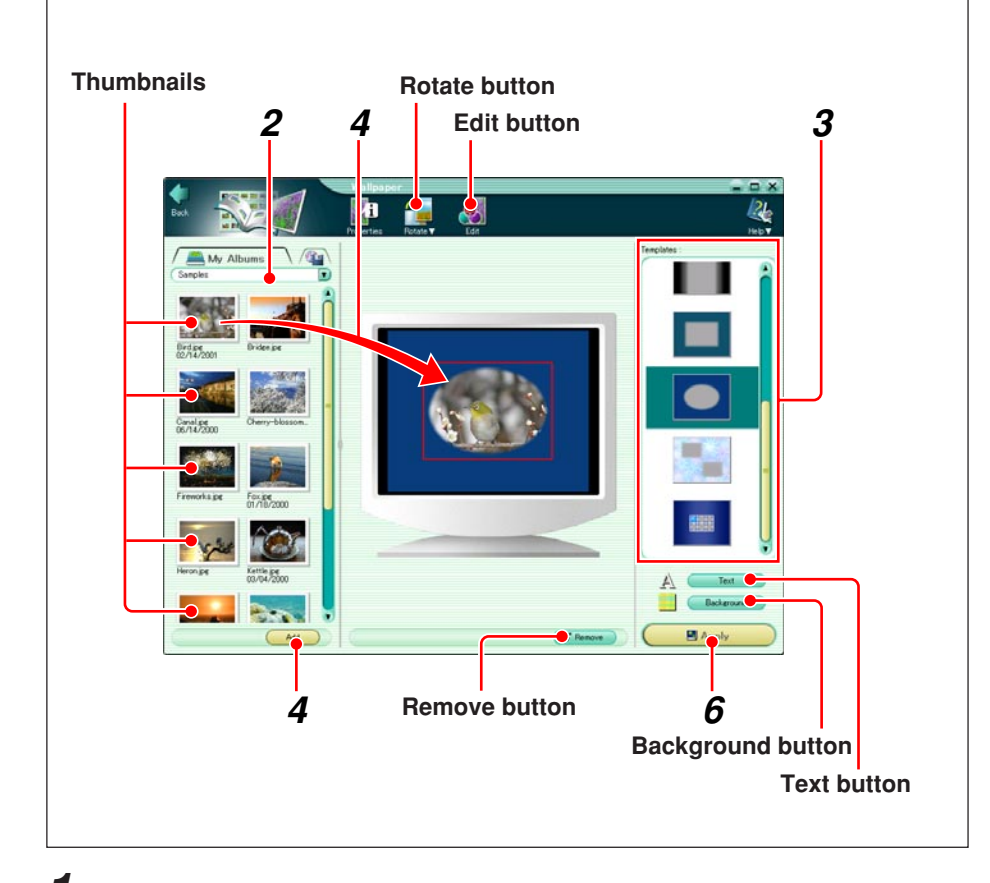

If you accessed the Wallpaper window from the album window, the images in the selected album or folder appear in the image display area.

In Mac OS X, administrator privileges are required to set the wallpaper.

- **1** Do one of the following.
	- In the main menu, click the [Wallpaper] button.
	- In the album window, click the tool button [Create] and select [Wallpaper].

The Wallpaper window appears.

**2** Select the album or folder containing the images you want to use as wallpaper.

A thumbnail display appears in the image display area.

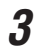

**3** Select a layout template.

The layout is shown in the monitor screen displayed in the preview display area.

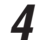

**4** Do one of the following.

- Select an image in the image display area, and click the [Add] button.
- Drag an image from the image display area onto the layout.

**5** Repeat step **4**, to fill the layout in the preview display area (monitor preview) with the images you want to use as wallpaper.

#### **To rotate an image**

Select the image you want to rotate in the preview display area, and click the tool button [Rotate], then select [Clockwise 90˚], [Counterclockwise 90˚], or [180˚].

#### **To edit an image**

Select the image you want to edit in the preview display area, and click the tool button [Edit] to open the image editing window.

#### **To delete an image from the layout in the preview display area (monitor preview)**

Select the image you want to delete, and click the [Remove] button.

#### **To insert text**

1) Click the [Text] button.

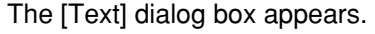

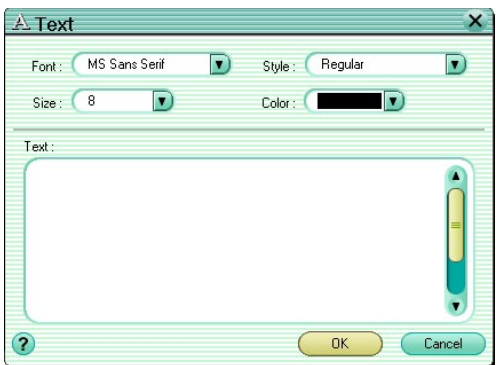

- 2) Select the font and style (regular, bold, italic, or bold italic).
- 3) Enter the text.
- 4) Click the [OK] button.

The text appears in the layout in the preview display area (monitor preview).

5) Adjust the text position and size. To change the position, drag the text with the mouse. To change the size, drag the edges of the text with the mouse.

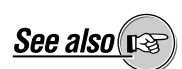

For image editing operations, see "Editing Images" (page 114).

#### **To delete text**

Select the text you want to delete, and click the [Remove] button.

#### **To select a background**

1) Click the [Background] button. The [Background] dialog box appears.

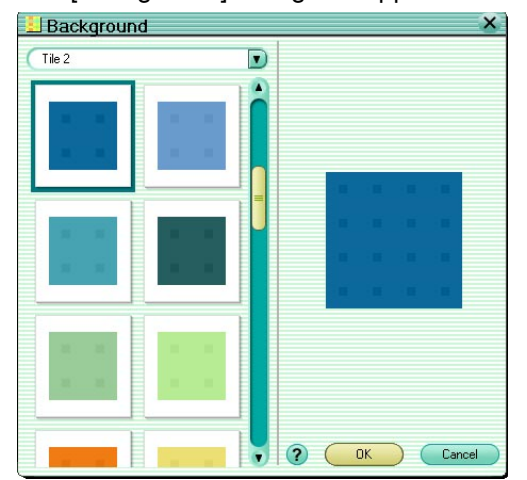

- 2) Select the background collection.
- 3) Select the background.
- 4) Click the [OK] button.

This sets the layout background to the selected background.

**6** Click the [Apply] button.

By minimizing the Wallpaper window, you can check the wallpaper on the monitor desktop.

# **Watching a Slide Show**

### **Using the whole screen**

With this software you can view a set of images as a slide show. Use the following procedure to view a slide show.

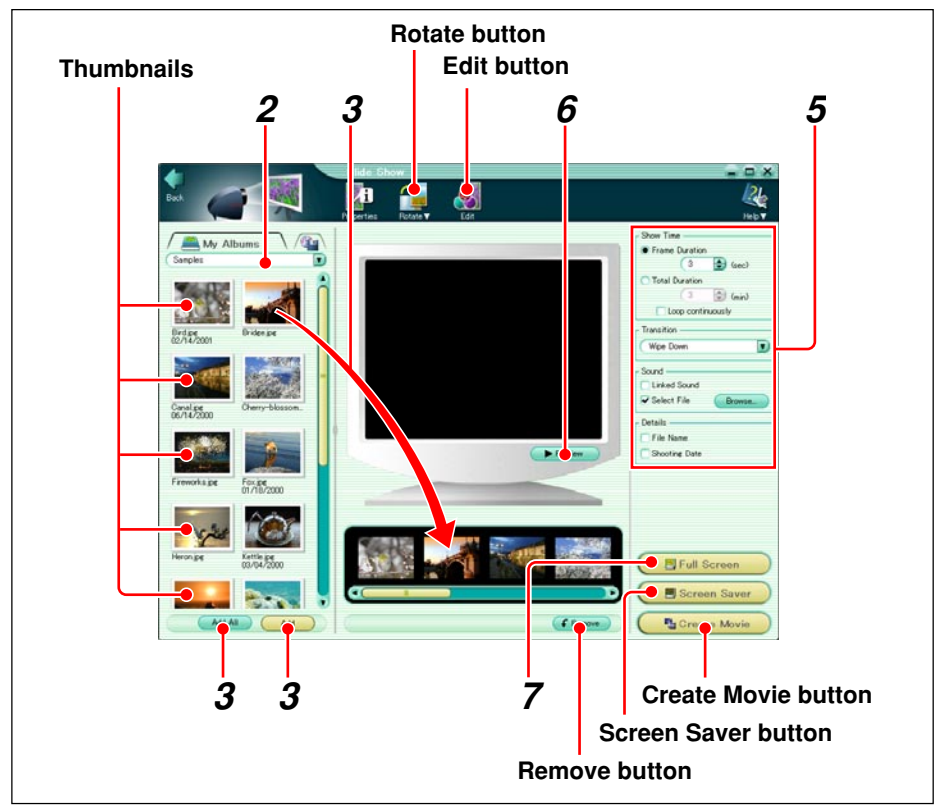

**1** Do one of the following.

- In the main menu, click the [Slide Show] button.
- In the album window, click the tool button [Create] and select [Slide Show].

The Slide Show window appears.

**2** Select the album or folder containing the image or images you want to view as a slide show.

A thumbnail display appears in the image display area.

- **3** Do one of the following. • Click the [Add All] button.
	- Select an image in the image display area, and click the [Add] button.
	- Drag an image from the image display area into the preview display area.

If you accessed the Slide Show window box from the album window, the images in the selected album or folder appear in the image display area.

**4** Repeat step **3**, to arrange the images you want to view in sequence in the preview display area.

#### **To change the sequence of images**

In the preview display area, drag an image to a new position to change the order.

#### **To rotate an image**

Select the image you want to rotate in the preview display area, and click the tool button [Rotate], then select [Clockwise 90˚], [Counterclockwise 90˚], or [180˚].

#### **To edit an image**

Select the image you want to edit in the preview display area, and click the tool button [Edit] to open the image editing window.

#### **To delete an image**

In the preview display area, select the image you want to delete, and click the [Remove] button.

## **5** Set the following items as required.

#### **• Show Time**

Select either the duration for each image ("Frame Duration") in seconds or the total duration for all of the images ("Total Duration") in minutes, and set the time. For repeat playback, check the [Loop continuously] box.

**• Transition**

Select the transition effect from the following. Wipe Down Wipe Right Vertical Blind Horizontal Blind Barn Vertical Barn Horizontal Rectangle Circle Division ( $8 \times 8$ ) Random

#### **• Sound**

Select [Linked Sound] (when the image files have linked sound files, each played once with the corresponding image), or [Select File] (endless loop background sound for the whole slide show; multiple sound files can be specified).

**• Details**

To display the file name or shooting date, check the corresponding box.

To use the sound functions, your computer must have a speaker and sound card installed. For more details, refer to the operating instructions provided with your computer.

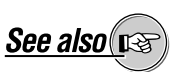

For image editing operations, see "Editing Images" (page 114).

If you select [Total Duration], the time for each frame is calculated automatically, by dividing by the number of frames.

#### **To select a sound file**

- 1) Check the [Select File] box.
- 2) Click the [Browse] button.

The [Select Sound] dialog box appears.

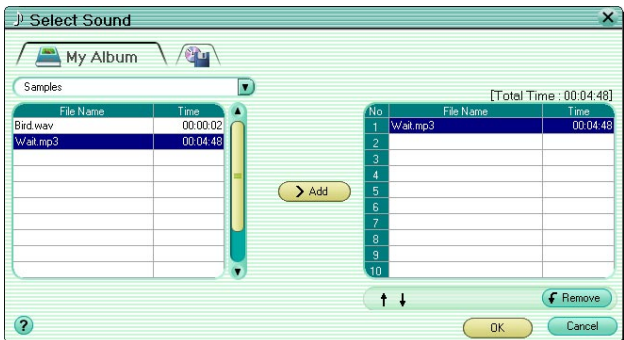

- 3) Select the [Album] or [Media] tab.
- 4) Click the ▼ button, and select the album or folder containing the sound file.

A list of sound files appears.

- 5) Select the sound file, and click the [Add] button. This adds the sound file to the list.
- 6) Click the [OK] button.
- 

**6** Click the [Preview] button.

The slide show plays on the screen in the preview display area. When all the images have been shown, playback ends automatically.

**7** Click the [Full Screen] button.

This plays the slide show on the whole display screen. When you move the mouse, a controller comprising five playback control buttons (play,pause, previous, next, and stop) appears in the lower right of the monitor screen.

#### **To stop playback**

Click the stop button of the controller or press the Esc key.

#### **Saving a slide show as a screen saver**

After creating a slide show, click the [Screen Saver] button in the Slide Show window.

- The screen saver function is not available in the Macintosh version.
- Only one screen saver can be created. Detailed settings for the screen saver follow the operating system settings.

### **Making a movie**

After creating a slide show, click the [Create Movie] button. The [Save As] dialog box appears; enter the name and location to save the slide show in QuickTime movie format (\*.mov).

#### **To change the movie settings**

In the [Save As] dialog box, click the [Options] button. The [Movie Settings] dialog box appears.

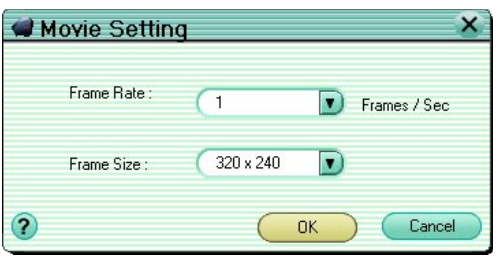

For each of the following settings, click the corresponding ▼ button, and select a value.

- Frame Rate (default setting: 1 frame/second)
- Frame Size (default setting:  $320 \times 240$ )

# **Automatic Panorama Function**

You can stitch two or more images together into a panorama image. Use the following procedure to automatically generate a panorama image.

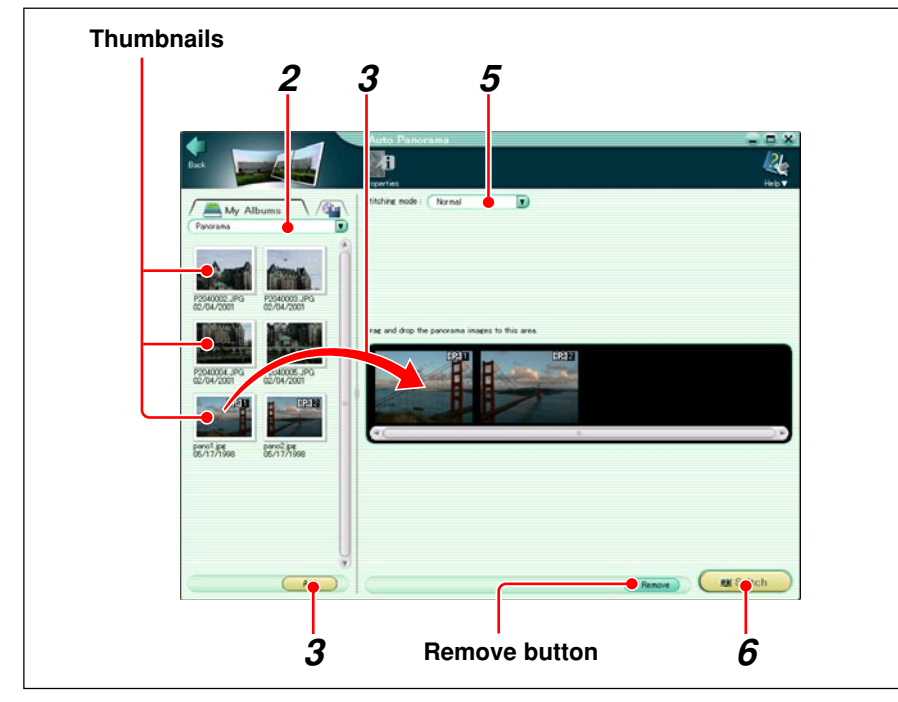

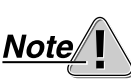

To use this function, the images to be stitched together must have been shot with an Olympus digital camera in panorama mode. The thumbnails of images which can be stitched together in this way are shown with a panorama icon **日 21** 

- **1** Do one of the following.
	- In the main menu, click the [Auto Panorama] button.
	- In the album window, click the tool button [Create] and select [Auto Panorama].

The Auto Panorama window appears.

**2** Select the album or folder containing the images you want to stitch together.

A thumbnail display of the images appears in the image display area.

- **3** Do one of the following.
	- Select an image in the image display area, and click the [Add] button.
	- Drag an image from the image display area into the panorama stitching box.

**4** Repeat step **3** to fill the panorama stitching box with the images you want to stitch together.

# **To delete an image from the panorama stitching box**

Select the image you want to delete, and click the [Remove] button.

- **5** Select one of the following stitching methods ( $\overline{P}$  version only).
	- Normal
	- 360° Panorama

If you accessed the Auto Panorama window from the album window, the images in the selected album or folder appear in the image display area.

# **6** Click the [Stitch] button.

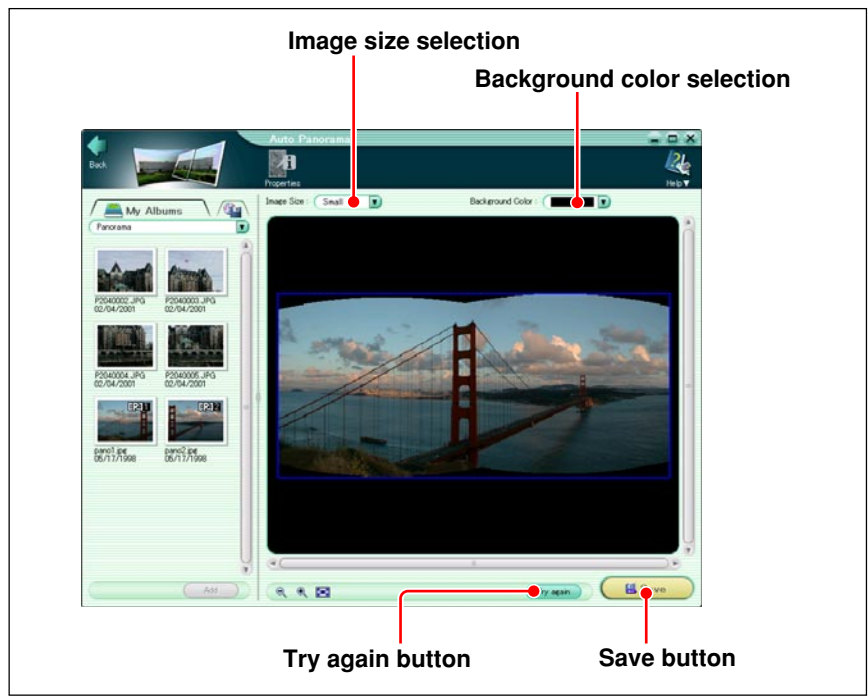

This joins the separate images in the panorama stitching box into a single image.

**To return to the state before stitching the images** Click the [Try again] button.

#### **To change the background color of the stitched image**

Select the background color from the 16 standard colors.

- **7** Select the size for the panorama image, relative to the pixel sizes of the original images.
	- Large (100%)
	- Medium (70%)
	- Small (50%)
- **8** Click the [Save] button.

The [Save As] dialog box appears.

**9** Enter the name and location for the file, and click [OK].

The saving operation may take a little time.
# **Free Stitch Panorama Function**

When a subject covers too wide an angle to be captured in a single frame, you can take several shots of parts of the view, and freely stitch them together into a panorama image.

Use the following procedure to stitch images together.

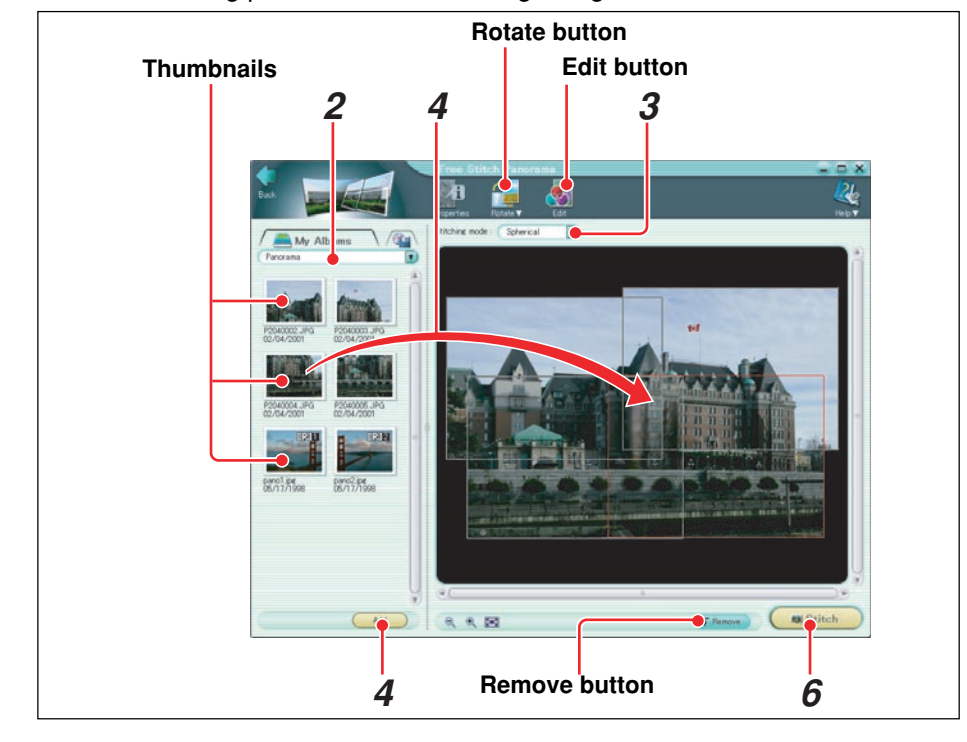

When shooting images to stitch together, frame the adjacent images to overlap by at least 20%.

**Pro** 

**1** Do one of the following.

- In the main menu, click the [Free Stitch Panorama] button.
- In the album window, click the tool button [Create] and select [Free Stitch Panorama].

The Free Stitch Panorama window appears.

**2** Select the album or folder containing the image or images you want to stitch together.

A thumbnail display appears in the image display area.

**3** Select the mode for stitching the images together: • Parallel

This is suitable for joining parts of a map.

• Cylindrical

Use this for a conventional panorama that extends horizontally in a large part of a circle.

If you accessed the Free Stitch Panorama window from the album window, the images in the selected album or folder appear in the image display area.

• Spherical

Use this to create a fish-eye image when you have taken shots extending in two directions (e.g. 2 by 2 images).

• Perspective

Use this to create a flat wide-angle lens perspective when you have taken shots extending in two directions (e.g. 2 by 2 images). This is recommended for architectural or other shots including straight lines.

**4** Do one of the following.

- Select an image in the image display area, and click the [Add] button.
- Drag an image from the image display area onto the layout.

**5** Repeat step **4**, to assemble the images to be stitched in the preview display area.

### **To rotate an image**

Select the image you want to rotate in the preview display area, and click the tool button [Rotate], then select [Clockwise 90˚], [Counterclockwise 90˚], or [180˚].

### **To edit an image**

Select the image you want to edit in the preview display area, and click the tool button [Edit] to open the image editing window.

### **To delete an image**

Select the image you want to delete, and click the [Remove] button.

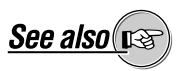

For image editing operations, see "Editing Images" (page 114).

### **6** Click the [Stitch] button.

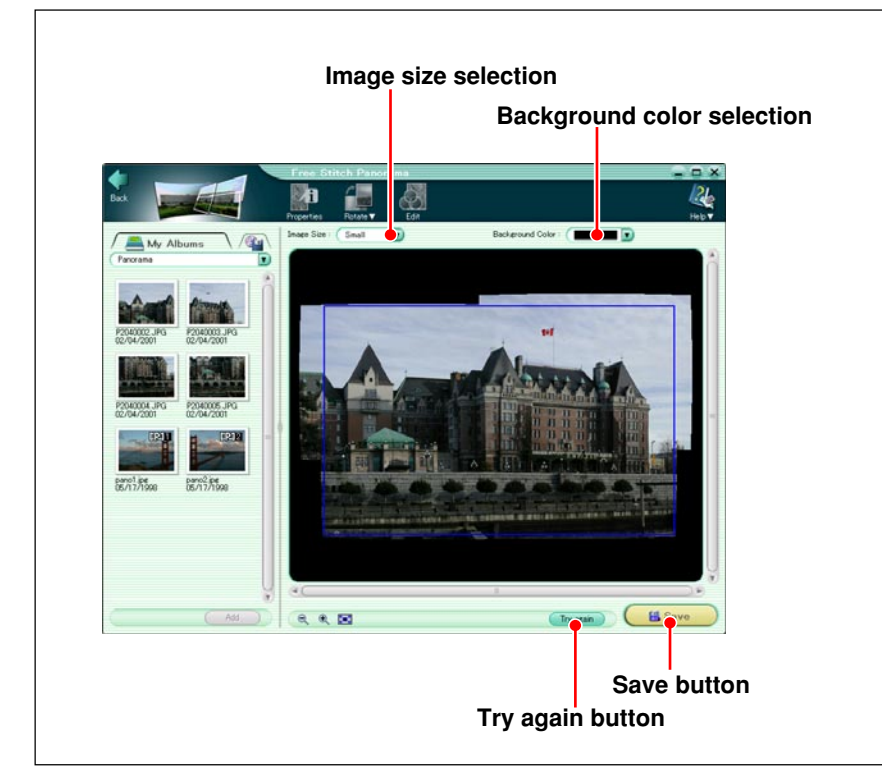

This stitches the images in the preview display area together.

### **To go back to the unstitched state**

Click the [Try again] button.

### **To change the background color for the stitched image**

Select the background color from the 16 standard colors.

- **7** Select the image size (size as a proportion of the original image size) after stitching from the following:
	- Large (100%)
	- Medium (70%)
	- Small (50%)
- **8** Click the [Save] button.

The [Save As] dialog box appears.

**9** Enter the name and location, and click the [OK] button.

The saving operation may take a little time.

# **Backing Up**

You can make backup copies of whole albums or folders containing image, movie, and sound files on storage media (such as magneto-optical (MO) disks). There are two ways of making a backup, depending on the total file size involved.

Making backups to media to which a direct copy with this software is not possible (CD-R and so on), requires separate writing software.

Pro

• Direct backup to media Use this method for media (such as magneto-optical disks) which this software can write to directly.

• Creating separate folders to temporarily hold the backup

Use this method for media (such as CD-R) which this software cannot write to directly.

# **Making a Backup Direct to Storage Media**

To make a backup of the files in a group, album, or folder direct to storage media, use the following procedure.

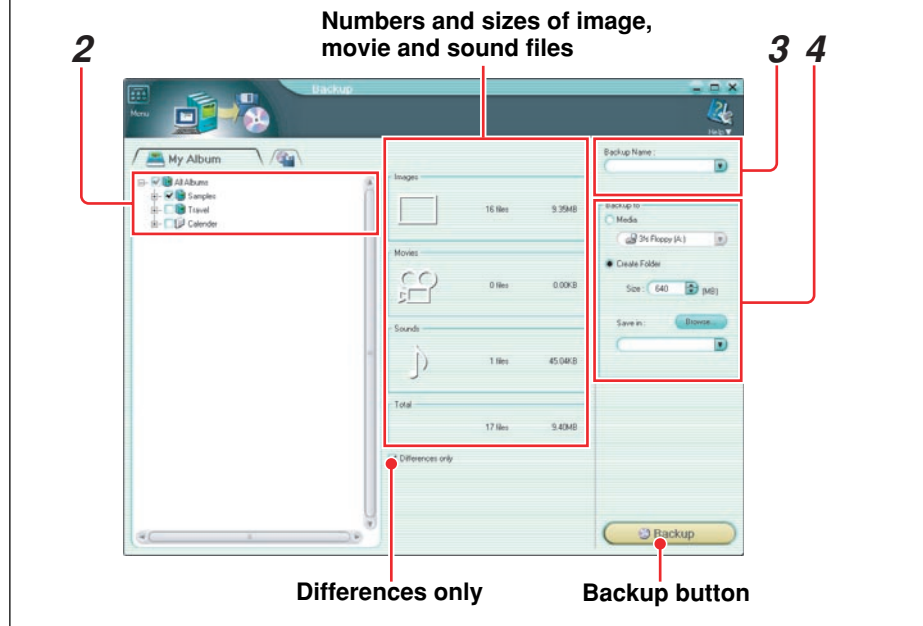

**1** In the main menu, click the [Backup] button.

The Backup window appears.

**2** In the album list or folder tree display, put a check mark on the groups, albums or folders you want to backup.

The numbers and sizes of the selected image files, movie files and sound files, and the total number and size of all of the selected files are displayed.

### **To make a backup of changes only**

Check the [Differences only] box.

**3** Enter the backup name.

- **4** Select [Media], and specify a removable disk or other media such as magneto-optical (MO) disks.
- **5** Click the [Backup] button.

This starts the backup of the files in the selected groups, albums and folders.

# **Creating Temporary Folders**

You can create a number of temporary folders, and divide the image, movie and sound files to be backed up among them.

To create the temporary folders, in step **4** of the procedure in the previous item ("Making a Backup Direct to Storage Media"), select [Create Folders], and set the following items.

- Capacity of backup medium
- Location of temporary folders (Click the [Browse] button, to specify the location.)

When you click the [Backup] button, this automatically creates the necessary number of folders, and saves the contents of the selected group, album, or folder in them.

The temporary folders have the same name as the [Backup Name], with "#1," "#2," and so on added to the end when there is more than one folder. If the backup name is the same as in the previous backup operation, then the serial numbers continue from the previous number.

The remainder of the procedure is the same as in the previous item ("Making a Backup Direct to Storage Media").

# **Editing Images**

# **Image Editing Window**

Select an image file in the album window, and click the tool button [Edit] to switch to the image editing window.

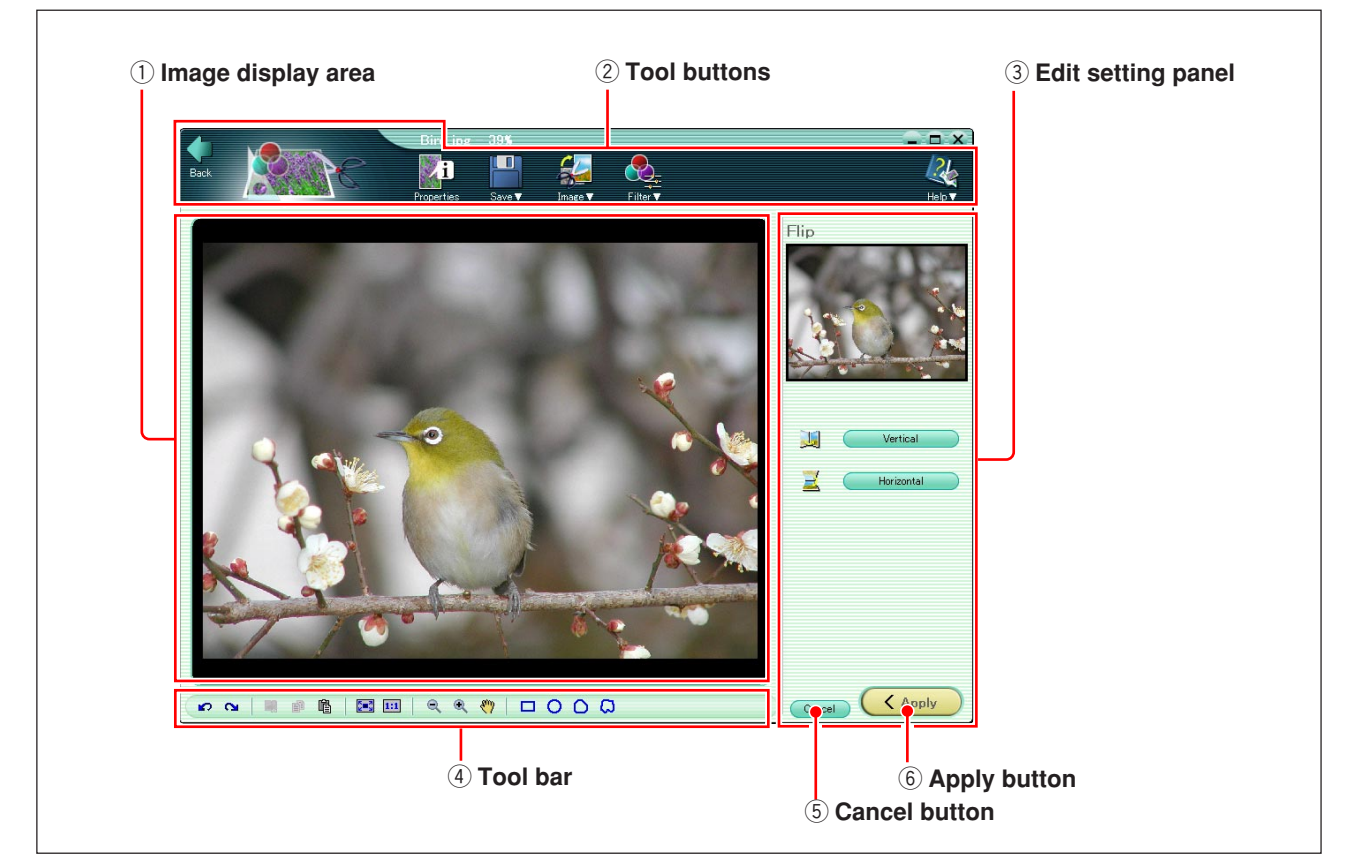

### q **Image display area**

This shows the selected image.

### 2 Tool buttons

The tool buttons provide the following functions.

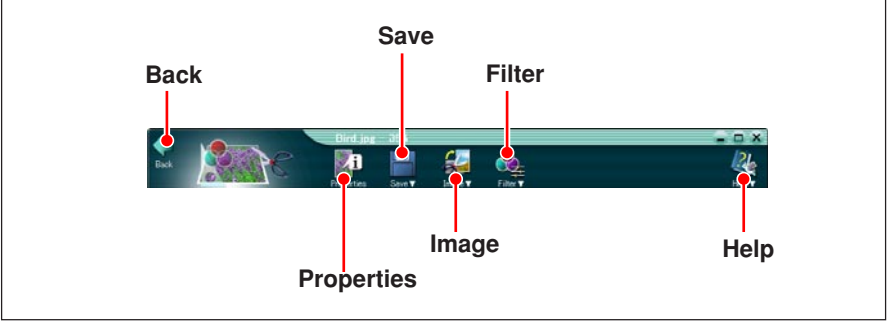

#### • **Back**

Return to the album window.

• **Properties**

Show the file information for the image being edited.

• **Save**

Display the menu for saving the image being edited (Save or Save as).

#### • **Image**

Display the menu for image manipulation (rotate, flip, resize, crop, insert text, template superimpose, and distortion).

#### • **Filter**

Display the menu for adjusting image parameters and applying effects to the image (brightness/contrast, gamma, color balance, hue/ saturation/lightness, sharpness, blur, red-eye reduction, instant fix, sepia, and monochrome).

#### • **Help**

Display the menu for information about this software (Index, Upgrade, OLYMPUS Web Site, and About).

### **3** Edit setting panel

This shows the settings available for each individual editing operation corresponding to a menu item.

#### r **Tool bar**

This includes buttons common to editing operations.

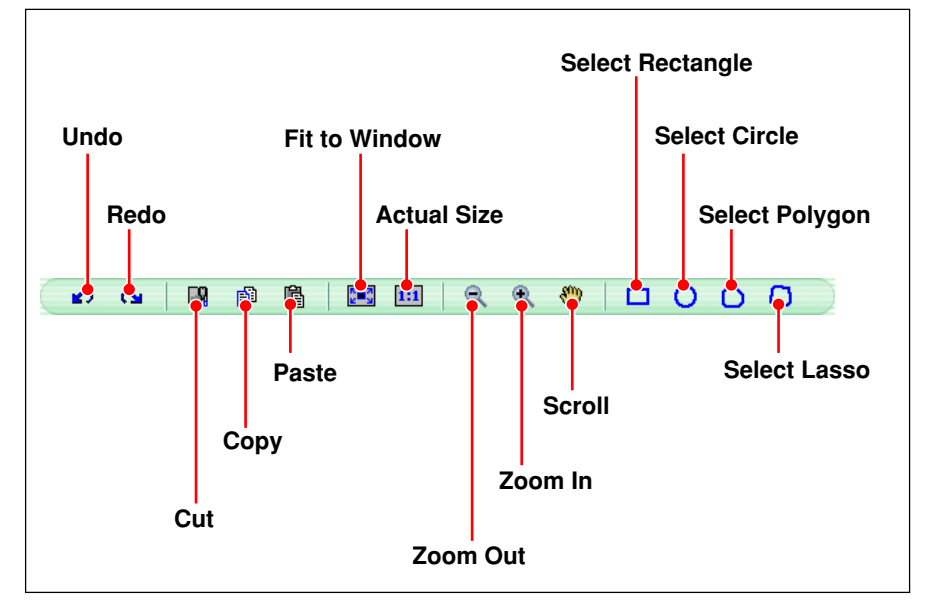

#### **• Undo**

Undo the last operation. You can undo a maximum of ten successive operations.

**• Redo**

Restore the last operation removed by an undo. You can redo a maximum of ten successive operations.

**• Cut**

Cut out the selected area, and save it in the clipboard (temporary data storage). If you copy or cut another selection to the clipboard, this data is replaced by the new data.

**• Copy**

Copy the selected area to the clipboard (temporary data storage). If you copy or cut another selection to the clipboard, this data is replaced by the new data.

### **• Paste**

Paste the data from the clipboard (temporary data storage) in the specified position.

**• Fit to Window**

Resize the image display to fit the image display area.

**• Actual Size**

Display the image at the actual size.

**• Zoom Out**

Switch to zoom out mode (shrinking the image).

**• Zoom In**

Switch to zoom in mode (enlarging the image).

**• Scroll**

Allow the image to be moved around within the display area by dragging with the mouse.

**• Select Rectangle**

Drag the mouse diagonally over the image to define a rectangular selection. The selection is shown by a broken line.

**• Select Circle**

Drag the mouse diagonally over the image to define a circular selection. The selection is shown by a broken line.

### **• Select Polygon**

First click to determine the start point, then click on successive points to form a chain of straight lines. Finally, double-click to complete the polygon: the polygonal selection area is shown by a broken line.

### **• Select Lasso**

Drag the mouse over the image to create a freehand selection area. The selection is shown by a broken line.

### **(5)** Cancel button

This cancels an editing operation, restoring the image to its previous state.

### $\circledS$  Apply button

This applies the editing operation to the image.

# **Basic Operations**

### **Zooming the display**

You can change the display magnification in the image display area, to zoom in or out.

The available display magnifications are as follows, as a percentage of the actual image size in pixels: 12.5%, 25%, 33%, 50%, 70%, 100%, 140%, 200%, 300%, and 400%.

### **To enlarge the image**

- **1** In the tool bar, click the Zoom In button.
- **2 To enlarge with a particular point as the center**

Click the mouse within the image display area on the point; this enlarges the image with the point at the center.

#### **To enlarge a particular area**

Drag the mouse to outline a rectangle within the image display area; this enlarges the selected area.

#### **To shrink the image**

- **1** In the tool bar, click the Zoom Out button.
- **2** Click the mouse on a point within the image display area; this shrinks the image with the point at the center.

#### **To display the image at actual size**

Click the Actual Size button in the tool bar.

#### **To display the image to fit the window**

Click the Fit-to-Window button in the tool bar.

### **Moving the image**

When the image is too large to fit in the display area, scroll bars appear below and to the right.

#### **To drag the image**

You can also use the scroll bars to position the image.

- **1** Click the Scrool button in the tool bar.
- **2** Click the left mouse button anywhere on the image, then drag it to the desired position.

### **Making a selection**

### **Selecting an area of the image**

**1** Depending on the shape of the area you want to select, click the Select Rectangle, Select Circle, Select Polygon, or Select Lasso button in the tool bar.

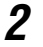

**2** Drag the mouse to select the area.

### **To deselect the area**

Use any of the following methods.

- Click anywhere outside the area.
- Click the [Undo] button.

### **Cutting and pasting part of an image**

- **1** Using the selection buttons in the tool bar, select the area you want to cut from the image.
- **2** Click the Cut button in the tool bar.

This deletes the selected area from the image, and places it in the clipboard (temporary storage).

**3** Click the Paste button in the tool bar.

The cut out area appears in the center of the displayed image.

**4** Drag the cut out area to where you want to paste it.

Hold down the mouse button on the cut area while moving it, then release the button when the cut area is in the correct position.

**5** Click on any part of the image outside the pasted area.

This confirms the pasting position.

If no area is selected, the editing operation applies to the entire image area.

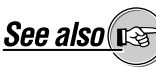

On how to use selection buttons, see "Image Editing Window" (page 114).

- Use the Cut and Paste combination to move a part of an image.
- You can also drag the selected area to obtain the same effect.
- Once data is copied to the clipboard, you can paste it any number of times.
- If you then copy or cut another selection to the clipboard, this overwrites the existing data.

### **Copying and pasting part of an image**

- **1** Using the selection buttons in the tool bar, select the area you want to copy from the image.
- **2** Click the Copy button.

This makes a copy of the selected area from the image, and places it in the clipboard (temporary storage).

**3** Click the Paste button.

The copied area appears in the center of the displayed image.

**4** Drag the copied area to where you want to paste it.

Hold down the mouse button on the copied area while moving it, then release the button when the copied area is in the correct position.

**5** Click on any part of the image outside the pasted area.

This confirms the pasting position.

### **Undoing an operation**

If an operation does not produce the desired effect, you can undo it, returning the image to the previous state (for a maximum of 10 operations). To undo an operation, click the Undo button.

### **Redoing an operation**

Immediately after you have undone an operation, you can redo it (for a maximum of 10 operations).

To redo an operation, click the Redo button.

- Use the Copy and Paste combination to copy a part of an image.
- You can also hold down the Ctrl key (Windows), or hold down the Option key (Macintosh), and drag the selected area for the same effect.
- Once data is copied to the clipboard, you can paste it any number of times.
- If you then copy or cut another selection to the clipboard, this overwrites the existing data.

### **Saving an image**

### **Saving by overwriting**

You can save an edited image file with the same name, overwriting the existing version.

To do this, click the tool button [Save], and select [Save].

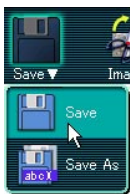

### **Saving with a different name**

You can save an edited image file with a different name. Use the following procedure to save a file with a new name.

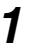

**1** Click the tool button [Save] and select [Save As].

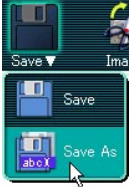

The [Save As] dialog box appears.

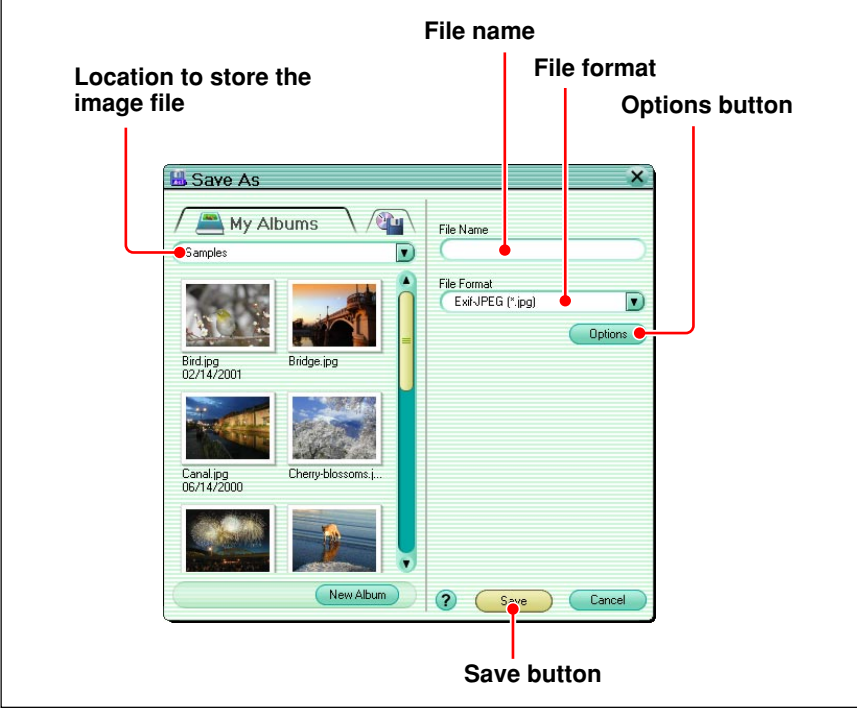

**2** Specify the location to store the image file.

**3** Enter the file name and select the file format.

If you select either of the following formats, you can set the image quality options.

- Exif-JPEG (\*.jpg)
- JPEG (\*.jpg)

### **To set the image quality**

1) Click the [Options] button.

The [JPEG Setting] dialog box appears.

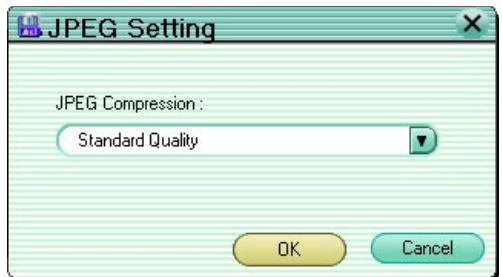

- 2) Click the  $\blacktriangledown$  button on the [JPEG Compression] pull-down list, and select the image quality from the following.
	- High Quality
	- Standard Quality
	- Low Quality

3) Click the [OK] button.

4 Click the [Save] button.

# **Editing Operations**

### **Rotation**

You can choose the rotation angle from any number of right-angles:

- Clockwise 90˚
- Counterclockwise 90˚
- 180°

Use the following procedure to rotate the image.

**1** Click the tool button [Image] and select [Rotate].

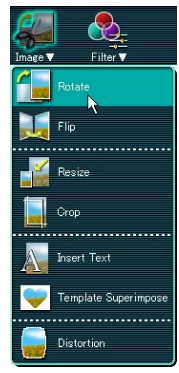

The edit setting panel now shows the [Rotate] dialog box.

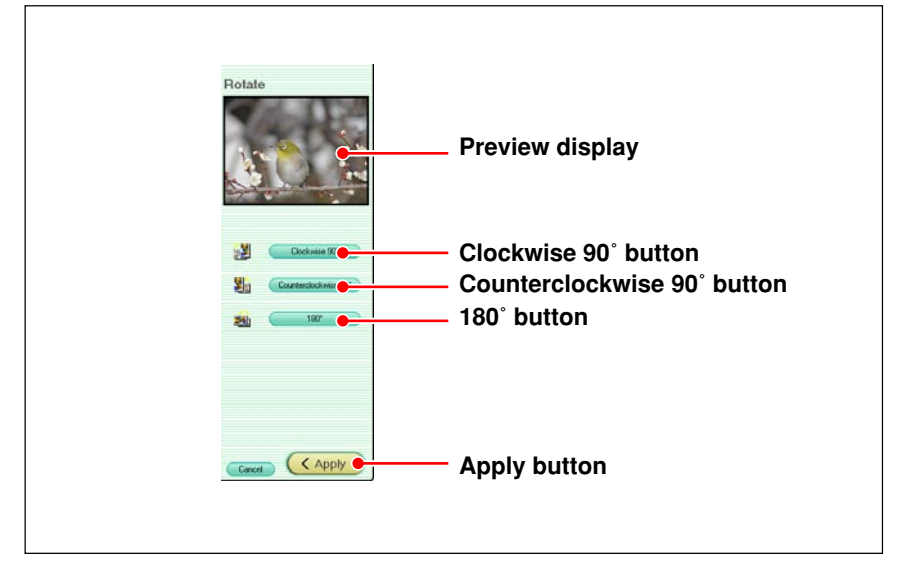

**2** Click one of the buttons [Clockwise 90˚], [Counterclockwise 90˚], or [180˚].

The preview image rotates according to the button clicked.

**3** Click the [Apply] button.

The image now rotates in the image display area.

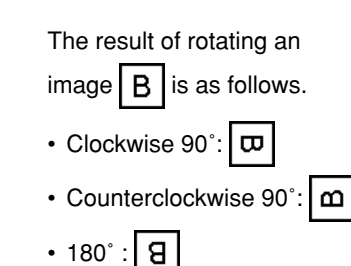

### **Flipping**

Flipping inverts the image to form a mirror image. You can select whether to flip:

• About a vertical axis (left-to-right flip)

• About a horizontal axis (top-to-bottom flip)

Use the following procedure to flip the image.

**1** Click the tool button [Image] and select [Flip].

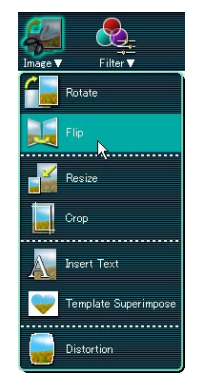

The edit setting panel now shows the [Flip] dialog box.

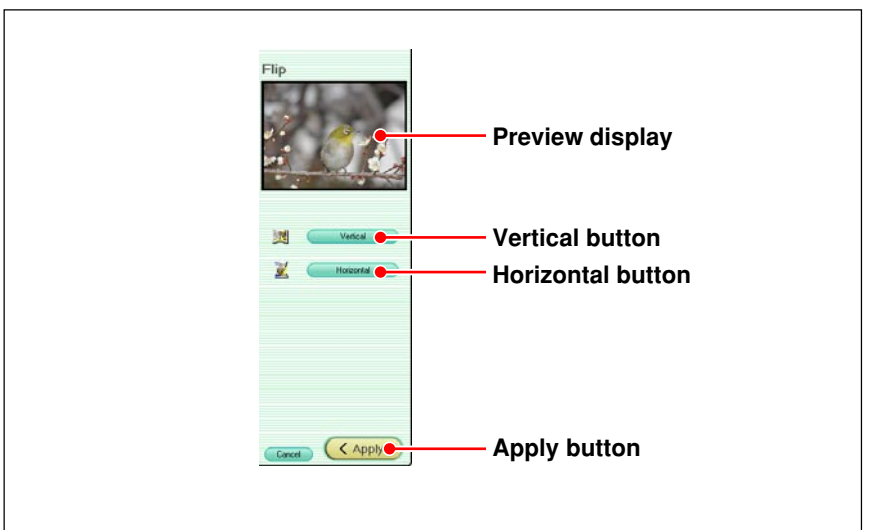

**2** Click the [Vertical] or [Horizontal] button.

The preview image flips accordingly.

**3** Click the [Apply] button.

The image now flips in the image display area.

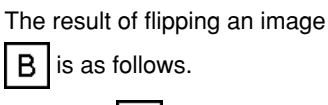

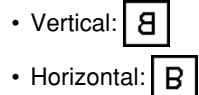

### **Resizing**

Use the following procedure to resize the image.

**1** Click the tool button [Image] and select [Resize].

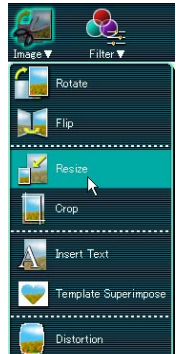

The edit setting panel now shows the [Resize] dialog box.

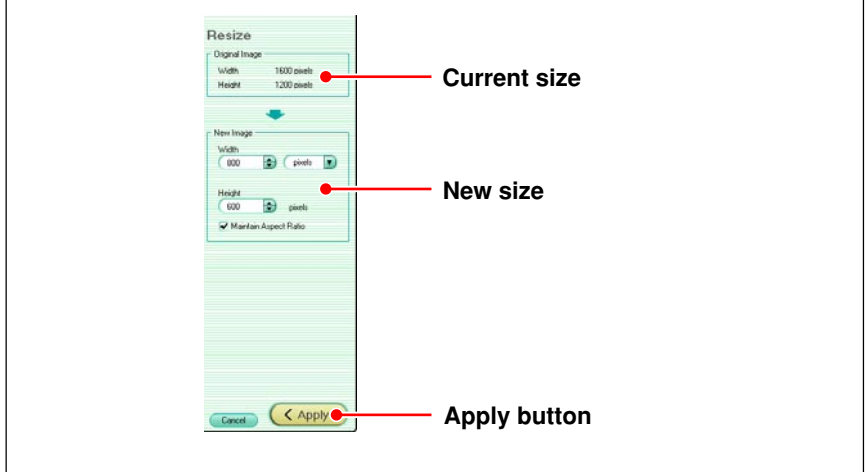

**2** Check the current size.

**3** Set the new width and height, and select the units (pixels or percent).

### **• Width and height**

Click the  $\blacktriangle$  and  $\nabla$  buttons to adjust the value.

- You can also click the box, and directly enter a value from the keyboard.
- **• Units**

Select the unit for the width and height as pixels or "%". When you select "%" the size settings are percentages of the current value.

### **• Maintain aspect ratio**

Check this box to preserve the shape of the image. When this is checked, setting either of the width and height automatically sets the other.

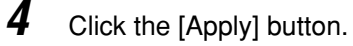

This changes the image in the image display area to the new size.

### **Cropping**

You can crop the image, to remove unwanted strips from the edges. There are two ways of specifying the crop:

- Specifying an area
- Specifying a size

Use the following procedure to crop the image.

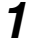

**1** Click the tool button [Image] and select [Crop].

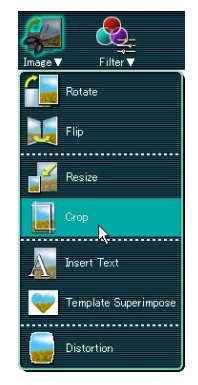

The edit setting panel now shows the [Crop] dialog box.

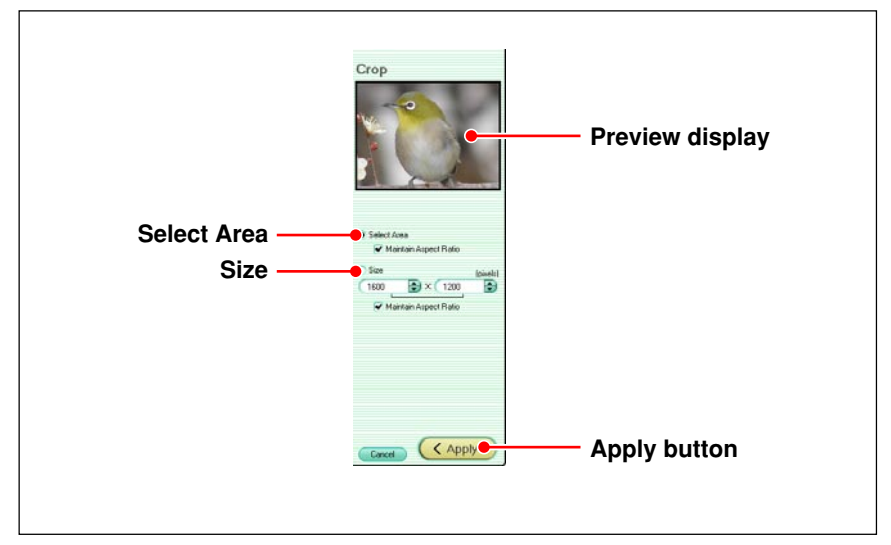

## **2 Cropping to a specified area**

- 1) Select [Select Area].
- 2) In the image display area, select the area of the crop using the selection buttons in the tool bar.

### **Cropping by specifying the size**

- 1) Select [Size].
- 2) Specify the width and height. Click the  $\triangle$  and  $\nabla$  buttons to set the values. You can also click in a box, and directly enter a value from the keyboard. A frame of the specified size appears in the image display area.

When [Maintain Aspect Ratio] is checked, setting either of the width or height automatically sets the other.

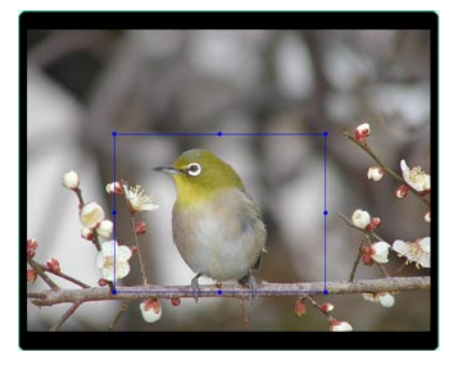

- 3) Drag the frame with the mouse to the cropping position. The cropped image appears in the preview display.
- **3** Click the [Apply] button.

This crops the image in the image display area.

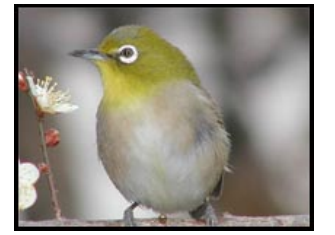

### **Inserting text**

You can superimpose text as a title or caption on the image. Use the following procedure to insert text on the image.

**1** Click the tool button [Image] and select [Insert Text].

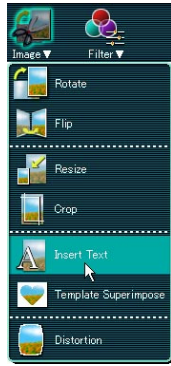

The edit setting panel now shows the [Insert Text] dialog box.

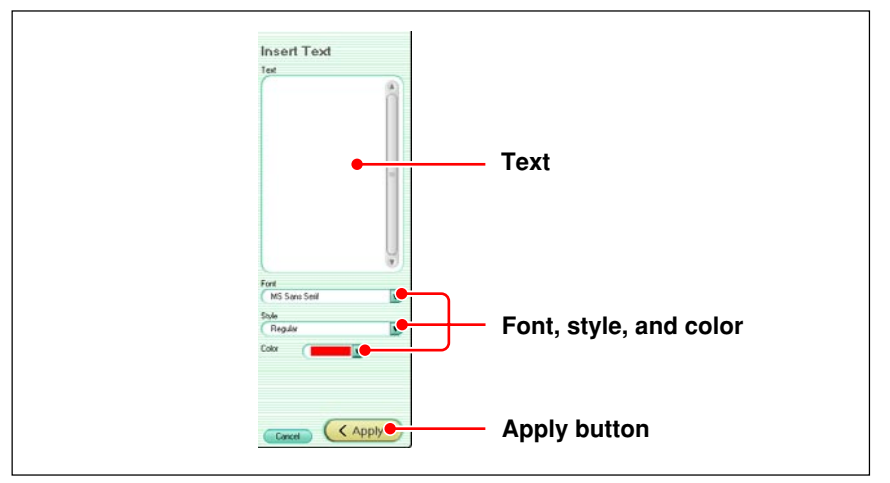

- **2** Enter the text.
- **3** Select the font, style (regular, bold, italic, or bold italic), and color.
- **4** Click the [Apply] button.

The text now appears on the image in the image display area.

## **5** Adjust the text position and size.

To change the position, drag the text with the mouse. To change the size, drag the edges of the text with the mouse.

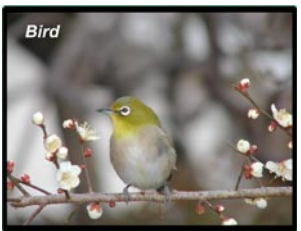

### **Adding a template**

This software provides ready-made templates which you can use to combine with an image.

Use the following procedure to combine a template with an image.

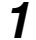

**1** Click the tool button [Image] and select [Template Superimpose].

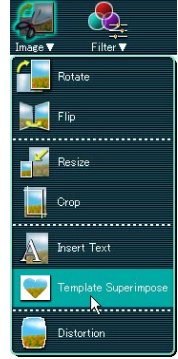

The edit setting panel now shows the [Template Superimpose] dialog box.

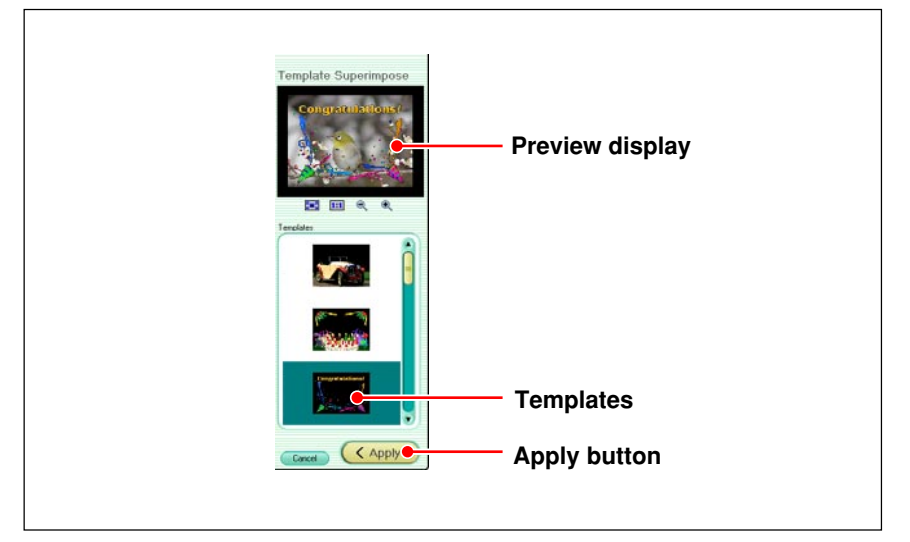

**2** Select a template.

The combination of the template with the image appears in the preview display.

- **3** Using the Zoom In and Zoom Out buttons in the tool bar, adjust the size of the image in the preview display to align with the template as required.
- **4** Click the [Apply] button.

This combines the template with the image in the image display area.

### **Correcting distortion**

Use the following procedure to correct distortion in the image.

**1** Click the tool button [Image] and select [Distortion].

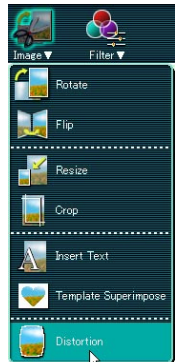

The edit setting panel now shows the [Distortion] dialog box.

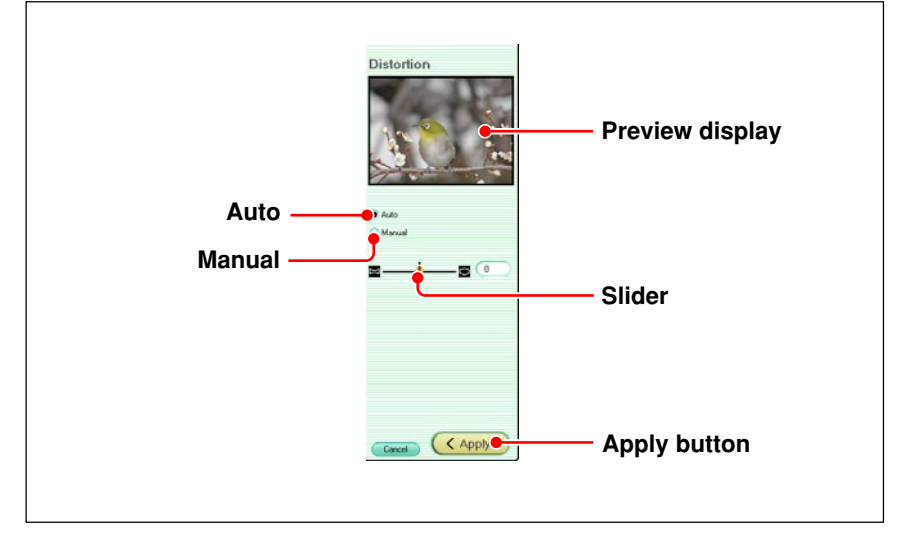

**2** Select [Auto] or [Manual].

If you select [Auto], skip to step **4**.

- **3** Watching the preview display, drag the slider to adjust.
- **4** Click the [Apply] button.

The corrected image appears in the image display area.

The [Auto] option is only available when the image file was produced in Exif-JPEG format by an Olympus digital camera.

It may not be possible to apply the distortion correction after applying other editing functions.

## **Using the filter functions**

The filter functions allow you to adjust the image quality and apply special effects to images.

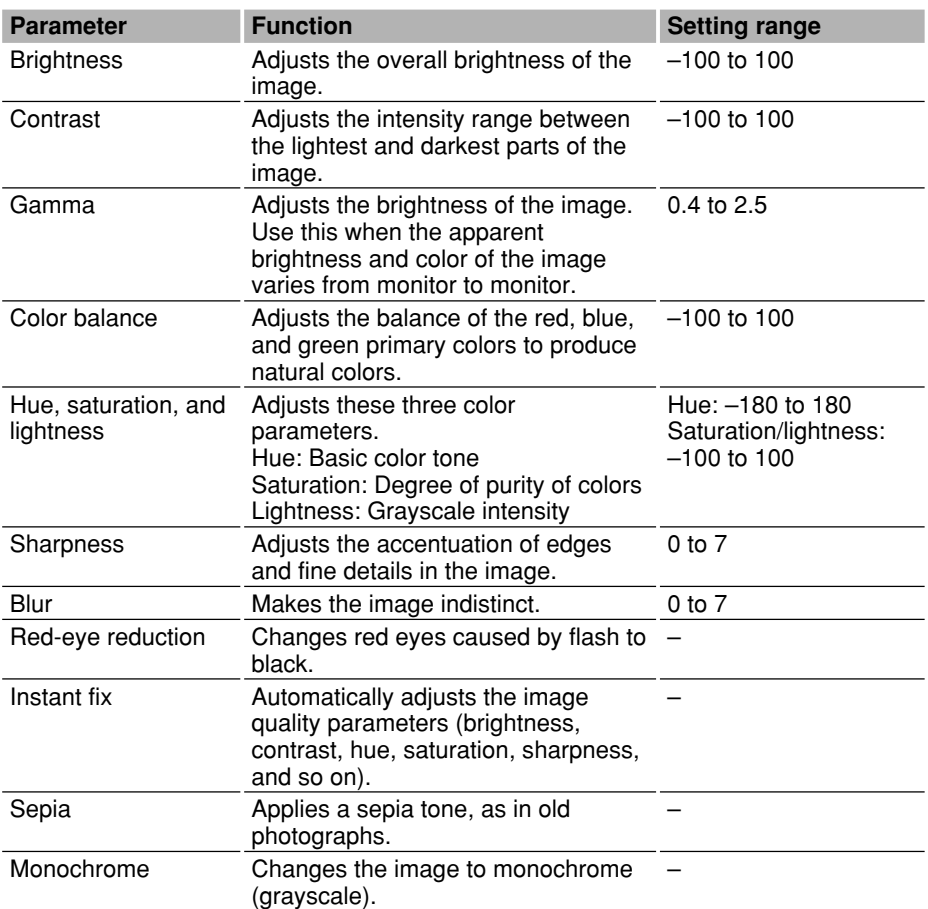

### **To adjust the image quality**

You can basically use the same procedure to adjust different parameters. Here the procedure for adjusting brightness and contrast is given as an example.

**1** Click the tool button [Filter] and select [Brightness & Contrast].

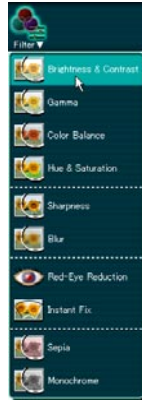

The edit setting panel now shows the [Brightness & Contrast] dialog box.

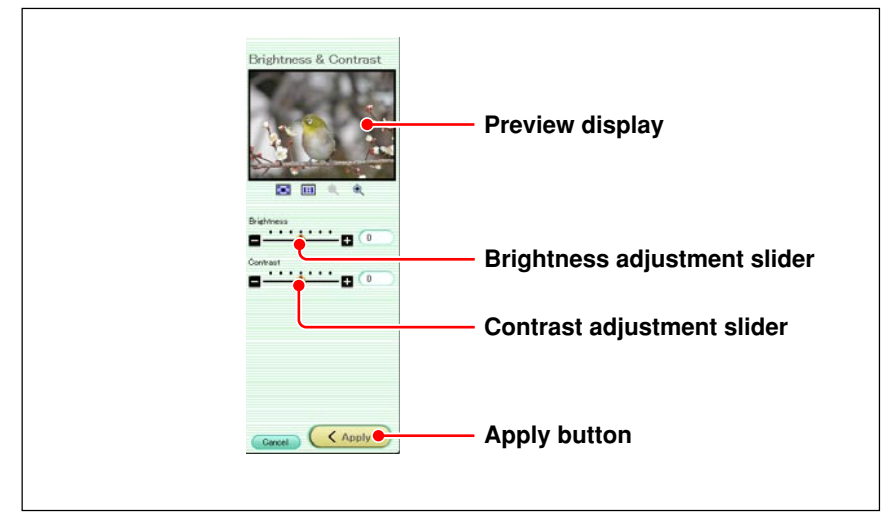

- **2** Watching the preview display, drag the slider to adjust.
- **3** Click the [Apply] button.

This applies the brightness and contrast adjustment to the image in the image display area.

### **To apply the instant fix, sepia, and monochrome effects**

You can basically use the same procedure to apply effects. Here the procedure for the instant fix is given as an example.

**1** Click the tool button [Filter] and select [Instant Fix].

ed-Eye Reduction

The edit setting panel now shows the [Instant Fix] dialog box.

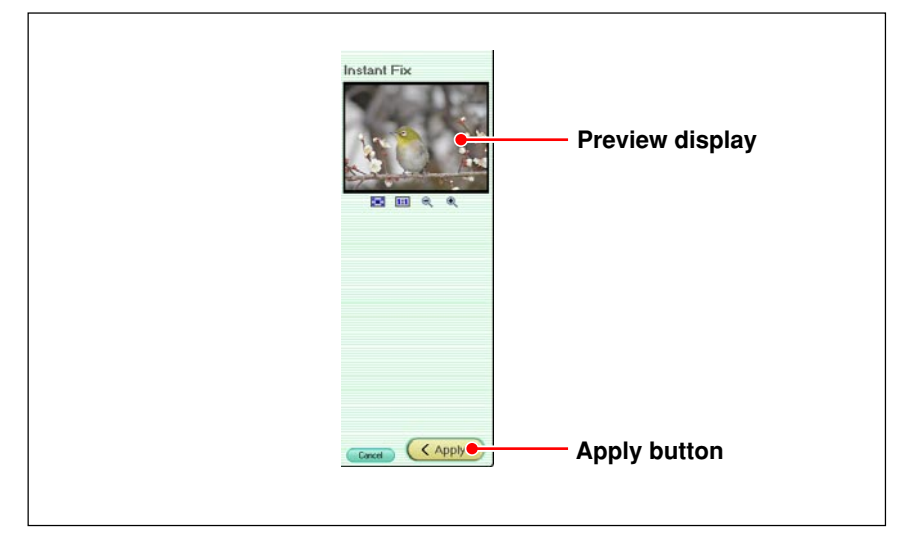

**2** Click the [Apply] button.

This applies the instant fix correction to the image in the image display area.

### **To apply red-eye reduction**

**1** Click the tool button [Filter] and select [Red-Eye Reduction].

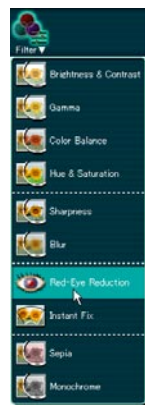

The edit setting panel now shows the [Red-Eye Reduction] dialog box.

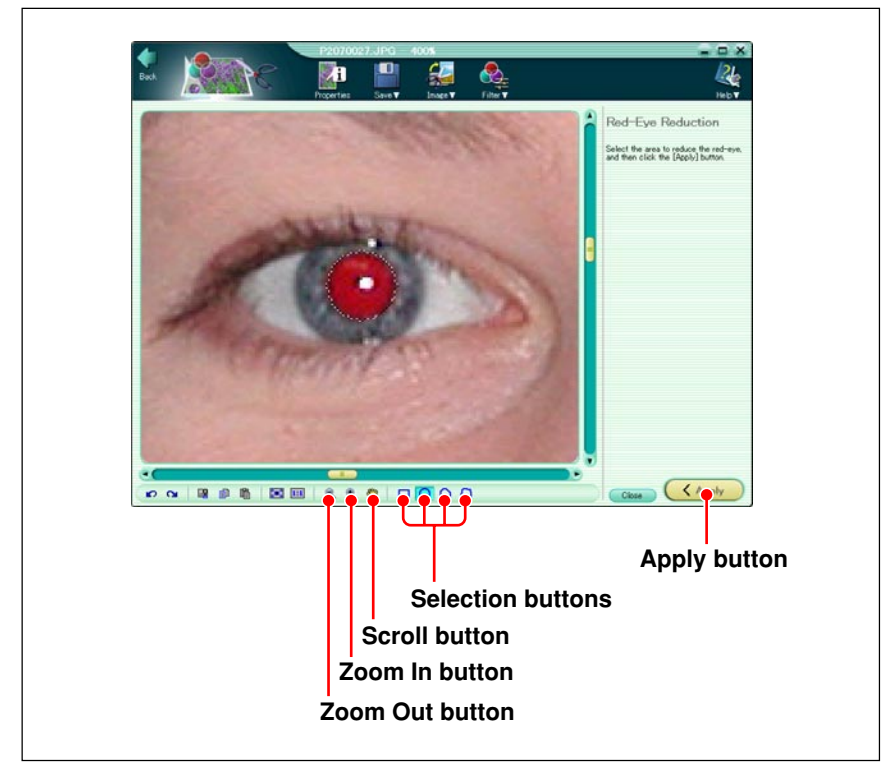

- **2** Use the Zoom In, Zoom Out, and Scroll buttons in the tool bar to display the area of the eyes at a convenient size.
- **3** Use the selection buttons (Rectangle, Circle, Polygon, and Lasso) in the tool bar to select an area to which to apply red-eye reduction.
- **4** Click the [Apply] button.
- **5** Repeat steps **2** to **4** to apply the effect to the necessary areas.

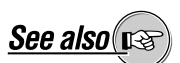

On how to zoom and position the image, see also "Image Editing Window" (page 114).

# **Movie Editing Window**

To display the movie editing window, select a movie file in the album window, and click the tool button [Edit].

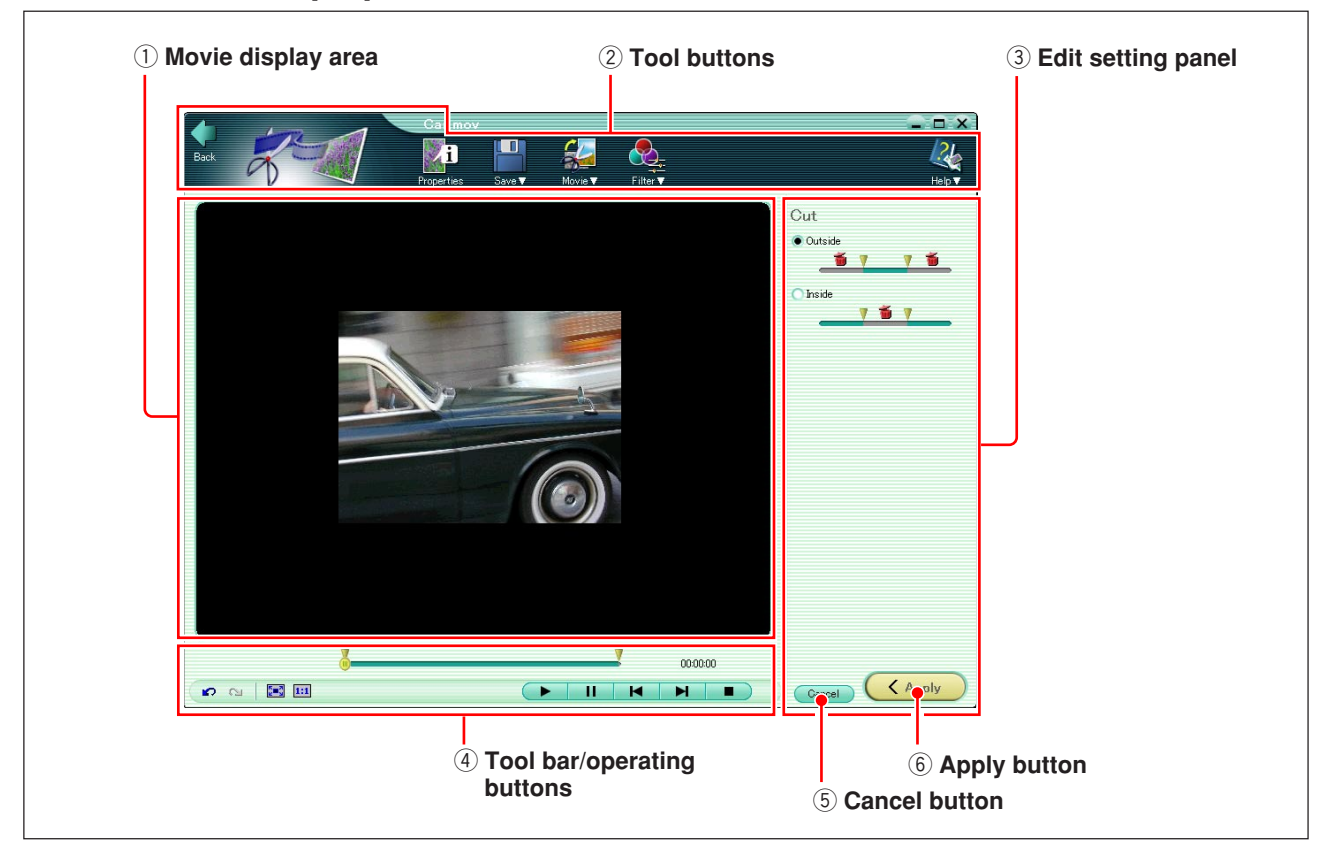

### q **Movie display area**

This shows the selected movie.

#### 2 Tool buttons

The tool buttons provide the following functions.

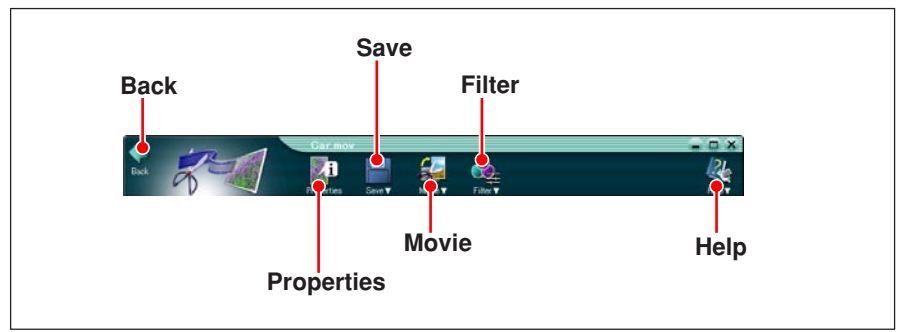

**• Back**

Return to the album window.

- **Properties**
	- Show the file information for the movie being edited.
- **Save**

Display the menu for saving the movie being edited (save or save as).

Pro

**• Movie**

Display the menu for movie manipulation (rotate, save frame, and cut).

**• Filter**

Display the menu for applying effects to a movie (sepia, monochrome, and instant fix).

**• Help**

Display the menu for information about this software (Index, OLYMPUS Web Site and About).

### e **Edit setting panel**

This shows the settings corresponding to each menu item.

### r **Tool bar/operating buttons**

This includes buttons common to editing operations.

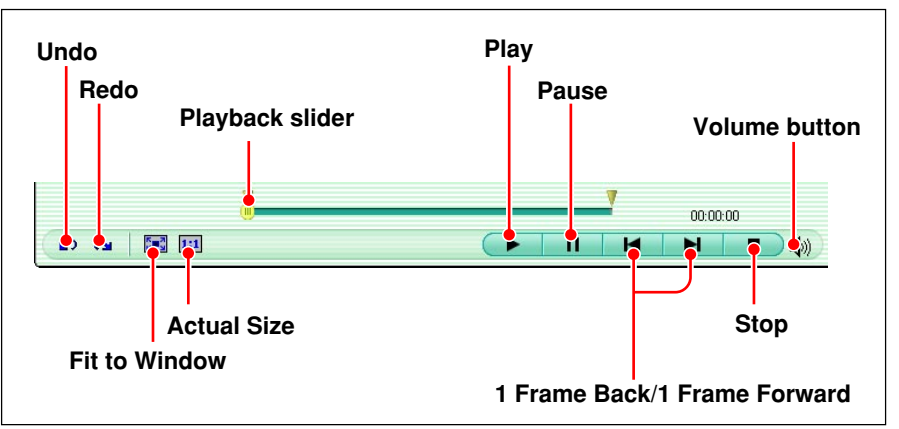

#### **• Undo**

Undo the last operation. You can only undo a single operation.

**• Redo**

Restore the last operation removed by an undo. You can only redo a single operation.

**• Fit to Window**

Resize the display to fit the movie display area.

**• Actual Size**

Display the movie at the actual size.

**• Playback slider**

By moving the slider, you can move to any frame.

As you move the slider to the right the movie plays, and as you move the slider to the left it plays in reverse. The playback speed depends on the speed of slider movement.

**• Play**

Play the movie.

**• Pause**

Pause playback.

### **• 1 Frame Back/1 Frame Forward**

Step to the previous or next frame.

- **Stop**
	- Stop playback.
- **Volume button**

Display a slider for adjusting the volume.

### **5** Cancel button

This cancels all the editing operations you have done before you click the [Apply] button, restoring the movie to its previous state.

### $\circledR$  Apply button

This applies the editing operation to the movie.

# **Editing Operations**

### **Rotating the movie**

You can rotate all of the frames making up the movie file, through one of the following angles.

• Clockwise 90˚

- Counterclockwise 90˚
- 180°

Use the following procedure to rotate the movie.

**1** Click the tool button [Movie] and select [Rotate].

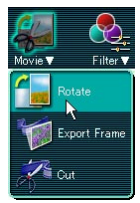

The edit setting panel now shows the [Rotate] dialog box.

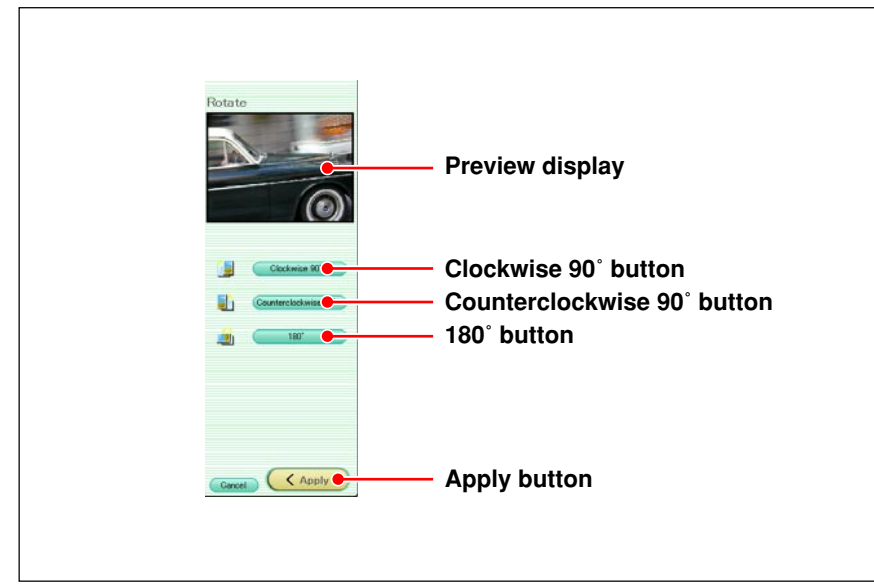

**2** Click one of the buttons [Clockwise 90˚], [Counterclockwise 90˚], or [180˚].

The movie preview display rotates according to the button clicked.

**3** Click the [Apply] button.

This rotates all of the frames making up the movie file in the movie display area.

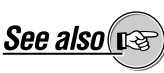

For basic editing operations, see "Basic Operations" (page 117) under "Editing Images."

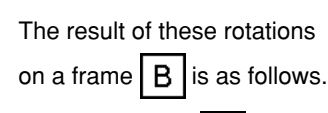

- Clockwise 90˚:  $\mathbf{\overline{\omega}}$
- Counterclockwise 90°: 0
- 180˚: B

### **Saving a frame**

You can save any individual frame from the movie file. Use the following procedure to save a frame.

**1** Click the tool button [Movie] and select [Export Frame].

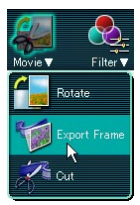

The edit setting panel now shows the [Export Frame] dialog box.

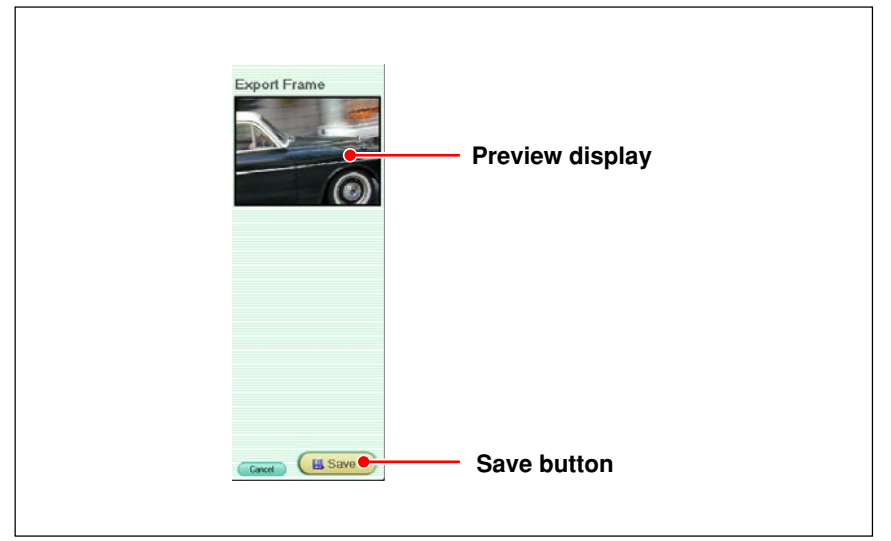

- **2** Play the movie, and pause on the frame you want to save.
- **3** Click the [Save] button.

The [Save As] dialog box appears.

- **4** Enter the folder, specify the file format, and enter the file name.
- **5** Click the [Save] button.

### **Making a cut**

You can remove unwanted sections of a movie file.

There are two ways to do this, called "outside" and "inside."

• **Outside**

Removing the material from outside the start and end points of the wanted section

• **Inside**

Removing a section from between specified start and end points Use the following procedure to remove the unwanted section or sections.

**1** Click the tool button [Movie] and select [Cut].

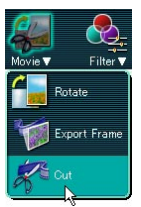

The edit setting panel now shows the [Cut] dialog box.

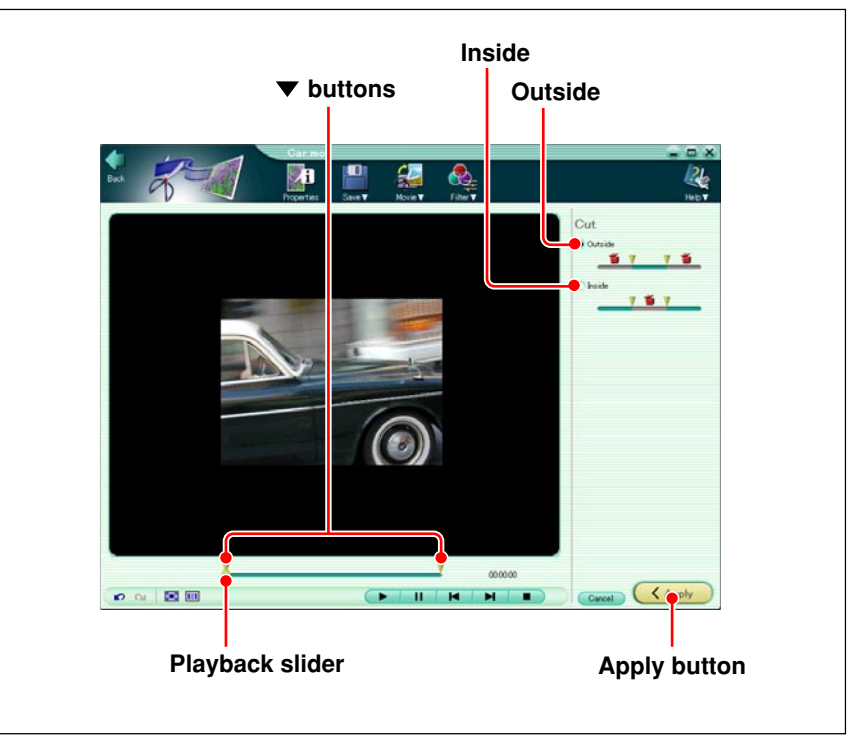

**2** Click [Outside] or [Inside].

**• Outside**

Remove the material from outside the start and end points of the wanted section

**• Inside**

Remove a section from between specified start and end points

**3** Play the movie, and stop at the start or end frame.

- **4** Move one of the ▼ buttons (left button for start frame or right button for end frame) to the current position fixed in step **3** of the playback slider.
- **5** Repeat steps **3** to **4** to specify both end points.
- **6** Click the [Apply] button.

This cuts out the specified frames.

### **Using the filter functions**

You can apply the following effects to all frames of the movie.

- Monochrome
- Sepia
- Instant Fix

### **To apply the monochrome, sepia, and instant fix effects**

Click the tool button [Filter] and select [Monochrome], [Sepia], or [Instant fix], then click the [Apply] button in the edit setting panel.

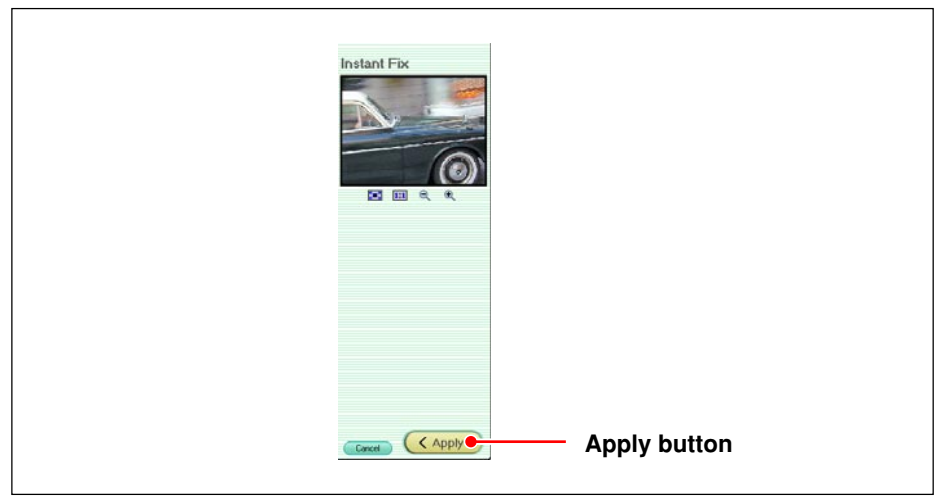

# **Appendixes**

# **Technical Support**

#### **Contact for inquiries relating to this software**

#### **OLYMPUS AMERICA INC.**

Two Corporate Center Drive, Melville, NY 11747-3157, U.S.A. Tel. 631-844-5000

#### **Technical Support (USA):**

24/7 online automated help: http://support.olympusamerica.com/ Phone customer support: Tel. 1-888-553-4448 (Toll-free)

Our Phone customer support is available from 8 am to 10 pm (Monday to Friday) ET E-Mail: distec@olympus.com

Olympus software updates can be obtained at: http://olympus.com/digital

### **OLYMPUS OPTICAL CO. (EUROPA) GMBH.** Premises/Goods delivery: Wendenstraße 14-18, 20097 Hamburg, Germany Tel. 040-237730 Letters: Postfach 10 49 08, 20034 Hamburg, Germany **Hotline Numbers for customers in Europe:** Tel. 01805-67 10 83 for Germany Tel. 00800-67 10 83 00 for Austria, Belgium, Denmark, France, Netherlands, Norway, Sweden, Switzerland, United Kingdom Tel. +49 180 5-67 10 83 for Finland, Italy, Luxemburg, Portugal, Spain, Czech Republic Tel. +49 40-237 73 899 for Greece, Croatia, Hungary and the Rest of Europe Our Hotline is available from 9 am to 6 pm (Monday to Friday) E-Mail: di.support@olympus-europa.com

# **Cameras Supported by This Software**

You can use this software with the following cameras.

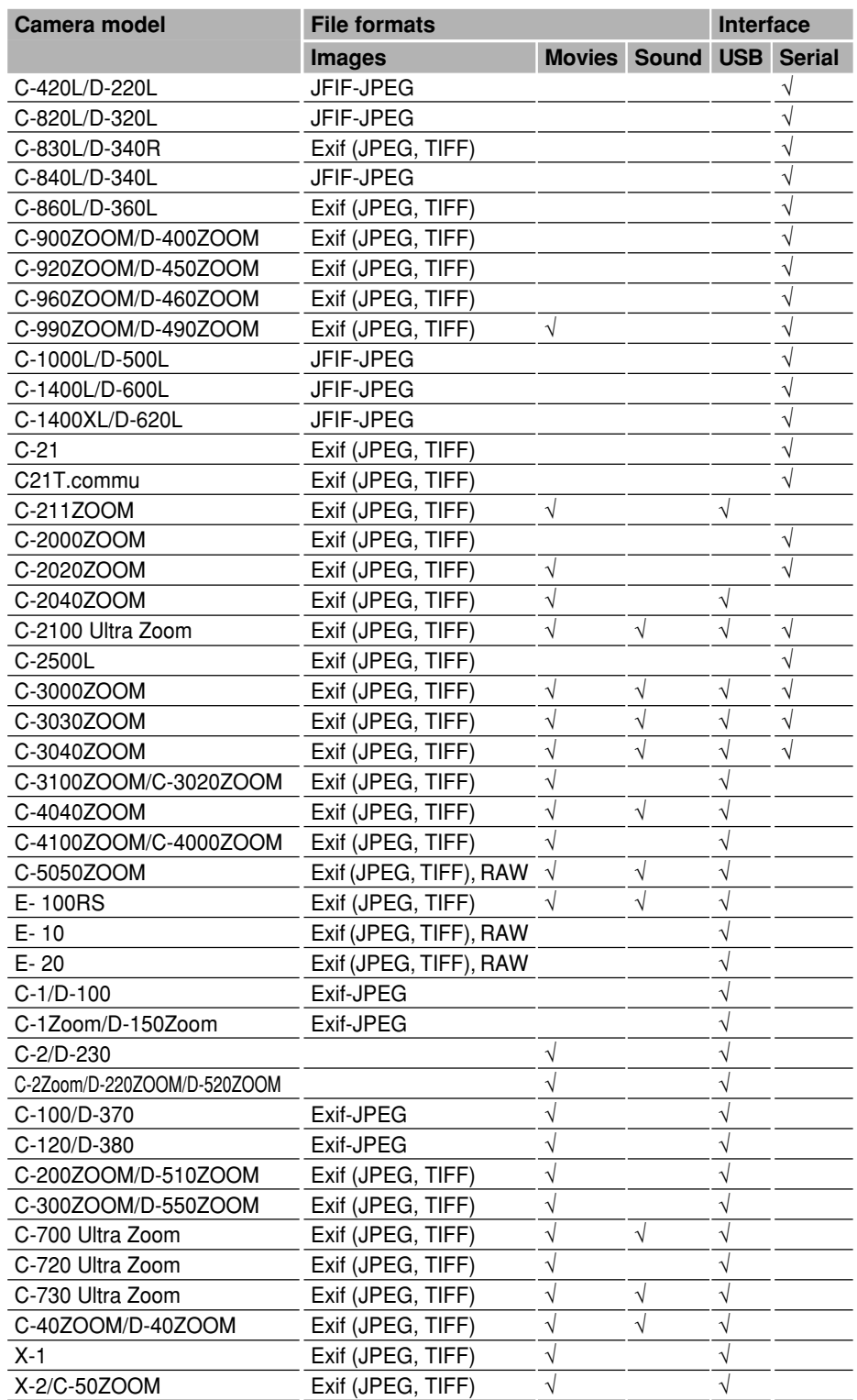

For the latest information, visit the Olympus web site at: http://www.olympus.com

# **File Formats**

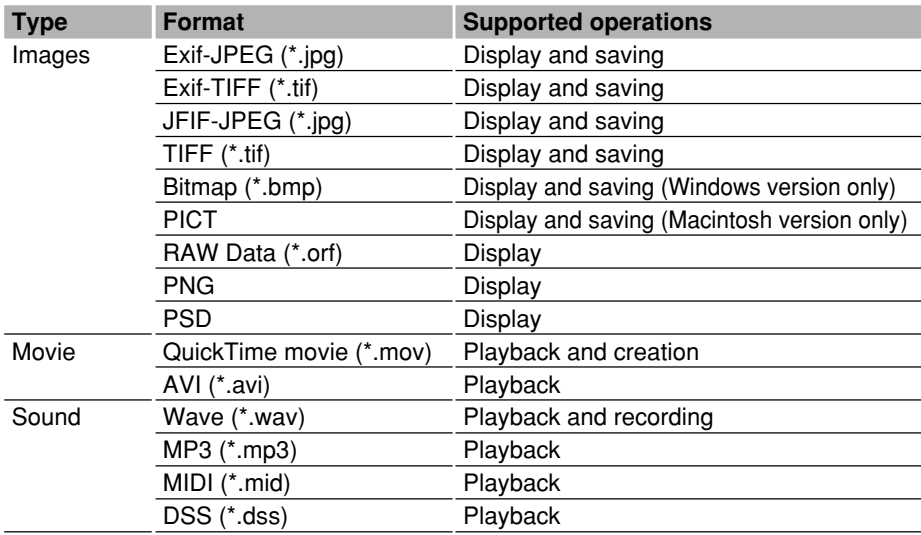

### **• RAW**

Format recorded by Olympus E-10, E-20 and C-5050ZOOM digital cameras

### **• DSS**

Audio format recorded by an Olympus voice recorder

# **Functions Supported**

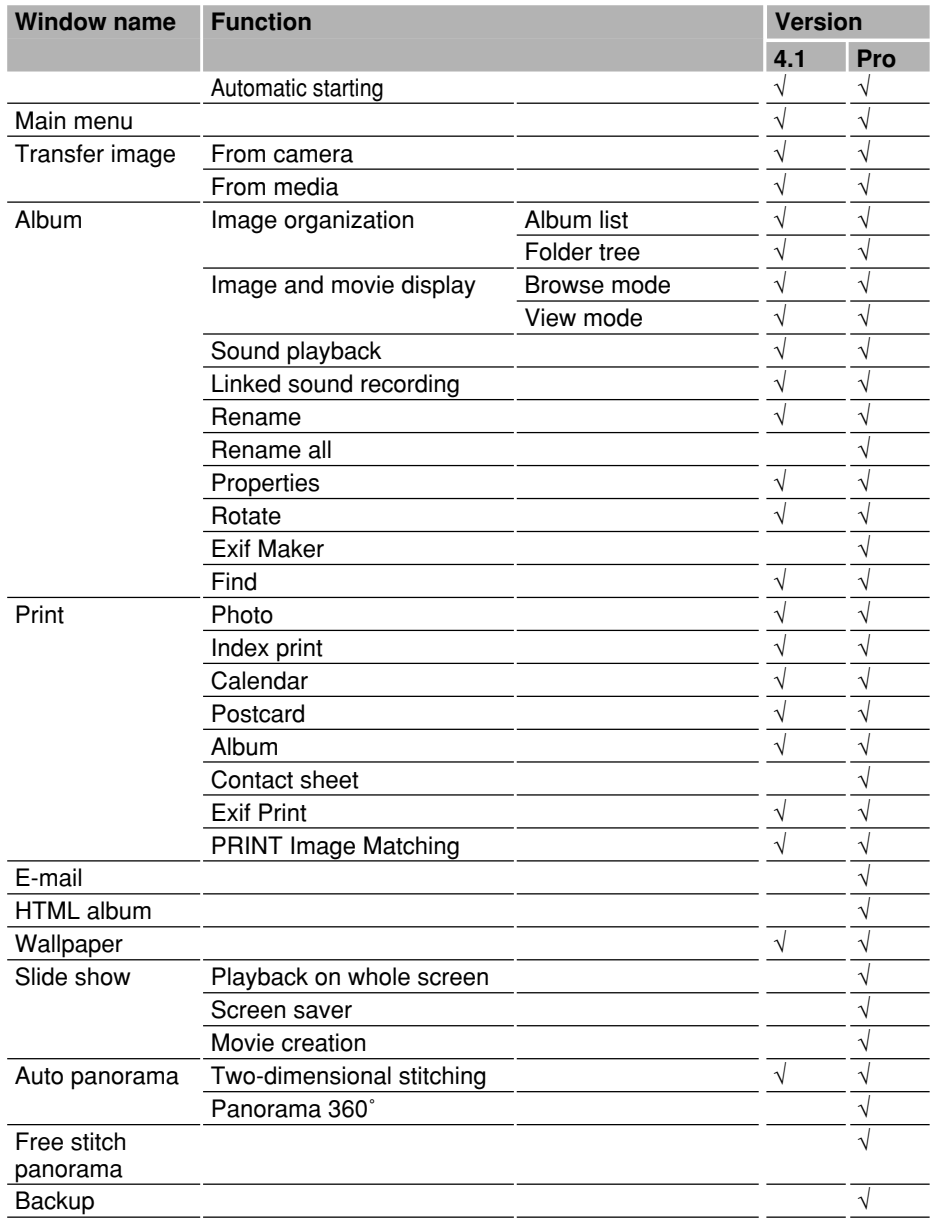

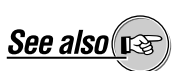

On how to purchase the Pro version, see "Purchasing the Pro Version" (page 6) under "Introduction."
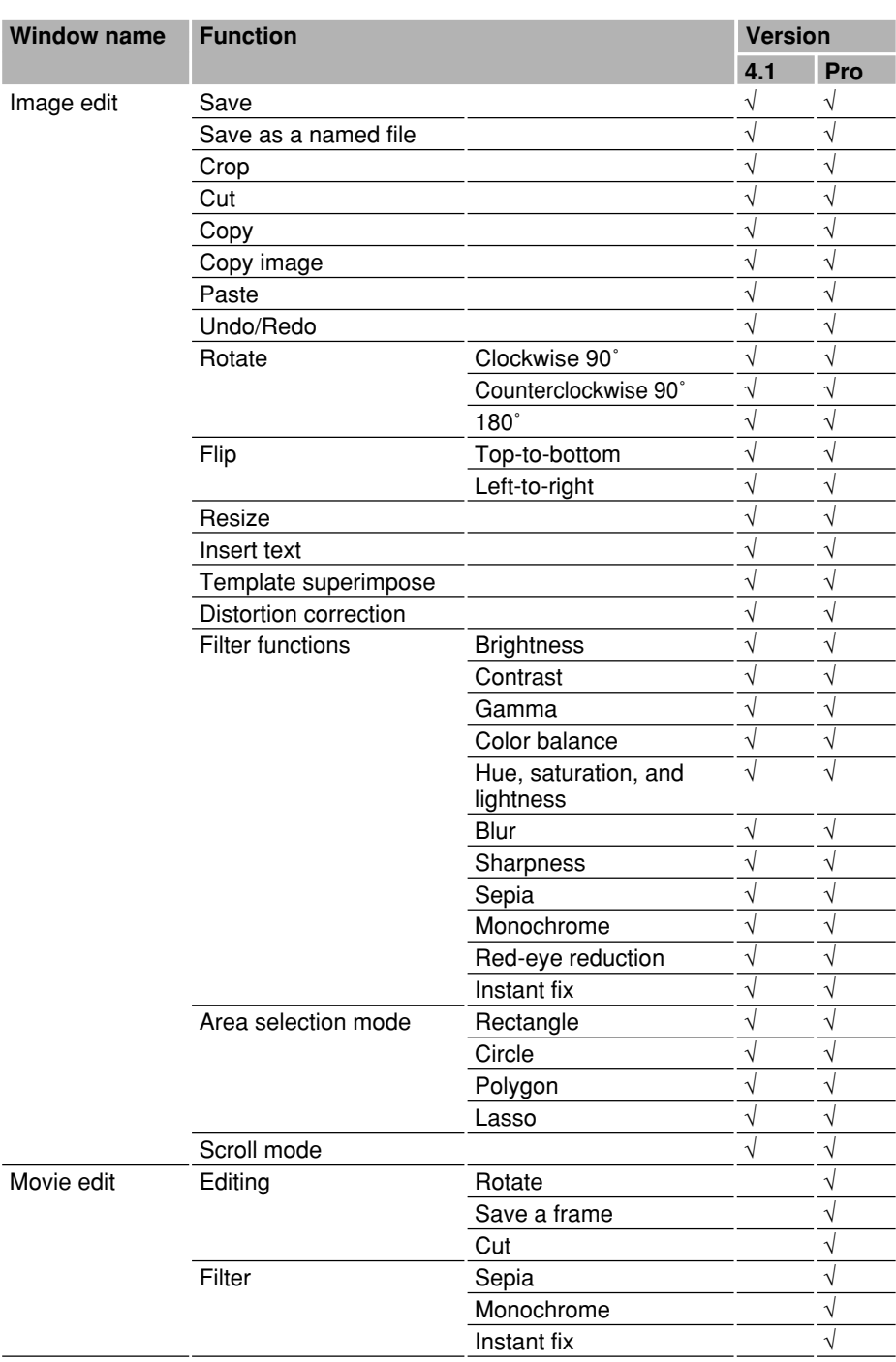

# **Index**

## **A**

Adding a template 128 Address book 93 Album 10, 81 creating 53 creating and printing 81 HTML 96 My Album 52 saving images 27 Album display 35 Album window 31 Appendixes 141 Automatic panorama function 107 Automatic starting 15

## **B**

Background color, changing 20 Backing-up images 112 Basic operations 117 Blur 130 Brightness 130 Browse mode 34 Browsing images 31

# **C**

Calendar creating and printing 76 saving images with the calendar 28 Cameras supported by this software 142 Closing the software 15 Connections Macintosh 24 serial cable 23, 24 USB cable 23, 24 Windows 23 Contact sheet 85 Contrast 130 Copying and pasting part of an image 119 Copying selected images 28, 29, 30 Correcting distortion 129 Correction functions 11 Create and share 88 Cropping 125 Cut 139 Cutting and pasting part of an image 118

#### **D**

Display modes 34 Distortion 129

# **E**

E-mail 88 saving e-mail addresses in the address book 93 setting up an e-mail account 91 Editing 11, 114 basic operations 117 images 114, 122 movies 134, 137 Exif Maker 32, 65 Exif Print 70

# **F**

Features 9 File formats 143 File information 46 Files 8 copying 58 deleting 60 information 46 moving 60 organizing 52 renaming 62, 63 saving 27, 28, 30, 120 selecting 57 sorting 38 viewing 37 Filter functions 12 using 130, 140 Find function 10 Finding a file 39 Flipping 123 Folder tree display 35 Folders creating 54 temporary 113 Free stitch panorama 109 Functions supported 144

# **G**

Gamma 130 Group 52 creating 53

# **H**

Help information 8 How to use this manual 8 HTML album 96 Hue 130

## **I**

Image editing window 114 Image files information 46 thumbnail indications 37 Image quality, adjusting 130 Images browsing 31 transferring 23 saving to an album 27 stitching together 11 viewing 41 with the calendar 28 Index prints 74 Information, files 46 Inserting text 127 Instant fix 130, 132

## **L**

Lightness 130 Linked sound playing 50 recording 51

#### **M**

Macintosh connections 24 system requirements 14 Main menu for Pro version 18 for version 4.1 16 Making a backup direct to storage media 112 Making a cut 139 Making index prints 74 Media, storage 112 Monochrome 130, 132 Movie editing window 134 Movie files 12 thumbnail indications 37 Movies editing 134 making 106 saving a frame as a still 138 watching 43 Moving an image 117 My Album 52 changing the location 21

#### **O**

Olympus web site 5 Organizing files 52

## **P**

Panorama 107 automatic 107 free stitch 109 Photo printing 71 Playing back sound 45 Playing linked sound 50 Postcard 78 PRINT Image Matching 70 Print window 67 Printer settings 69 Printing 13, 67 album 81 calendar 76 contact sheet 85 photo printing 71 postcard 78 Pro version 6

### **Q**

Quick reference 22

## **R**

Recording linked sound 51 Red-eye reduction 130, 133 Redoing 119 Renaming a file 62 files in a single operation 63 Resizing 124 Rotating the movie 137 Rotation 11, 122

## **S**

Saturation 130 Saving a frame as a still 138 an image 120 e-mail addresses in the address book 93 Saving images 27 to a folder 30 to an album 27 with the calendar 28 Screen saver 105 Sending images by e-mail 88 Sepia 130, 132 Serial cable 23, 24 Serial interface Macintosh 24 Windows 23 Setting up an e-mail account 91

Sharpness 130 Slide show 10 saving as a screen saver 105 watching 103 Sorting files 38 Sound playing back 45 playing linked sound 50 recording linked sound 51 Sound files 12 information 48 thumbnail indications 37 Starting the software 15 Stitching images together 109 Storage media 112 System requirements 14

#### **T**

Technical support 141 Template, adding 128 Temporary folders 113 Terminology 8 Text, inserting 11, 127 Thumbnails 8 changing the size 38 indications 37 Transferring images from a camera 25 from media 26

# **U**

Undoing 119 USB cable 23, 24 USB connection 14 USB interface Macintosh 24 Windows 23 Upgrade 6

# **V**

Version 4.1 6 View mode 34 Viewing files 37 images 41

#### **W**

Wallpaper 100 Watching a slide show 103 Watching movies 43 Web site 5

Windows connections 23 system requirements 14

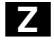

Zooming the display 117

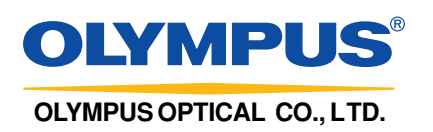